# **TC-200GTA**

# **GSHDSL Modem**

**User's Manual** 

**V 1.3**

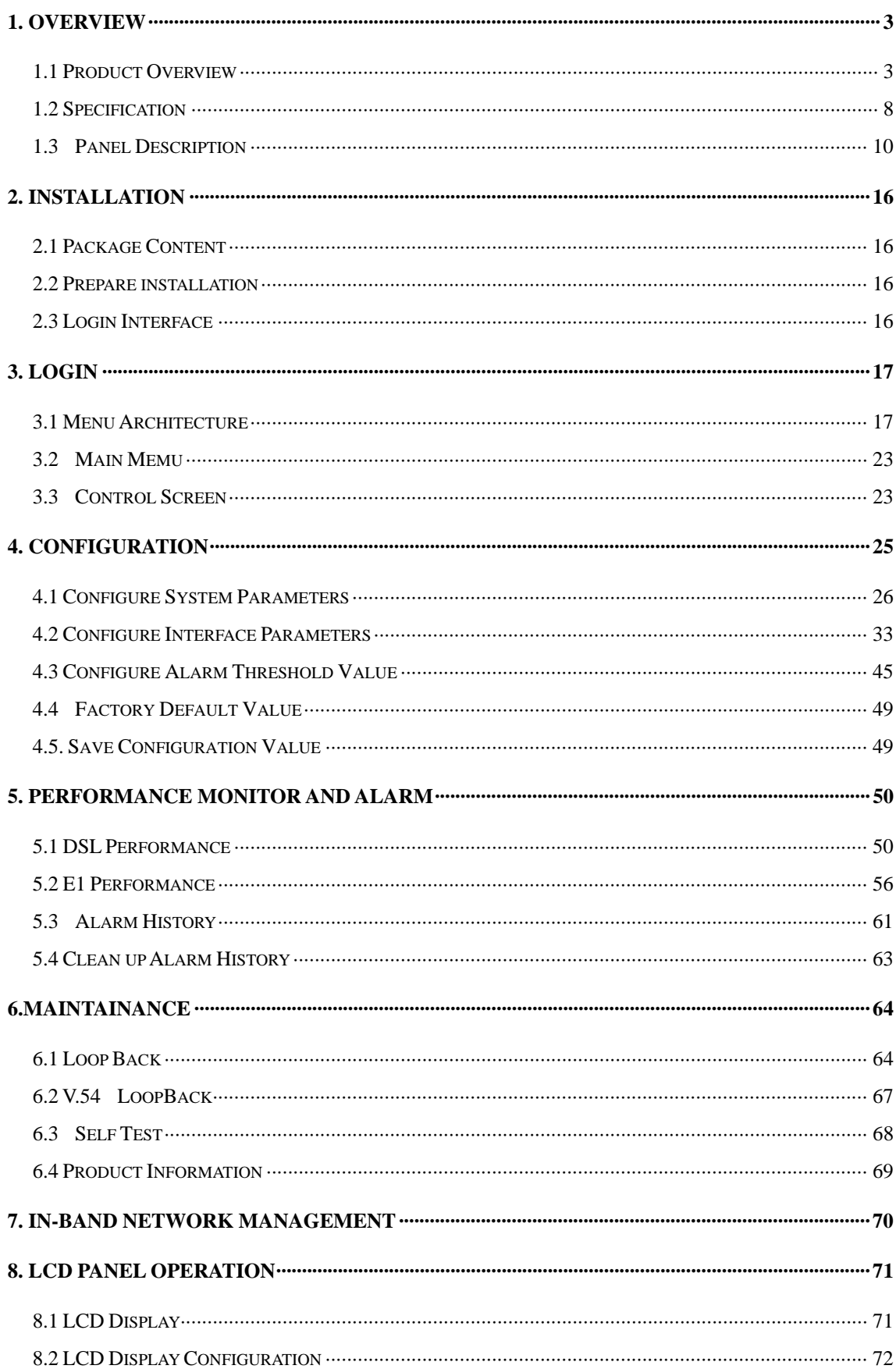

# **Content**

# **1. Overview**

#### **1.1 Product Overview**

TC-200GTA, G.SHDSL use one or two pair of stradred copper wire to transmit megabit broadband information. This device use TC-PAM modulation techniques, provide 64 K to 4608 K bits (n x 64 K bits) transfer rate G.BIS mode rate at reach maximum 11.392Mbps . TC-200GTA provide other options - including V.35 [ X.21,..]; Ethernet; and E1 three kinds of different user interface, operate simultaneously by sharing the DSL loop bandwidth. Where the Ethernet interface complies IEEE 802.3 10/100 Base-T standard, support local area network connection to remote area network, also it provides VLAN and in-band network management function.

TC-200GTA with user DTE interface and data rate selection satisfy many network applications needs. Use EOC channel (Embedded Operation channel) to monitor remote units (SHDSL Unit ), excution G.SHDSL, E1 line performance monitoring, V.54 local and remote loop back which provides real-time alarm. TC-200GTA meet symmetric SHDSL spectrum Annex A [B], ITU-T Rec. G.991.2. standard.

According to different network-side interface / customer interface, data transfer rate as following table.

Note: **S**HDSL **T**ransciver **U**nit**-C/R**: STU-C: Central office unit; STU-R: Remote unit TC-200GTA Single Pair SHDSL loop operation

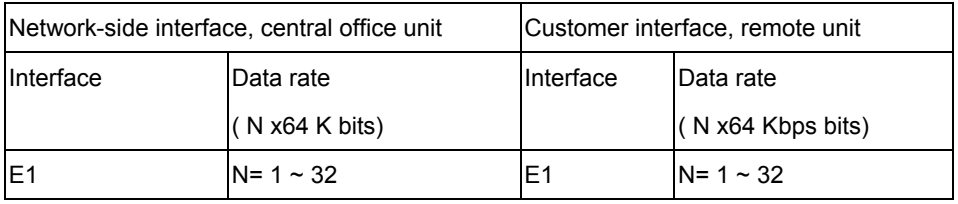

TC-200GTA Single Pair SHDSL loop operation

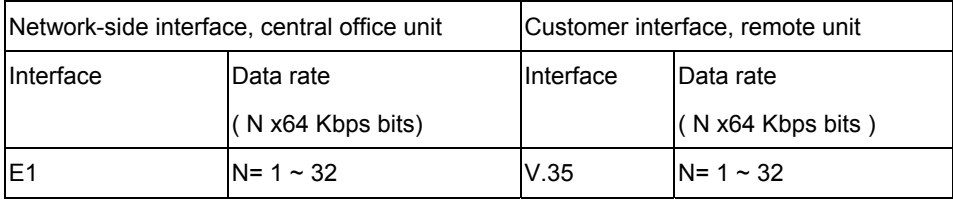

#### TC-200GTA Single Pair SHDSL loop operation

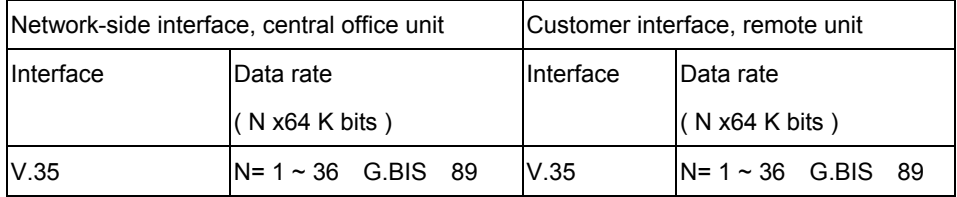

#### TC-200GTA Single Pair SHDSL loop operation

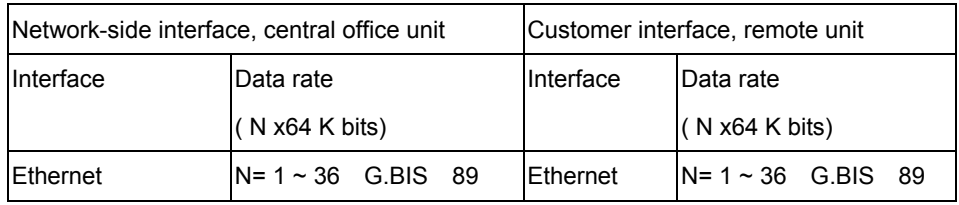

#### TC-200GTA Two Pairs SHDSL loop operation

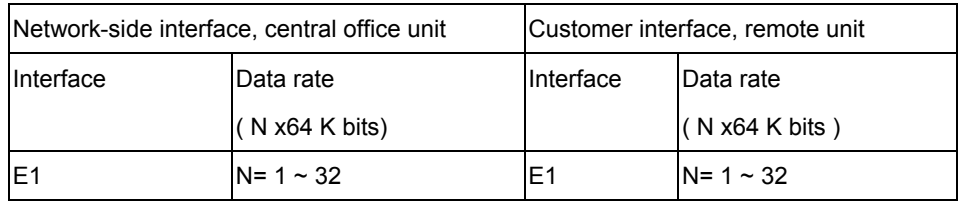

#### TC-200GTA Two Pairs SHDSL loop operation

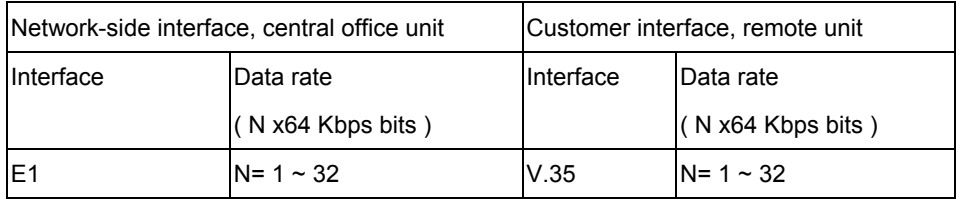

#### TC-200GTA Two Pairs SHDSL loop operation

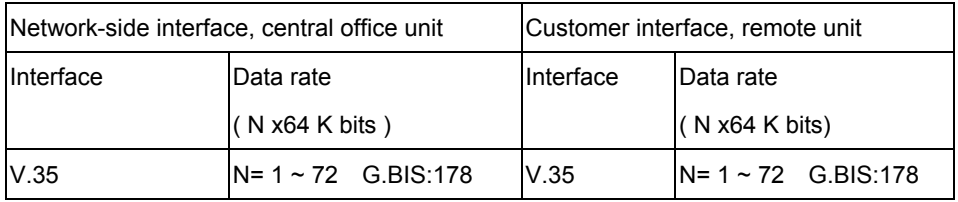

#### TC-200GTA Two Pairs SHDSL loop operation

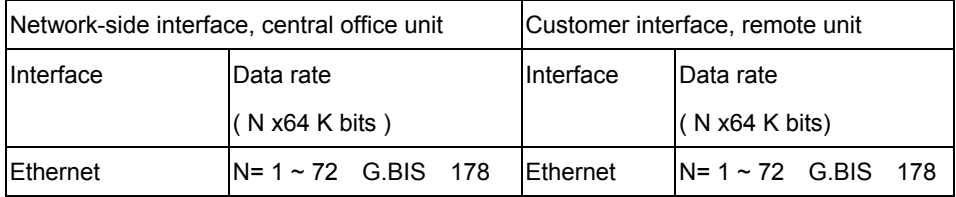

0.4 mm and 0.5 mm diameter, data rate corresponds to loop transmission distance as following table:

| Single Pair data rate, K bits | 64   | 128 | 192 | 384 | 768        | 1024 | 1536 | 2048 | 2304 |
|-------------------------------|------|-----|-----|-----|------------|------|------|------|------|
| Distance, Km                  | I6.0 | 6.0 | 6.0 | 5.2 | <b>4.5</b> | 4.2  | 4.0  | 13.6 | 13.5 |
| Two pairs data rate, K bits   | 128  | 256 | 384 | 768 | 1536       | 2048 | 3072 | 4096 | 4608 |
| Distance, Km                  | 6.0  | 6.0 | 6.0 | 5.2 | 4.5        | 4.2  | 4.0  | 3.6  | 3.5  |

Single Pair /Two Pairs data rate corresponds to loop transmission distance, **0.4** mm diamete

Single Pair /Two Pairs data rate corresponds to loop transmission distance, 0.5 mm diamete

| Single Pair data rate, K bits | 64  | 128 | 192 | 384 | 768  | 1024 | 1536 | 2048 | 2304 |
|-------------------------------|-----|-----|-----|-----|------|------|------|------|------|
| Distance, Km                  |     |     | 11  | 9.0 | 7.0  | 6.0  | 5.0  | 14.5 | 4.1  |
| Two pairs data rate, K bits   | 128 | 256 | 384 | 768 | 1536 | 2048 | 3072 | 4096 | 4608 |
| Distance, Km                  |     | 11  | 11  | 9.0 | 7.0  | 6.0  | 5.0  | 4.5  | l4.1 |

#### **Features:**

- 1. Meet ITU-T G.991.2
- 2. Program settings are single Pair, two pairs loop or 1+1 protected mode operaiton
- 3. Provide customer data rate, from 64K bits to 4068K bits, use 64K bits as unit setting.
- 4. G.SHDSL.bis, data rate can reach 11.392 million bits
- 5. Provide various interface, such as V.35 interface,1-4 Ethernet interface and E1 interface.
- 6. Nx64K bits data port, it can use software program to set to V.35/RS449/RS-530/X.21 interface.
- 7. By Nx64K time slot allocation, it can have V.35, Ethernet and E1 interface operation simualtaneouly.
- 8. Use in-band EOC to execute remote control and monito.
- 9. Provide DSL loop PRBS testing
- 10. Provide encoding type V.54 local and remote loop back test
- 11. G.SHDSL and E1 status monitor
- 12. 96\*15 minutes and 7\*24 hours perfornace record storage
- 13. All operations options can set by using CID control port or LCD display button
- 14. Software can be upgraded in fields

#### **Order Information:**

| 01                  | Single Pair SHDSL                    |  |  |  |
|---------------------|--------------------------------------|--|--|--|
| 02                  | Two pairs SHDSL                      |  |  |  |
| E1 Interface        |                                      |  |  |  |
| D <sub>1</sub>      | One E1 Interface                     |  |  |  |
| D <sub>0</sub>      | No E1 Interface                      |  |  |  |
| Data Port Interface |                                      |  |  |  |
| V                   | V.35 ( or RS-530/X.21 )Interface     |  |  |  |
| X                   | No data port Interface               |  |  |  |
|                     | <b>Ethernet Interface</b>            |  |  |  |
| L1                  | 10/100 Base-T Interface(1 LAN port)  |  |  |  |
| L2                  | 10/100 Base-T Interface(2 LAN ports) |  |  |  |
| L3                  | 10/100 Base-T Interface(3 LAN ports) |  |  |  |
| L4                  | 10/100 Base-T Interface(4 LAN ports) |  |  |  |
| X                   | No 10/100 Base-T Interface           |  |  |  |
|                     | Desktop Case                         |  |  |  |
| D                   | Provide LCD Display                  |  |  |  |
| X                   | No LCD Display                       |  |  |  |
|                     | Power input                          |  |  |  |
| AC                  | AC $90 \sim 260V$ Power input        |  |  |  |
| DC                  | DC - 48V Power input                 |  |  |  |
| AD                  | AC, or DC can be chosen in fields    |  |  |  |
|                     |                                      |  |  |  |

*TC-200GTA Desktop-i1-i2-i3-i4-i5-i6-i7* (Desktop type)

 For example, *TC-200GTA Desktop-02-D0-X-L1-D-AD* states TC-200GTA stand-alone type with 2 pairs SHDSL, 1 Ethernet interface with LCD display; Also provides options AC or DC power, no remote-fed motor.

# **Appliance Figures.**

TC-200GTA supports full-duplex one or two pairs loop between STU-C and STU-R, shown at following Figure (a)  $\sim$  Figure (e).

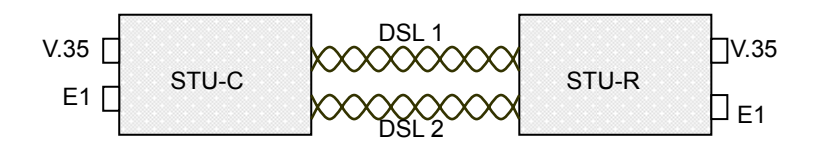

Figure (a): Two pair point to point application

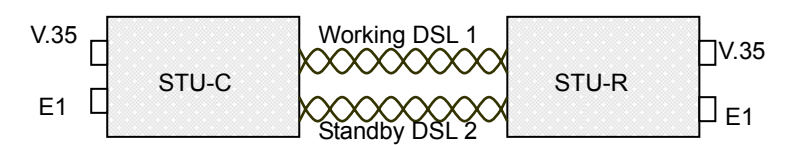

Figure (b): One Plus One (1+1) DSL loop protection

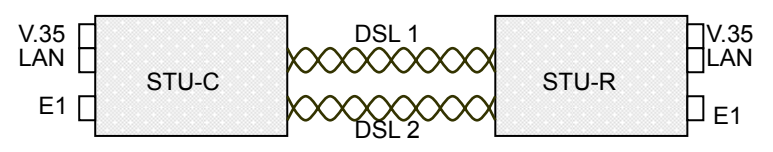

Figure (c): Two pair point to point application

To maximize the user bandwidth, Figure (d) illustrates a LAN to LAN connectivity at two loops application.

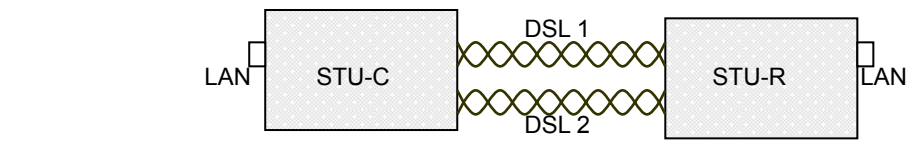

Figure (d): Ethernet Bridging

# **1.2 Specification**

# **G.SHDSL Interface**

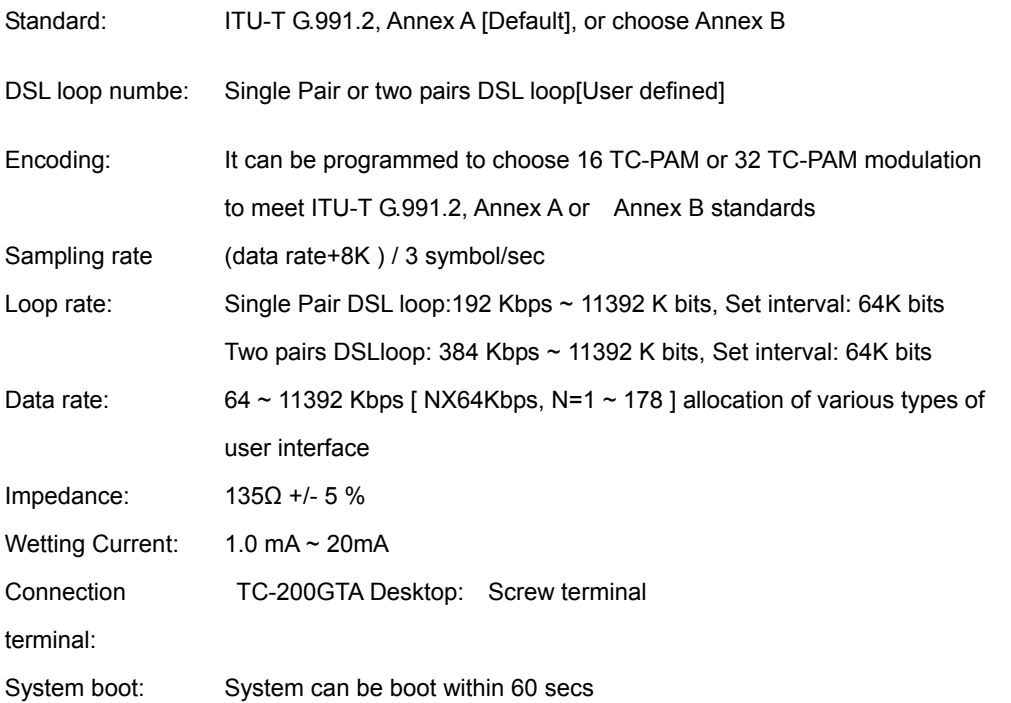

# **User Port( User DTE Port ) Interface**

TC-200GTA provides various user port such as (1): One E1, One V.35[ X.21 …] and up to 4 Ethernet interface

# **E1 Interface**

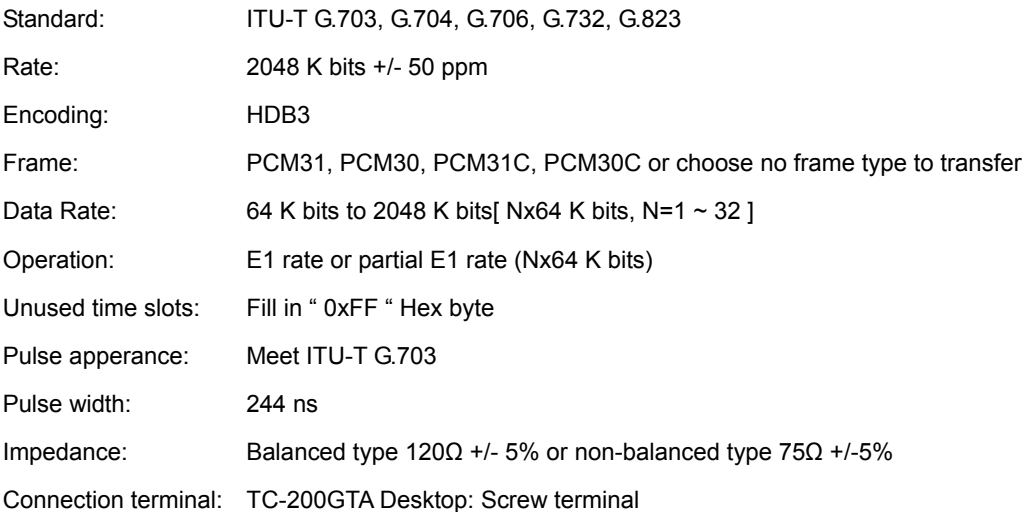

#### **Data Port Interface**

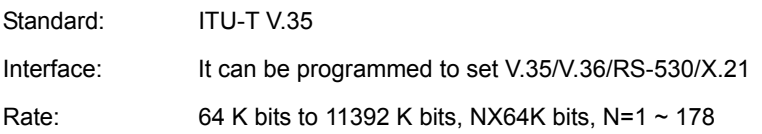

Connection terminal: DB25F, [Provide DB25M to MR34 ISO 2593 34-pin transfer]

#### **Ethernet Interface**

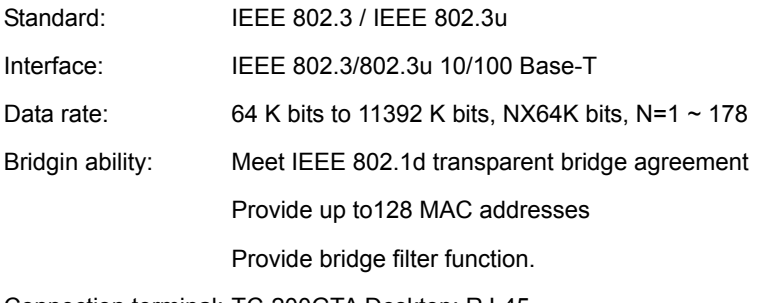

Connection terminal: TC-200GTA Desktop: RJ-45

#### **System timing**

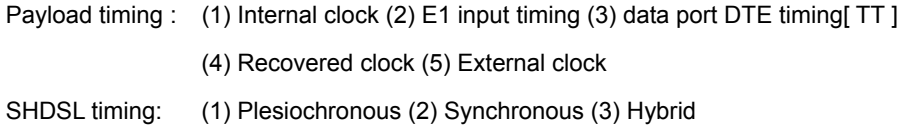

#### **Jitter and Wander**

E1 interface meets G.823 and G.824 jitter and wander requirements.

#### **Maintainance**

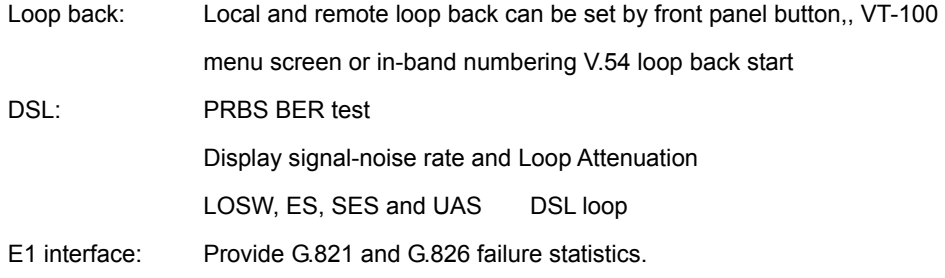

#### **Management Interface:**

1. TC-200GTA Desktop

Control interface: RS-232/DB-9 VT-100

Stand-alone LCD display(optional) : Use button for configure settings Through the Ethernet port to telnet login configuration

#### **Electrical and mechanical properties**

TC-200GTA Desktop (No matter STU-C or STU-R ) Input Voltage:  $1. AC: 90 \approx 260 V (47 \approx 63 Hz)$ 2. DC: -36 ~ -72 V

(Selected on the basis of the scene needs )

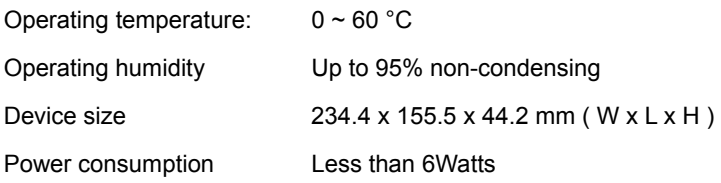

### **1.3 Panel Description**

# **TC-200GTA Front Panel**

Different DTE interface front panel described in Figure 1.1 ~ Figure 1.2.

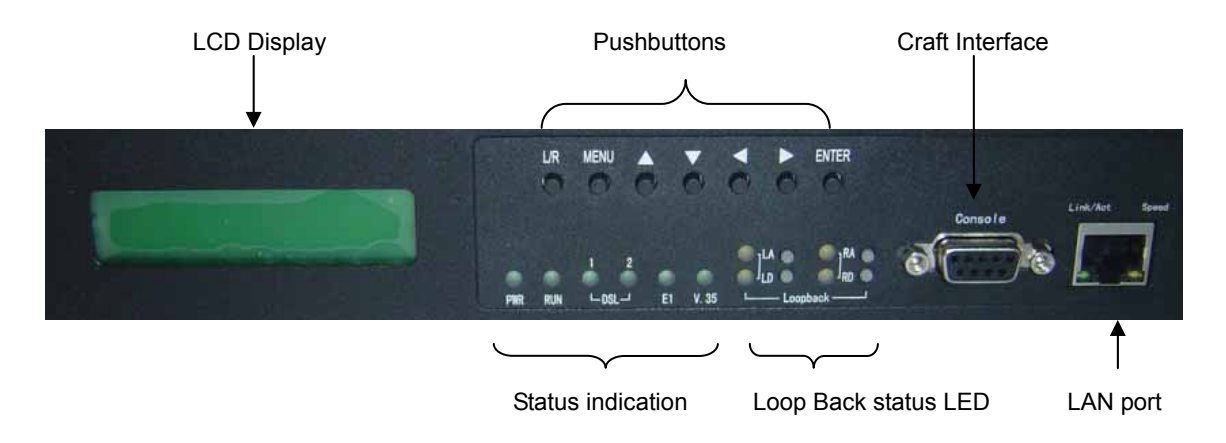

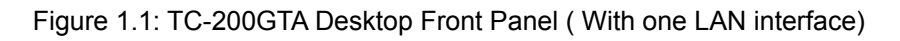

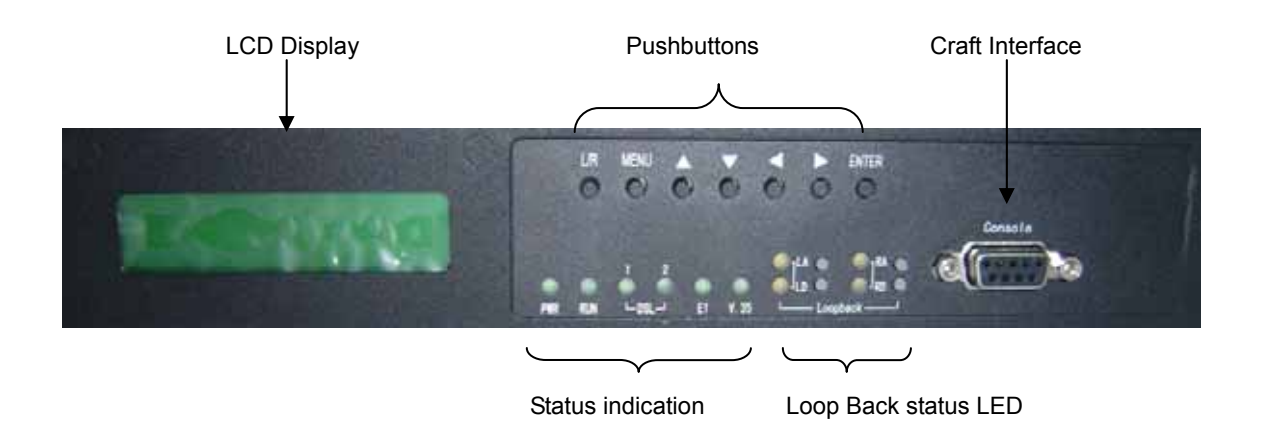

Figure 1.2: TC-200GTA Desktop Front Panel ( With 4 LAN interfaces)

TC-200GTA Desktop front panel provides DB-9 CID control port front panel LED Indicator displays loop, DTE interface status, alarm and loopback status.

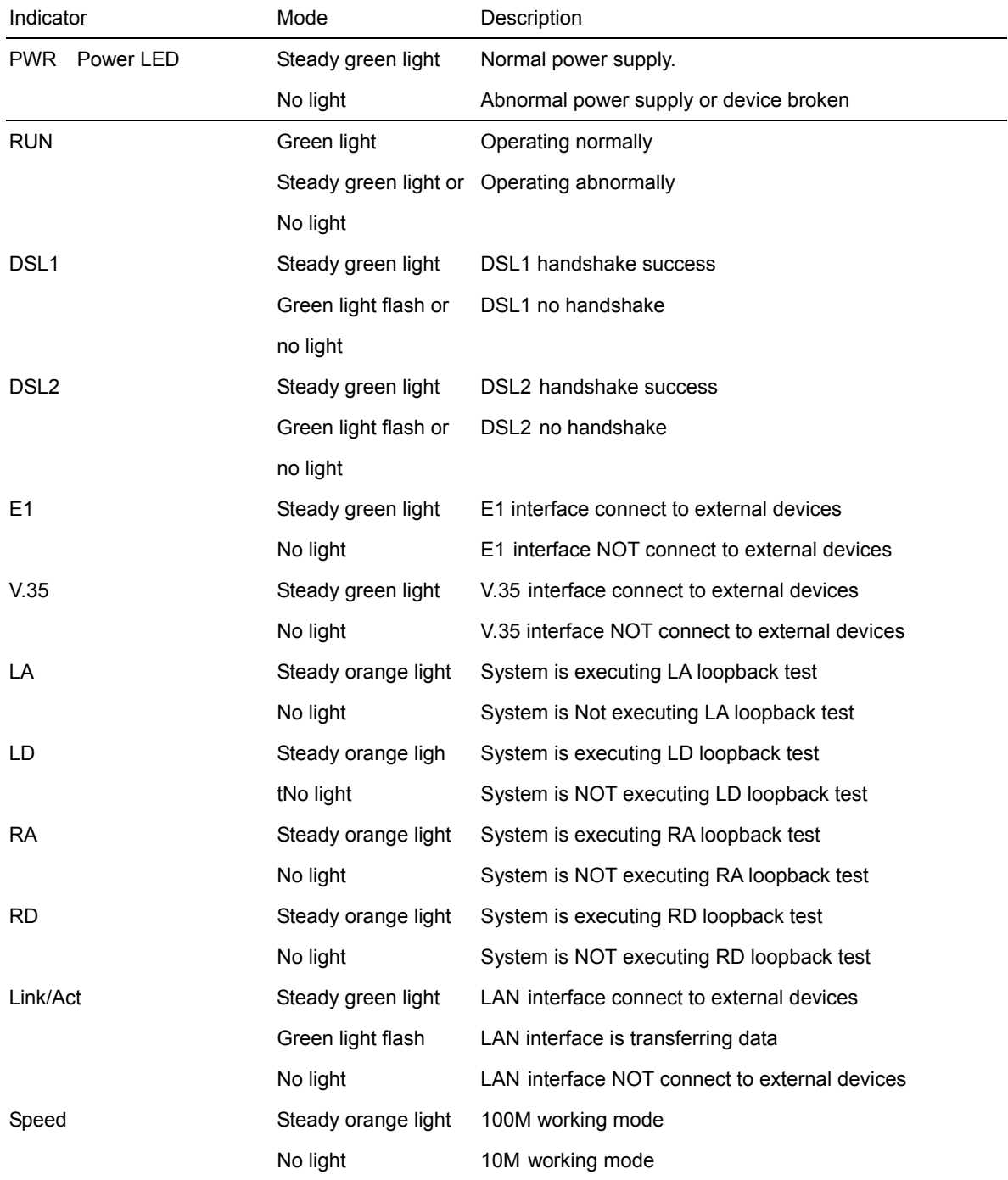

#### Table 1.1: Front Panel LED Indicator

# **LCD Display**

2 x 16 characters screen LCD diplay with buttons, it can display current TC-200GTA status, configure parameters or execute loopback testing. Figure 1.3. Marked LCD display and 5 working area.

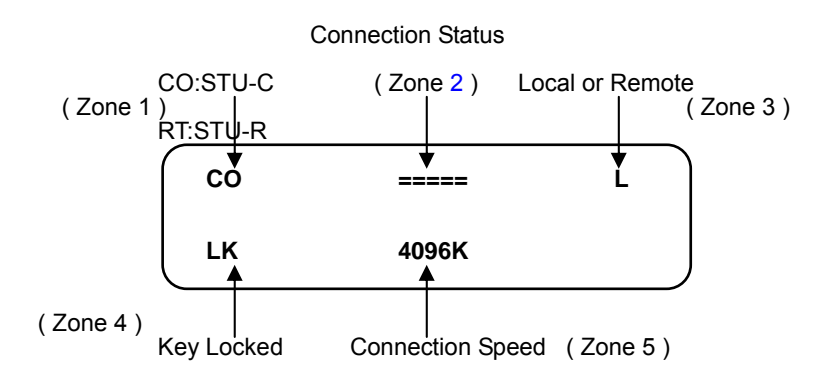

Figure 1.5: The LCD Display

Area 1 CO is TC-200GTA set as central office unit; RT is TC-200GTA set as remote units

Area 2 DSL loop connection status

(1): Sync ===== Synchronization establilshed

(2): DSL loop disconnect  $== ==$ 

(3): DSL connected but crossover  $== x ==$ 

(4): Single Pair loop -----

- Area 3 Local/ remote indicator L: Local units R: Remote units
- Area 4 LK: If the button is left idle for more than three minutes the system will automatically lock the keys

Unlock :<Left> <Right> Two triangle button press together

Area 5 Rate: From 64K to 4608 K bits, interval is set as 64K bits .

Enter Set parameters or options

- $\Box$  : Up triangle button Move to upper menu
	- $\overline{V}$  : Down triangle button Move to lower menu or confirm option
- : Right triangle button, Move to right menu
- Example button, Move to left menu

Menu : Go to Main menu

[L/R ] : Local or Remote device option

# **TC-200GTA Back Panel**

Different DTE interface front panel described in Figure 1.4 ~ Figure 1.5.

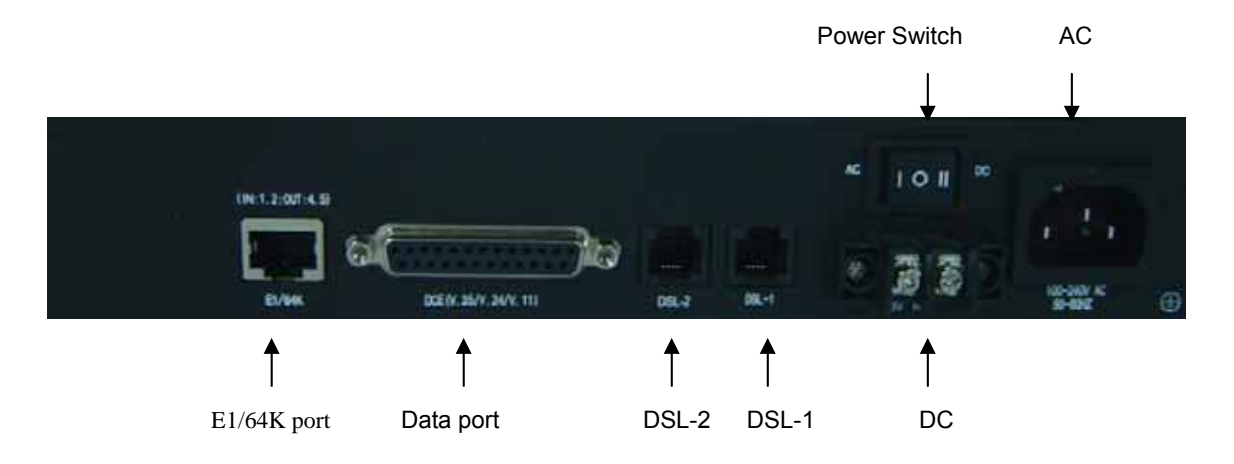

Figure1.4: TC-200GTA Desktop back panel With one LAN interface

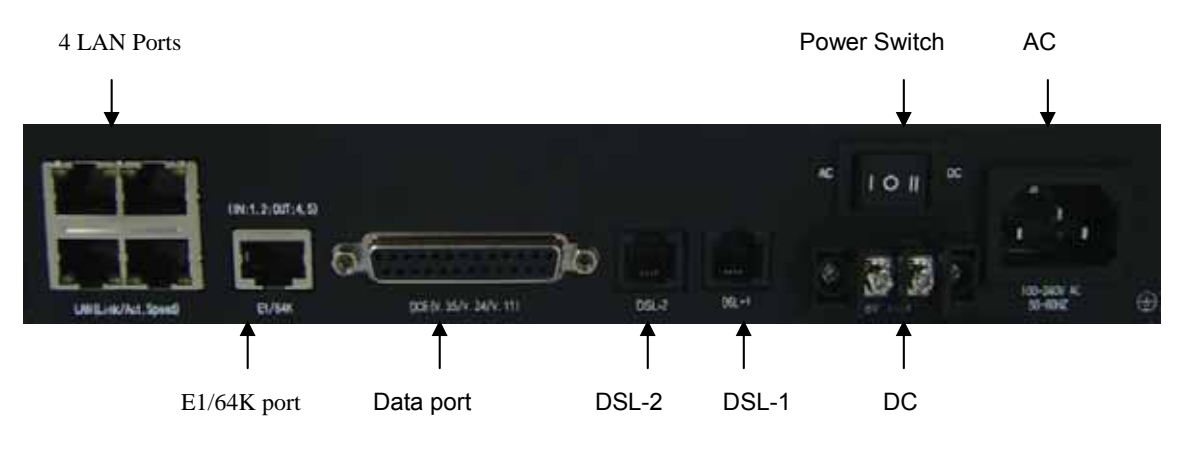

Figure 1.5: TC-200GTA Desktop back panel With 4 LAN interfaces

#### **DSL PIN Definition**:

DSL interface with 4 pin Use only the two middle pin (pin2 and pin3)

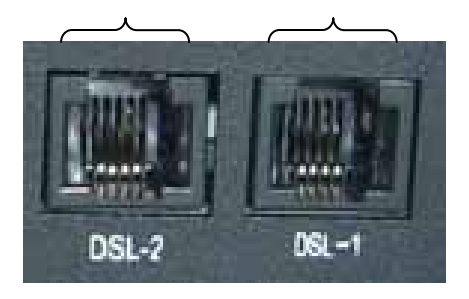

| PIN. | Definition |
|------|------------|
|      |            |
| 2    | Tip        |
| 3    | Ring       |
|      |            |

Figure 1.6: DSL PIN Table 1.2: DSL PIN Definition

#### **E1 Interface**(**RJ-45**)**PIN Definition**:

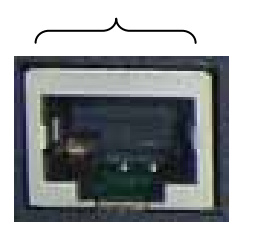

| PIN | Definition     |
|-----|----------------|
| 1   | RX Tip         |
| 2   | <b>RX</b> Ring |
| 4   | <b>TX Tip</b>  |
| 5   | TX Ring        |

Figure 1.7: E1 Interface PIN Table 1.3: E1 Interface PIN Definition

#### **E1 Interface Characteristics**

TC-200GTA E1 interface meets ITU-T G.703, G.704, and G.732 requirements. Easy to transfer Nx64k bps frame, N=0~31, and no frame E1 data stream. E1 interface software choose (1) 120 ohms balanced loading or (2) 75 ohms non-balanced loading and HDB3 encoding.

# **LAN Interface Characteristics**

LAN interface is RJ-45 terminal, meets IEEE 802.3 or IEEE 802.3u standard and provides 10/100 Base-T auto-detect and half/full duplex mode operation, the bridge provides up to 128 MAC addresses and MAC address filtering function, meet IEEE 802.1d agreement.

# **RJ-45(LAN Interface) and DB25 PIN number**

Respectively, as shown in Figure 1.9 and Figure 1.10

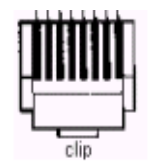

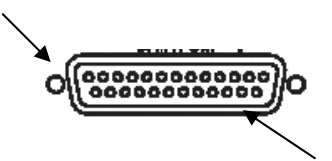

Figure 1.8: RJ-45 PIN Figure 1.9: DB25F PIN

| <b>PIN</b> | Signal Name       | Signal Direction                            | <b>Signal Remarks</b> |
|------------|-------------------|---------------------------------------------|-----------------------|
|            |                   | TX Transmitting Data Toward the LAN network | TX+                   |
|            |                   | TX Transmitting Data Toward the LAN network | TX-                   |
| 13         | RX Receiving Data | Toward the LAN Equipment                    | RX+                   |
| 6          | RX Receiving Data | Toward the LAN Equipment                    | RX-                   |

Table 1.4: 10/100 Base-T PIN

# **V.35 Data Interface Signal Definition**

V.35 data port data transfer and control signal shown at table 1.5. DB25F PIN number at Figure 1.10.

| V.35        | Signal Name            | V.24 | D <sub>25</sub> F | <b>MR34</b> | 1/O          | Description                               |
|-------------|------------------------|------|-------------------|-------------|--------------|-------------------------------------------|
| <b>TDA</b>  | Transmit Data A        | 103A | 2                 | P           | $\mathbf{I}$ | Data that DTE sends to DCE                |
| TDB         | Transmit Data B        | 103B | 14                | S           | $\mathsf{L}$ | Data that DTE sends to DCE                |
| <b>RDA</b>  | Receive Data A         | 104A | 3                 | R           | O            | Data that DCE sends to DTE                |
| <b>RDB</b>  | Receive Data B         | 104B | 16                | T           | O            | Data that DCE sends to DTE                |
| <b>CTS</b>  | Clear To Send          | 106  | 5                 | D           | O            | DCE is ready to accept data               |
| <b>DSR</b>  | Data Set Ready         | 107  | 6                 | F           | O            | DCE is ready to accept data & control     |
| <b>RTS</b>  | Request To Send 105    |      | 4                 | C           | $\mathsf{L}$ | DTE is ready to send data on TDA/TDB      |
| <b>DCD</b>  | Data Carrier           | 109  | 8                 | F           | O            | Detects carrier signal at DCE             |
| <b>TCA</b>  | Transmit Clock A 114A  |      | 15                | Y           | O            | Detects carrier signal at DCE             |
| <b>TCB</b>  | Transmit Clock A l114B |      | 12                | AA          | O            | Clock signal used to clock out serial     |
| <b>RCA</b>  | Receive Clock A        | 115A | 17                | V           | O            | Clock signal used to clock in serial data |
| <b>RCB</b>  | Receive Clock B        | 115B | 9                 | X           | O            | Clock signal used to clock in serial data |
| <b>EXCA</b> | External clock A       | 113A | 24                | U           | $\mathsf{I}$ | External timing to clock in serial data   |
| <b>EXCB</b> | External clock B       | 113B | 11                | W           | $\mathbf{I}$ | External timing to clock in serial data   |
| LL          | Local Loop back        | 141  | 18                | J           | $\mathbf{I}$ | Engages LL at local (V.54 loop2) DCE      |
| TM          | <b>Test Mode</b>       | 142  | 25                | K           | O            | TC-200GTA is in test<br>mode              |
| <b>FGND</b> | <b>Frame Ground</b>    | 101  | $\mathbf{1}$      | A           |              | Connects Frame Ground to earth            |
| SGND        | Signal Ground          | 102  | 7                 | B           |              | Connects Signal Ground to earth           |

Table 1.5: DB25F to MR34 PIN

# **2. Installation**

# **2.1 Package Content**

TC-200GTA Desktop package includes:

- 110/220V Power cord
- DB-25 male to M34 female adapter cable
- TC-200GTA user manual Provide to customer in CD-ROM format

# **2.2 Prepare installation**

### Connect TC-200GTA

User terminal or PC emulational terminal, through control port (CID) for configuration , terminal parameters setting:

- Terminal Rate: 38.4K bits
- 8 data bits
- Non Parity Bit
- One Stop Bit
- $\blacksquare$  No flow control
- Terminal set as "VT100"

# **2.3 Login Interface**

TC-200GTA initial password is admin:

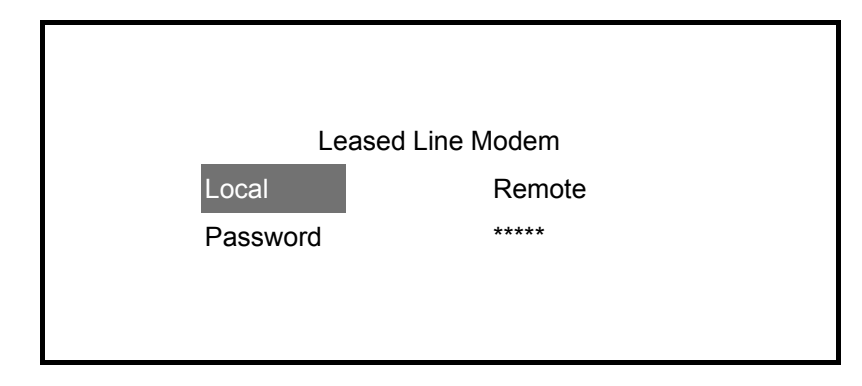

# **3. Login**

Use VT-100 terminal, CID control port rate set as 38.4k bits, 8 data bits, None Parity, 1 stop bit. Use the cursor to select menu, at login screen choose " Local " or " Remote ", to indicate whether connect to local or remote TC-200GTA, enter password then start configuration.

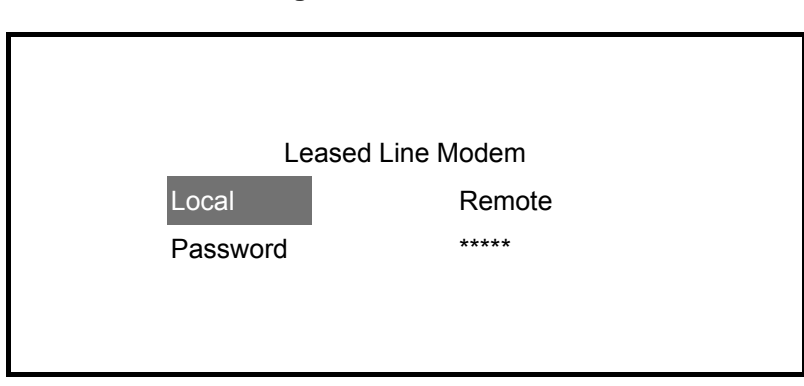

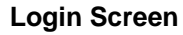

#### **Cursor operation**

Choose specific area or browse control screen, detail at table below.

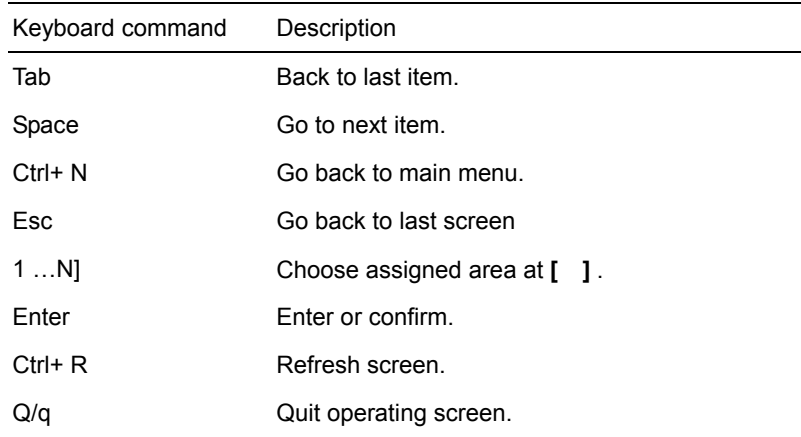

#### **3.1 Menu Architecture**

Menu Architecture as shown at Figure 3.1 ~ Figure 3.5.

Main Menu, Second Menu " 1. Configuration, 2. PM & Alarm, 3. Maintenance 4. Manager and 5.Device Restart " all related menu details are shown at Figure 3.1.

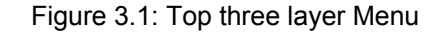

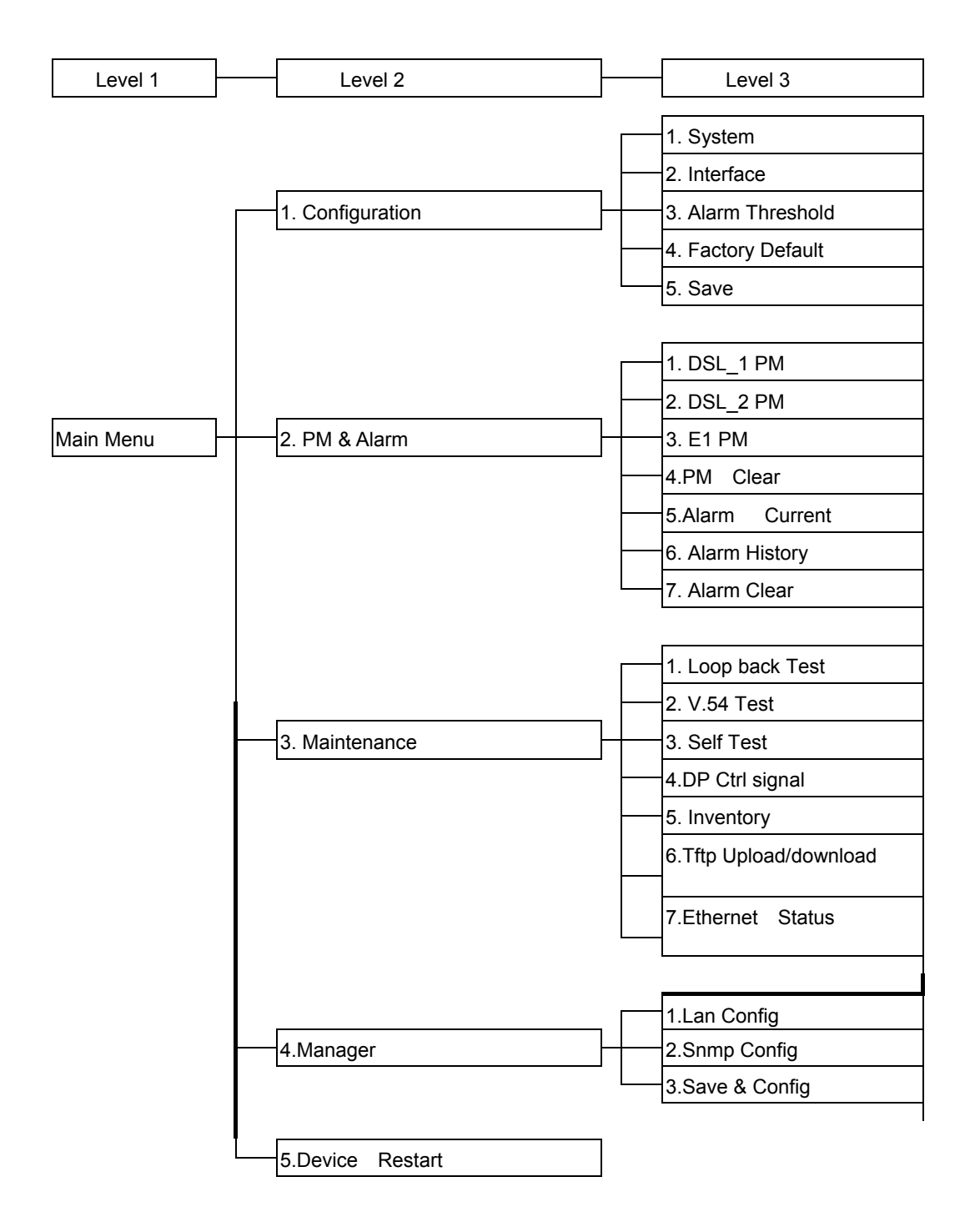

Note: PM&Alarm : Performance Monitoring and Alarm

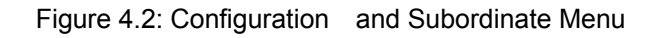

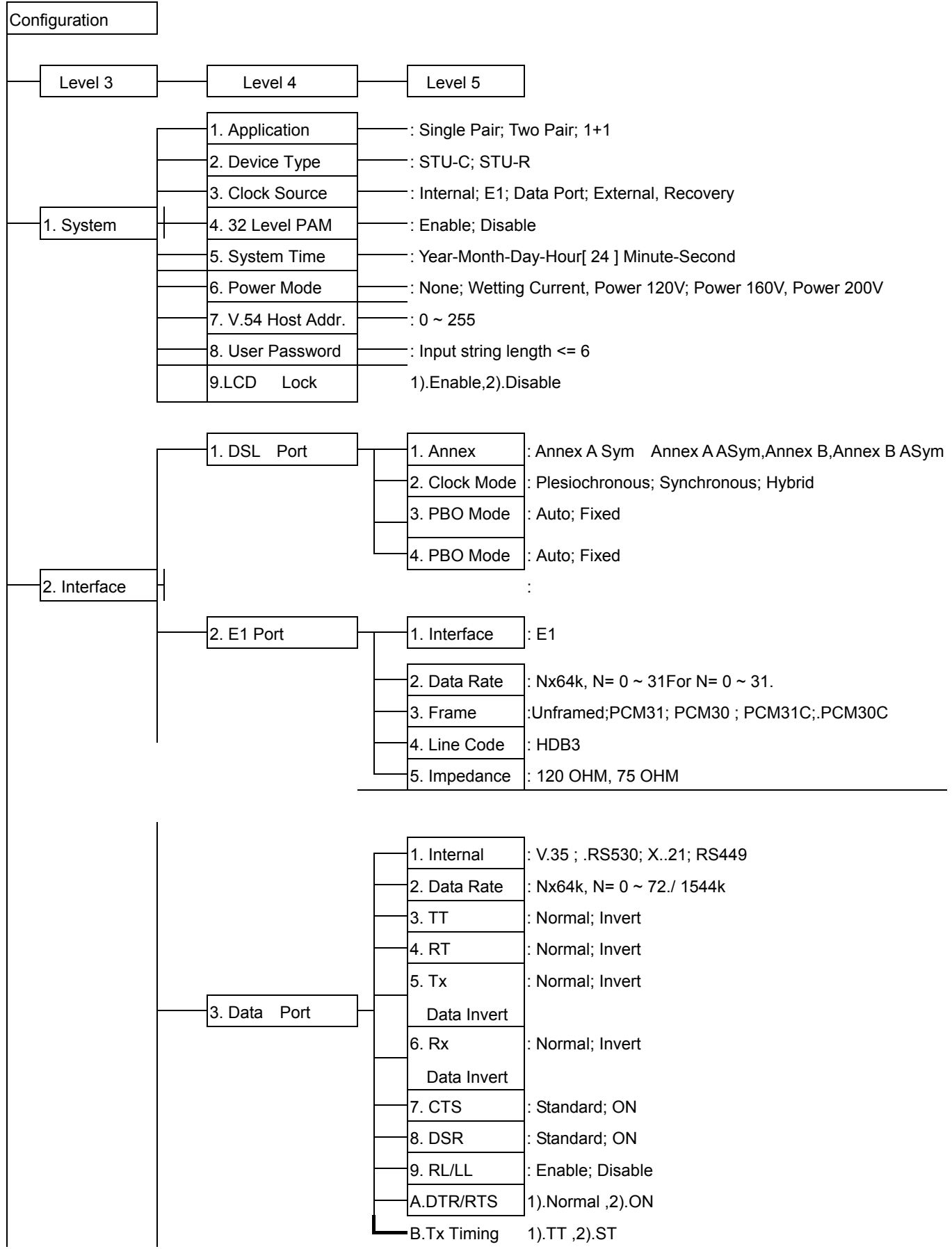

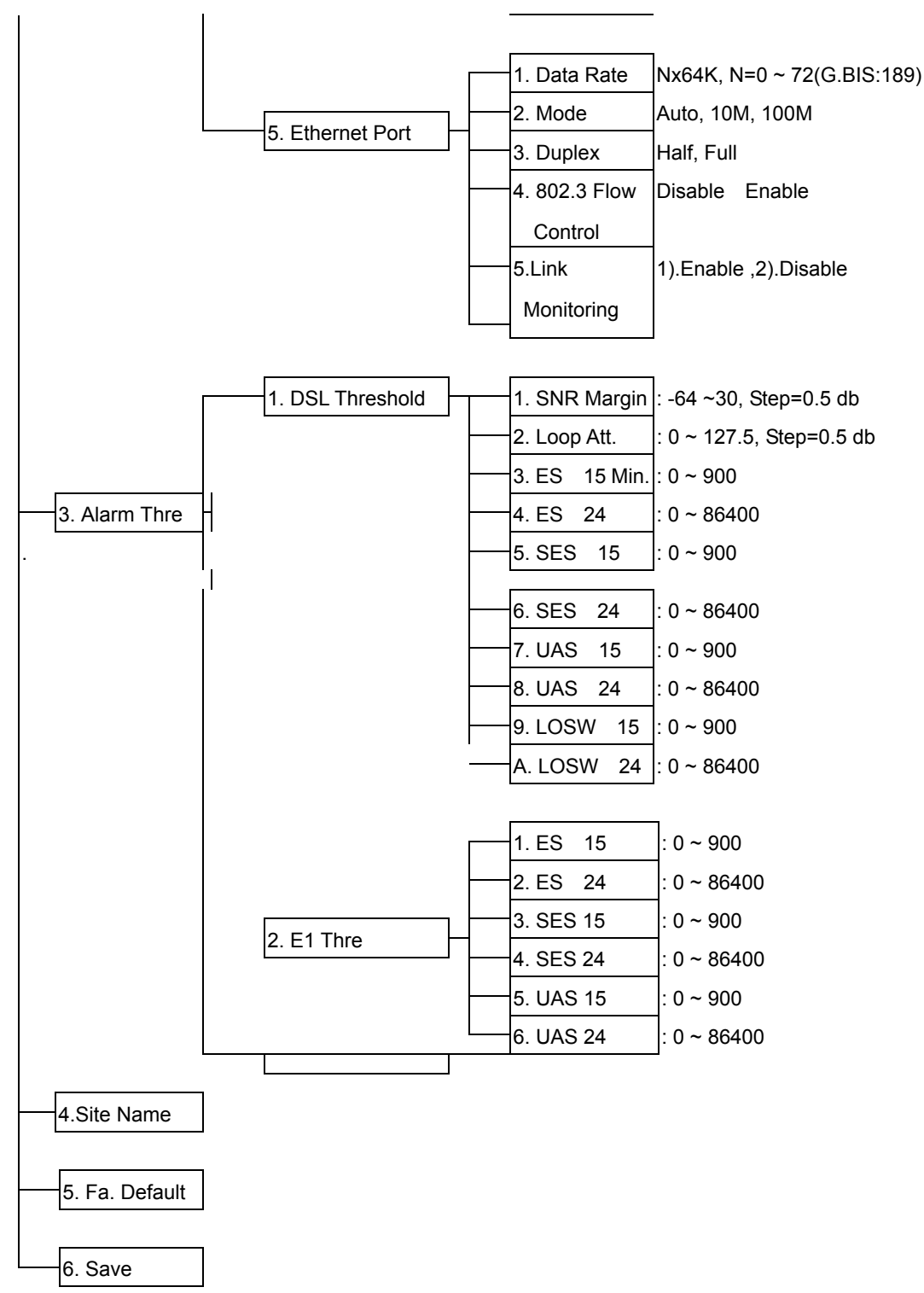

Note : Alarm Thre.: Alarm Threshold; Fa. Default: Factory Default

### \**PM & Alarm and Subordinate Menu ( I )**

#### Figure 4.3: PM & Alarm Subordinate Menu

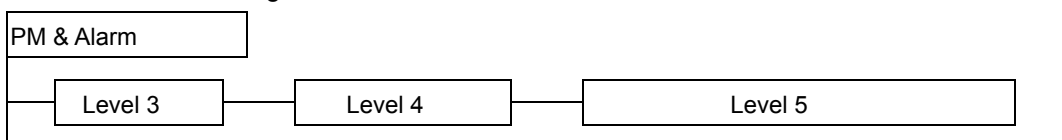

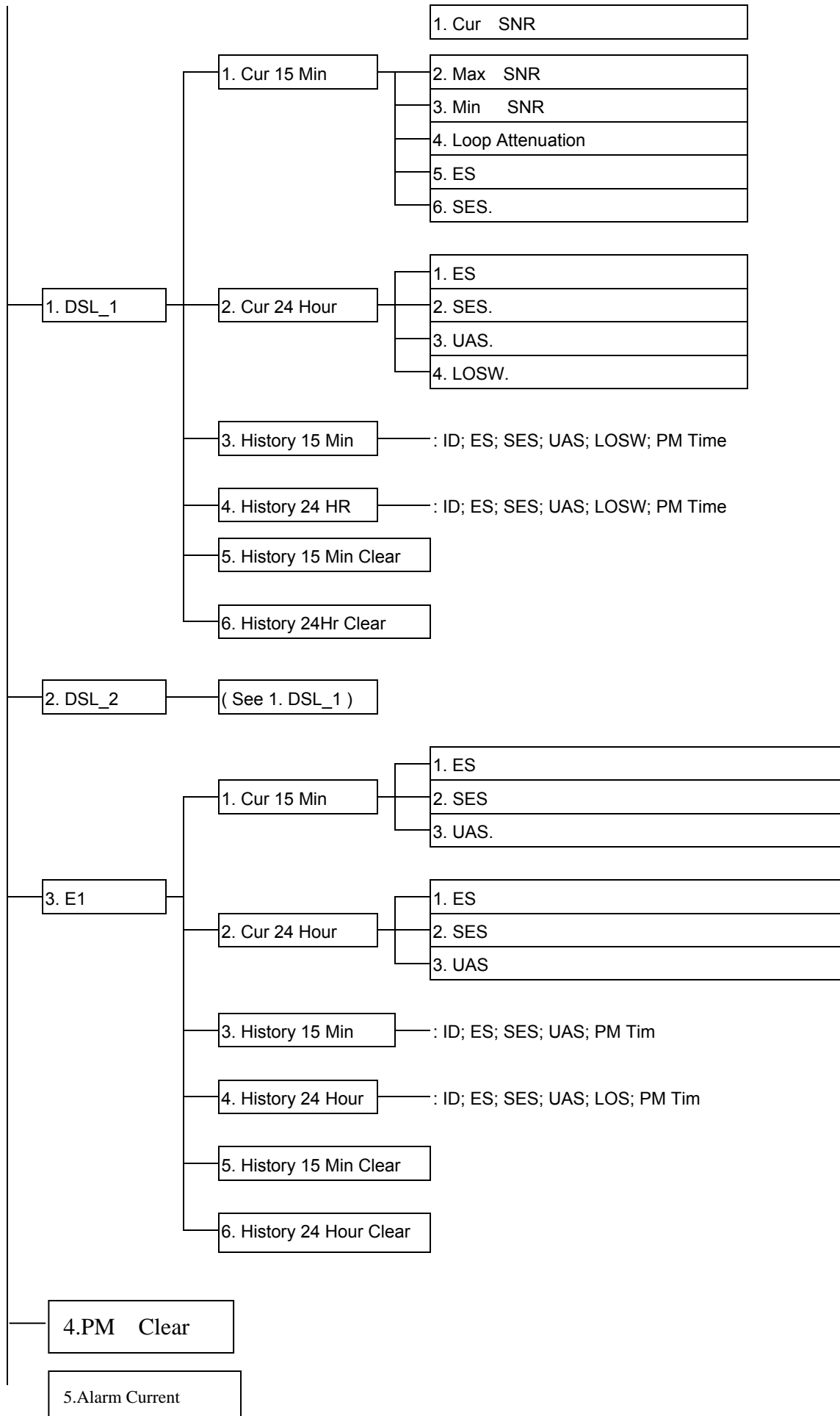

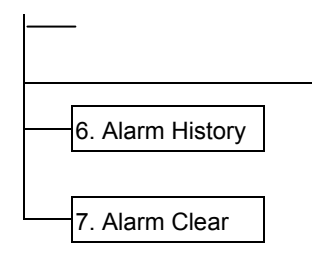

# **Maintenance and Subordinate Menu ( II )**

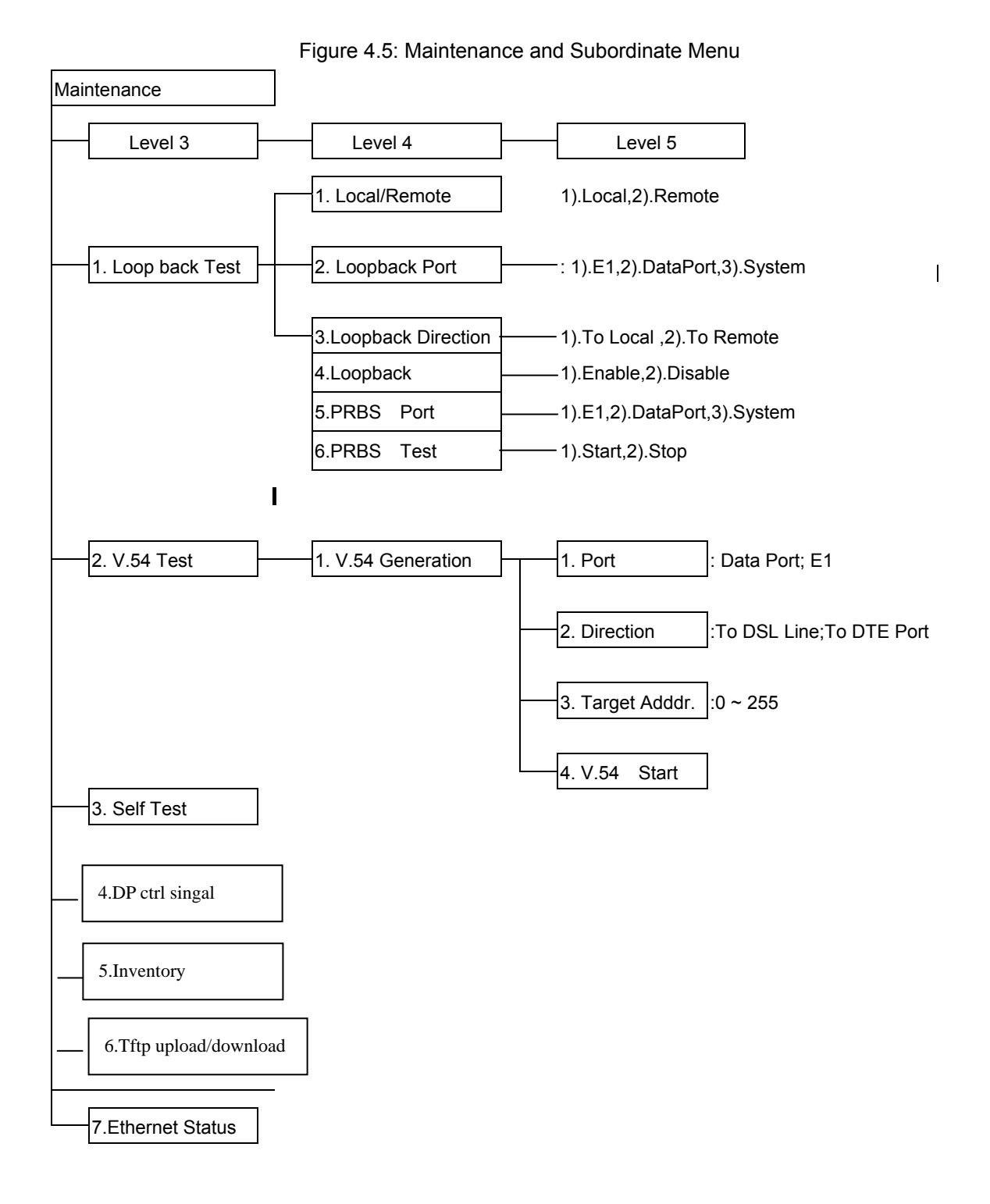

# **3.2 Main Memu**

Main Menu screen, Figure as below

**\Local\ Main Menu Line CNT DSL\_ 1: 2304 kbps SNR\_1: 22.5 db PBO\_1:NC E1: Normal ==== DSL\_ 2: 2304 kbps SNR\_1: 21 db PBO\_2:NC =======================================================================**  1. Configuration <DIR> **2.PM & Alarm**  $\leq$ **DIR>** 3. Maintenance <DIR> 4. Manager <DIR>  **5.Device Restart ---------------------------------------------------------------------------------------------------- Tab ] Previous Item Space] Next Item Ctrl-N] Main Menu Esc] Page Up 1..3 ] Select Item Enter] Accept Item Ctrl-R] Screen Refresh Q/q] quit** 

**Main Menu Screen** 

# **3.3 Control Screen**

Control Screen includes 5 operating area.

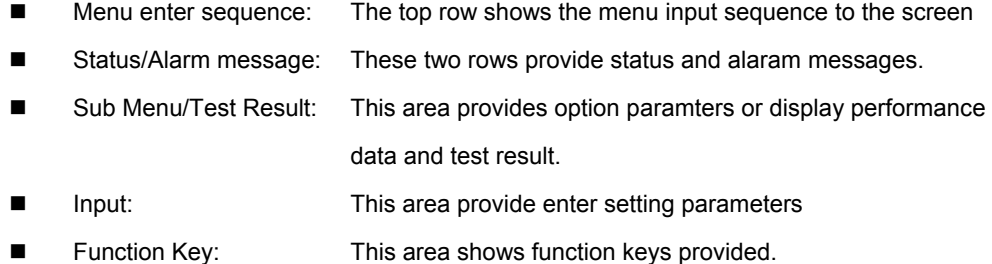

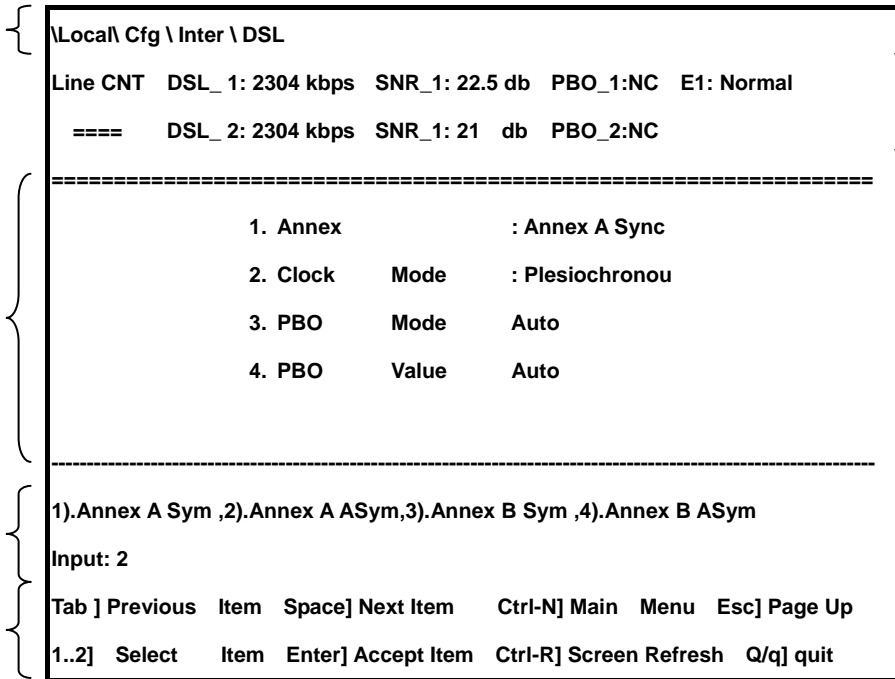

# **4. Configuration**

This chapter provides how to configure TC-200GTA, desktop or rack type, display configure options, recovery to default factory setting and save parameter settings. The 1<sup>st</sup> item at main menu is "**Configuration"**, Screen as below, allow user to view, configure and modify parameters..

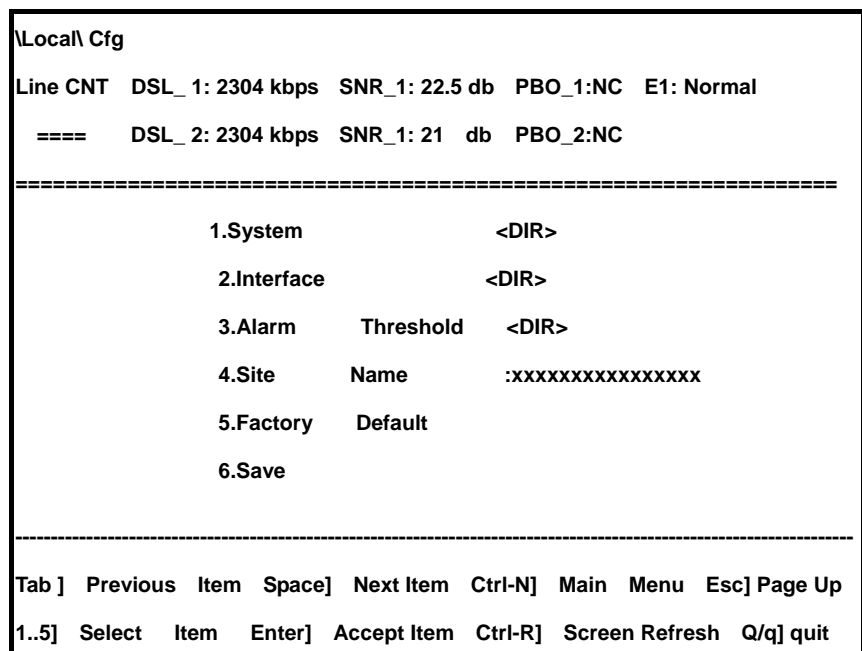

# **4.1 Configure System Parameters**

View and modify system paramters, based on menu input sequence: **Local >>>** 

# **Configuration >>> System**

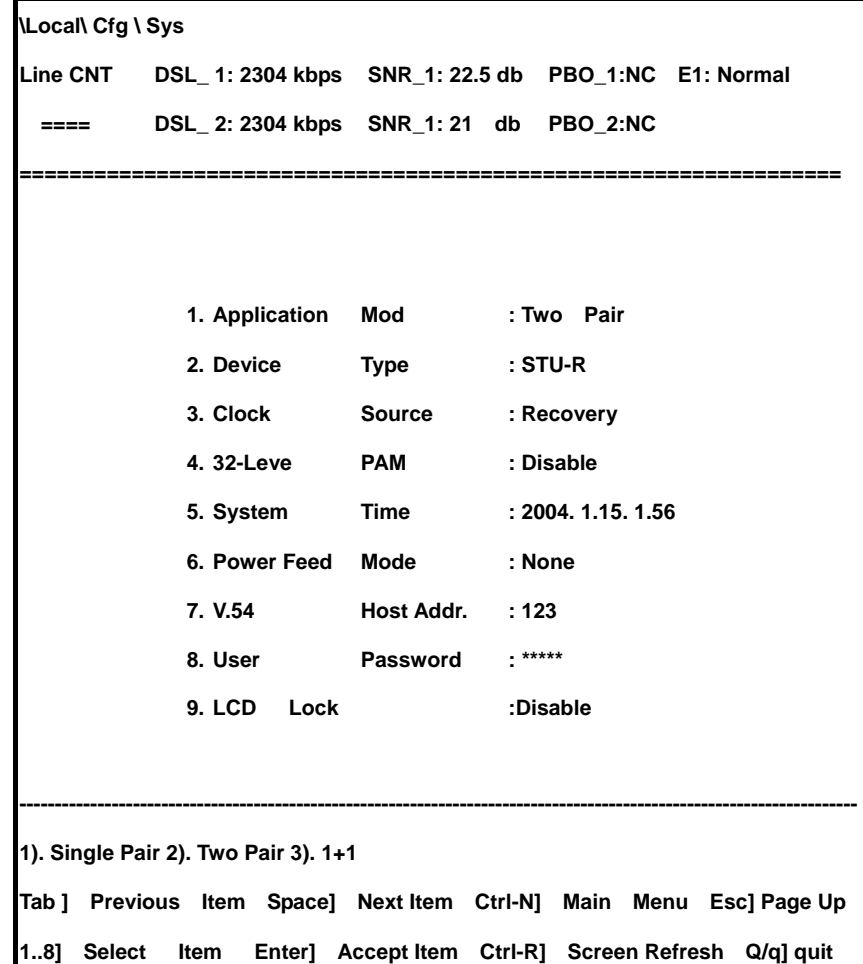

**System parameters screen** 

Table 4.1: System parameter setting

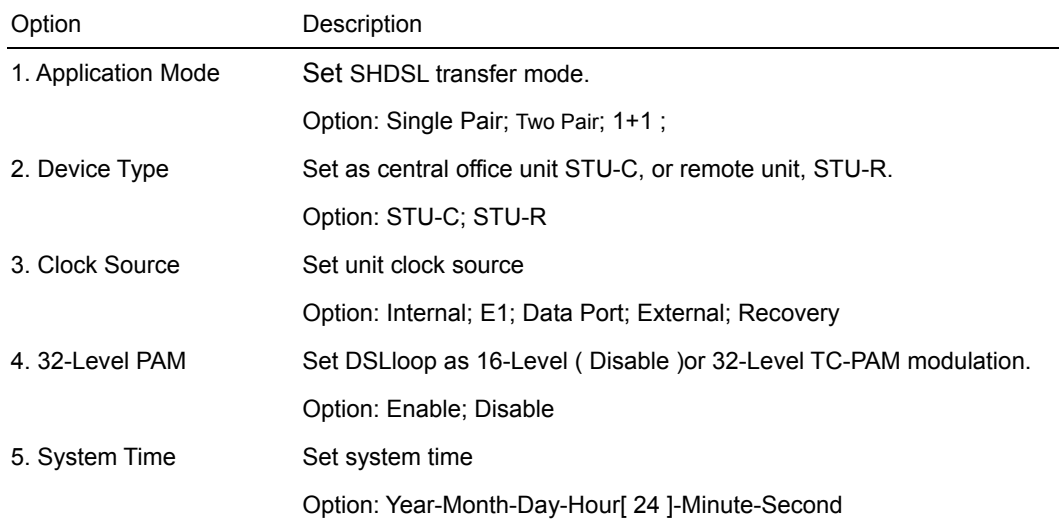

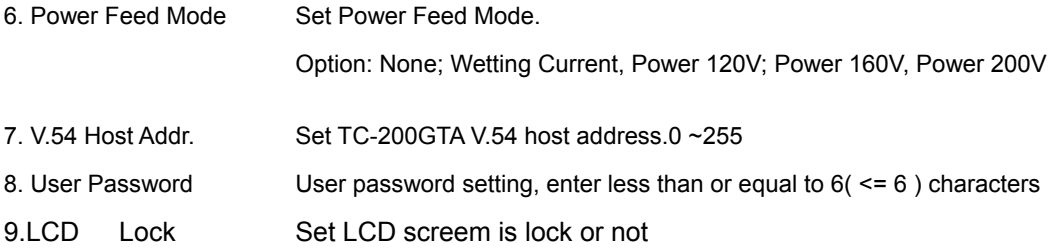

# **Device Type**

Device type option screen as below, options are STU-C or STU-R.

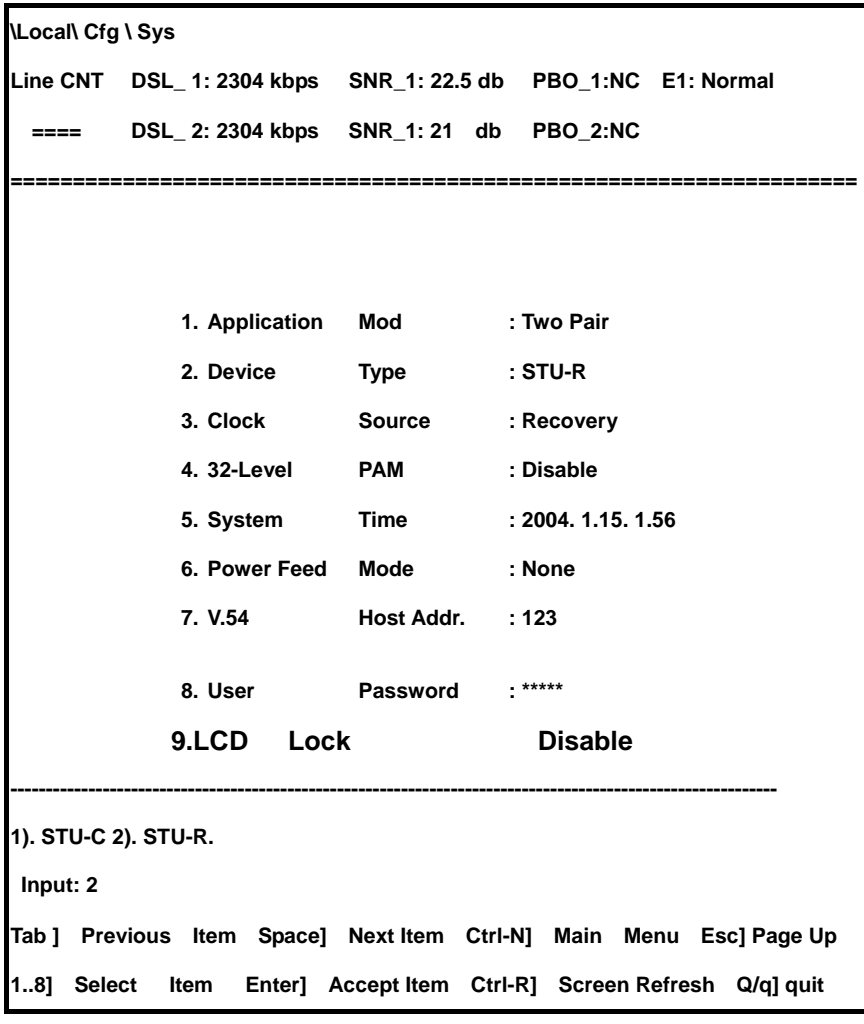

Table 4.2: STU-C or STU-R Setting

| Option | Description                         |
|--------|-------------------------------------|
|        | 1. STU-C Set as central office unit |
|        | 2. STU-R Set as remote unit         |

# **Payload timing**

Data timing screen allows view and modify device timing source.

Payload timing screen

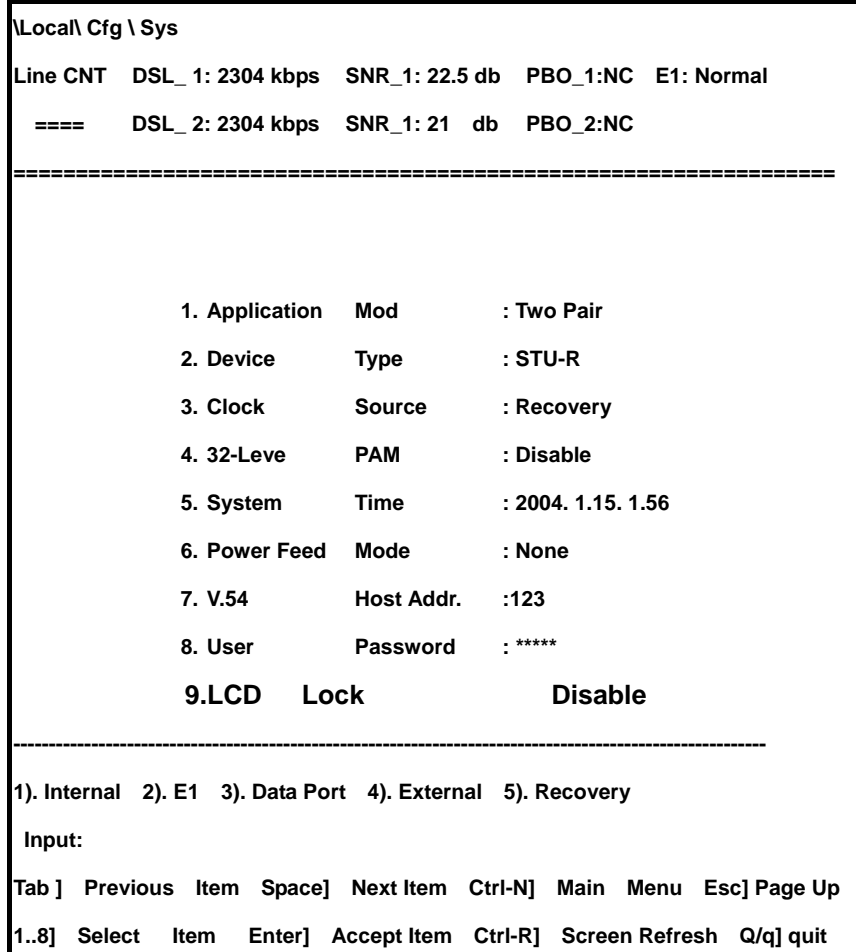

Set data port timing as table4.3.

Table 4.3: Data port timing

| Option       | Desciption                          |
|--------------|-------------------------------------|
| 1. Internal  | Device use internal clock           |
| 2. E1        | Devie use E1 clock                  |
| 3. Data Port | Device use data port DCE clock [TC] |
| 4. External  | Device use data port DTE clock [TT] |
| 5. Recovery  | Device use Recovery clock.          |

# **DSL Encoding**

DSL encoding screen allows view, start or shutdown 32-Level TC-PAM Modulation.

| <b>ILocal\ Cfg \ Sys</b> |                                                                     |                            |                                   |  |
|--------------------------|---------------------------------------------------------------------|----------------------------|-----------------------------------|--|
|                          | Line CNT DSL 1: 2304 kbps SNR 1: 22.5 db PBO 1:NC E1: Normal        |                            |                                   |  |
|                          | DSL_2: 2304 kbps SNR_1: 21 db PBO_2:NC                              |                            |                                   |  |
|                          |                                                                     |                            |                                   |  |
|                          |                                                                     |                            |                                   |  |
|                          |                                                                     |                            |                                   |  |
|                          | 1. Application                                                      | Mod : Two Pair             |                                   |  |
|                          |                                                                     | 2. Device Type : STU-R     |                                   |  |
|                          |                                                                     | 3. Clock Source : Recovery |                                   |  |
|                          |                                                                     | 4.32-Leve PAM : Disable    |                                   |  |
|                          |                                                                     |                            | 5. System Time : 2004. 1.15. 1.56 |  |
|                          |                                                                     | 6. Power Feed Mode : None  |                                   |  |
|                          |                                                                     | 7. V.54 Host Addr. :123    |                                   |  |
|                          |                                                                     | 8. User Password           | $****$                            |  |
|                          | 9.LCD Lock                                                          |                            | <b>Disable</b>                    |  |
|                          |                                                                     |                            |                                   |  |
|                          | 1). Enable 2). Disable                                              |                            |                                   |  |
|                          | Tab ] Previous Item Space] Next Item Ctrl-N] Main Menu Esc] Page Up |                            |                                   |  |
|                          | 17] Select Item Enter] Accept Item Ctrl-R] Screen Refresh Q/q] quit |                            |                                   |  |

**DSL Encoding Screen** 

# **Configure System time**

System time screen allows view and modify system time

.. **System Time Screen**

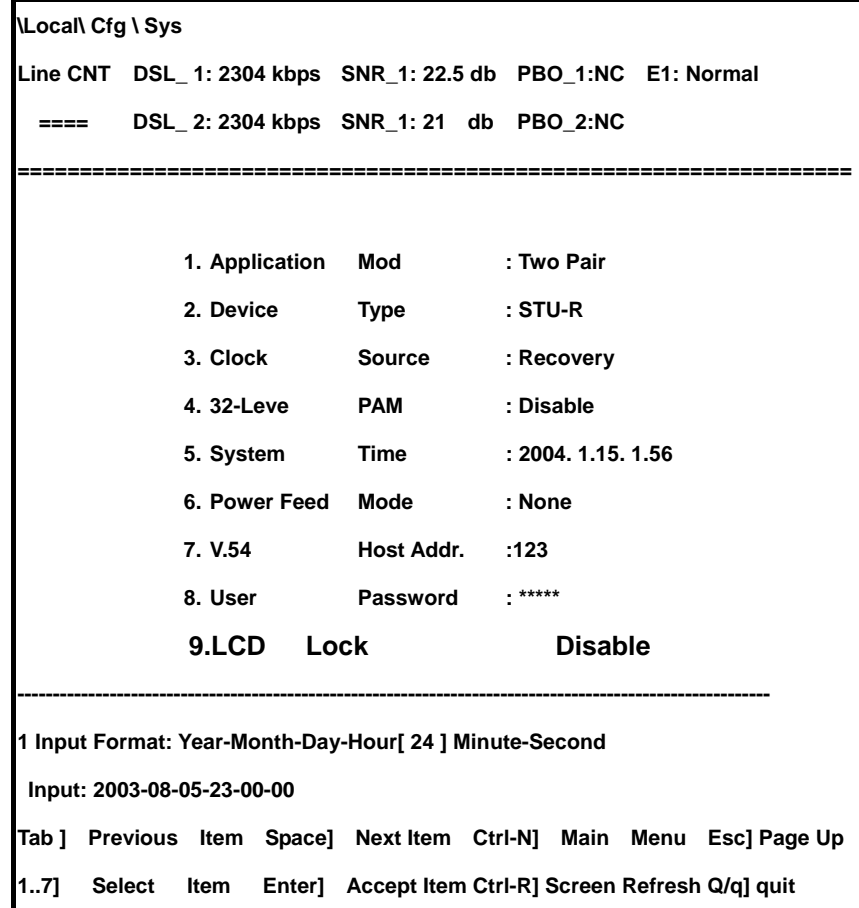

System time input format description.

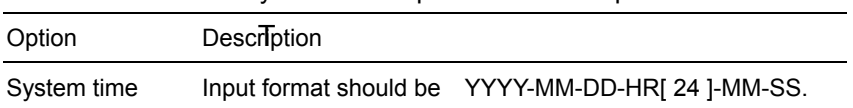

#### **Configure(Remote infeed/wetting current)**

Remote infeed/wetting current screen allow view and modify system power supply mode.

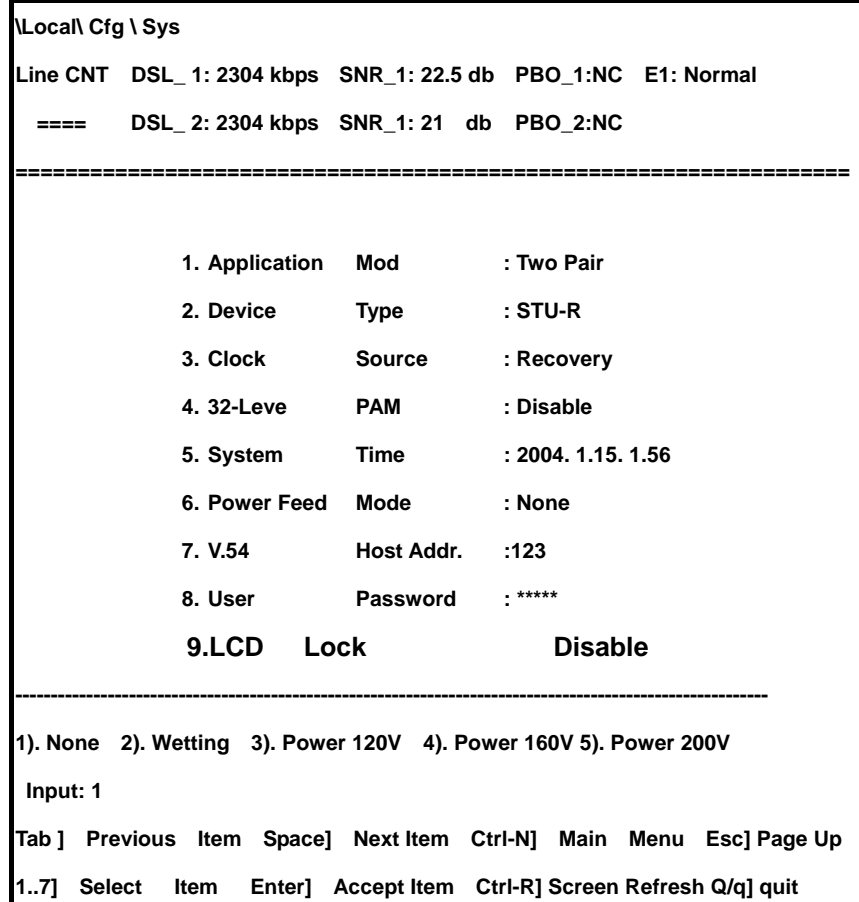

**Remote infeed/wetting current screen** 

Power supply mode configuration as table 4.4.

Table 4.4: Remote infeed/Wetting current configuration

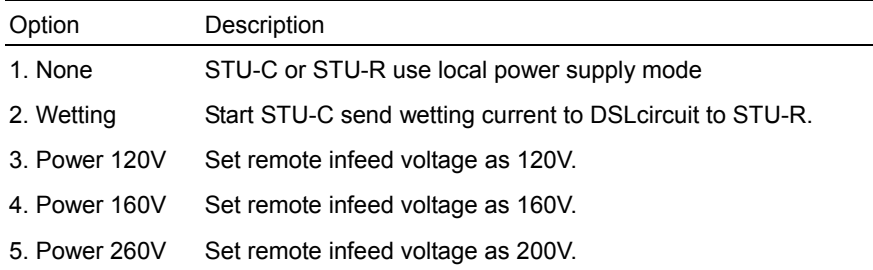

# **Note**:**TC-200GTA model does not support providing remote power supply function, only supports recieving remote power supply function.**

# **Configure User Password**

User password screen allows set or modify password.

```
 User password configuration screen
```

| <b>ILocal\ Cfg \ Sys</b> |                                        |                    |                                                                     |
|--------------------------|----------------------------------------|--------------------|---------------------------------------------------------------------|
|                          |                                        |                    | Line CNT DSL_1: 2304 kbps SNR_1: 22.5 db PBO_1:NC E1: Normal        |
|                          | DSL 2: 2304 kbps SNR 1: 21 db PBO 2:NC |                    |                                                                     |
|                          |                                        |                    |                                                                     |
|                          |                                        |                    |                                                                     |
|                          | 1. Application                         | Mod                | : Two Pair                                                          |
|                          | 2. Device                              | <b>Type</b>        | : STU-R                                                             |
|                          | 3. Clock                               | Source             | : Recovery                                                          |
|                          | 4.32-Leve                              | <b>PAM</b>         | : Disable                                                           |
|                          | 5. System                              | <b>Time</b>        | : 2004.1.15.1.56                                                    |
|                          |                                        | 6. Power Feed Mode | : None                                                              |
|                          | 7. V.54                                | Host Addr.         | :123                                                                |
|                          |                                        | 8. User Password   | $****$                                                              |
|                          | 9.LCD Lock                             |                    | <b>Disable</b>                                                      |
|                          |                                        |                    |                                                                     |
|                          | Input string length $\leq$ =6          |                    |                                                                     |
| Old pw:                  | $****$                                 |                    |                                                                     |
|                          |                                        |                    | Tab ] Previous Item Space] Next Item Ctrl-N] Main Menu Esc] Page Up |
|                          |                                        |                    | 17] Select Item Enter] Accept Item Ctrl-R] Screen Refresh Q/q] quit |

User Password description:

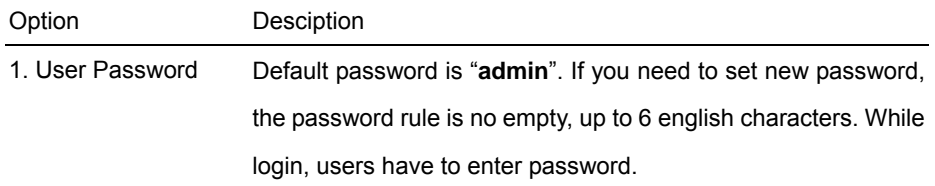

# **4.2 Configure Interface Parameters**

As interface screen shows, TC-200GTA need to set three interfaces: DSL, E1 interface, serial data port and Ethernet. To get into view interface screen, based on menu enter sequence: **Local >>> Configuration >>> Interface** 

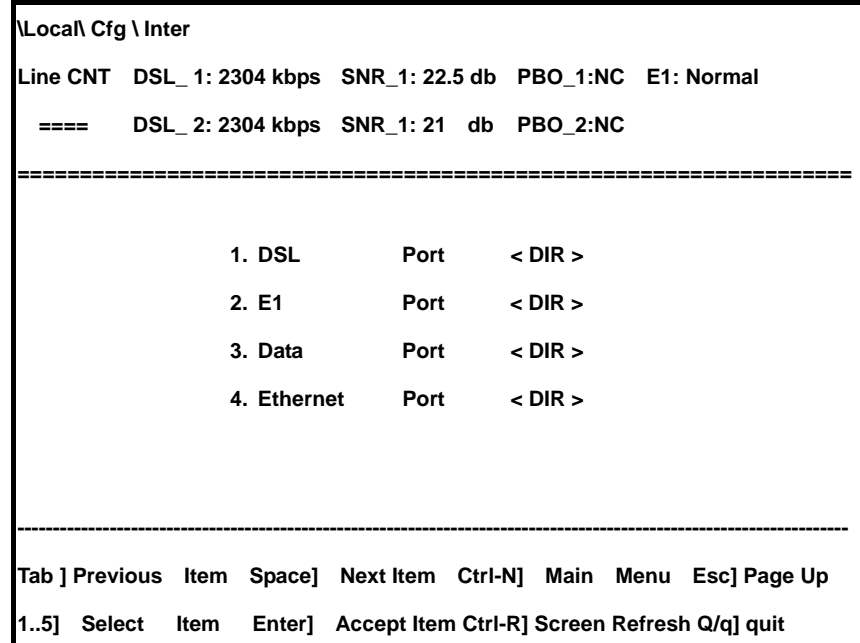

**Interface Screen** 

#### **Configure DSL Transmission Parameters**

DSL screen allows view and modify SHDSL loop parameters

**DSL Screen** 

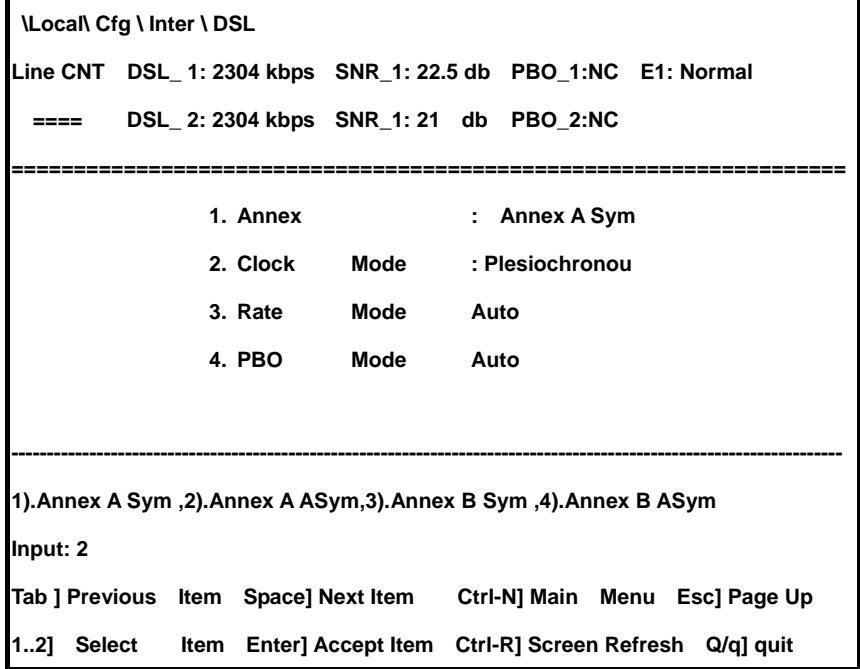

DSL Parameters configuration as Table 4.5.

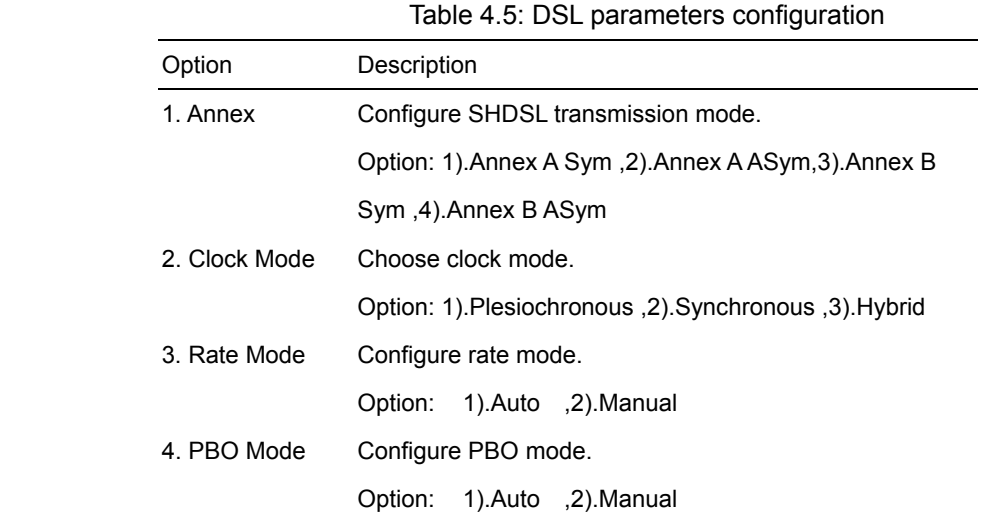

# **Configure DSL Clock**

DSL clock screen allows view and modify SHDSL loop clock

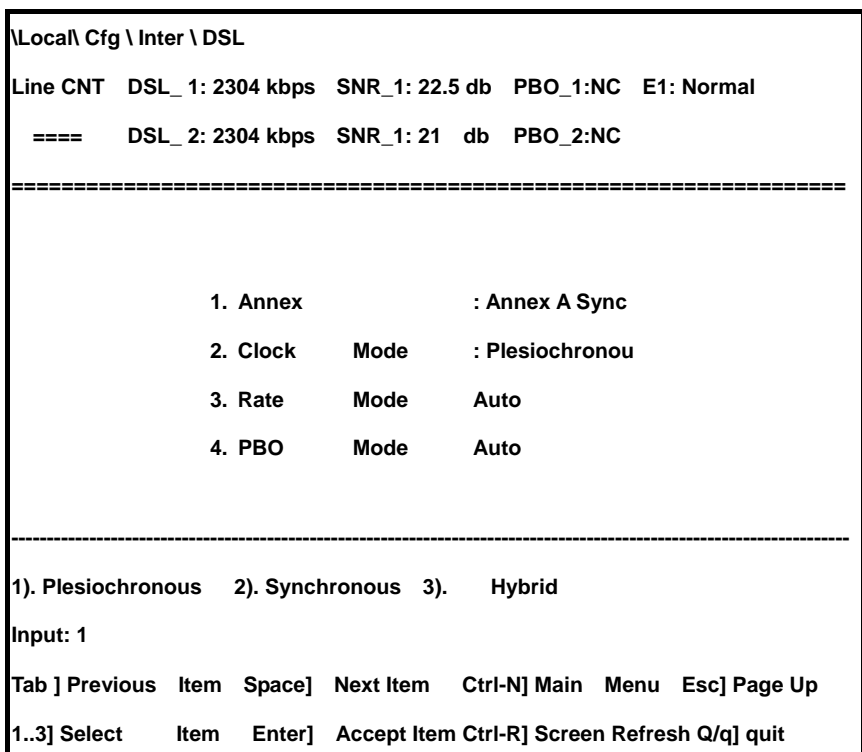

#### **DSL Clock screen**

### Configure DSL Clock, description as following

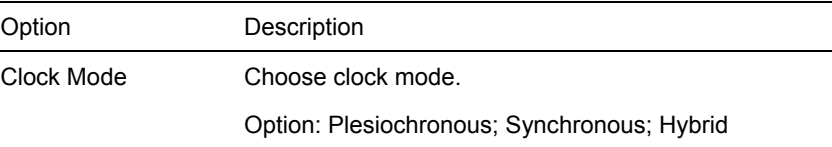

# **Configure E1 Intereface**

View and modify E1 interface, based on menu enter sequence:

# **Local >>> Configuration >>> Interface >>> E1**

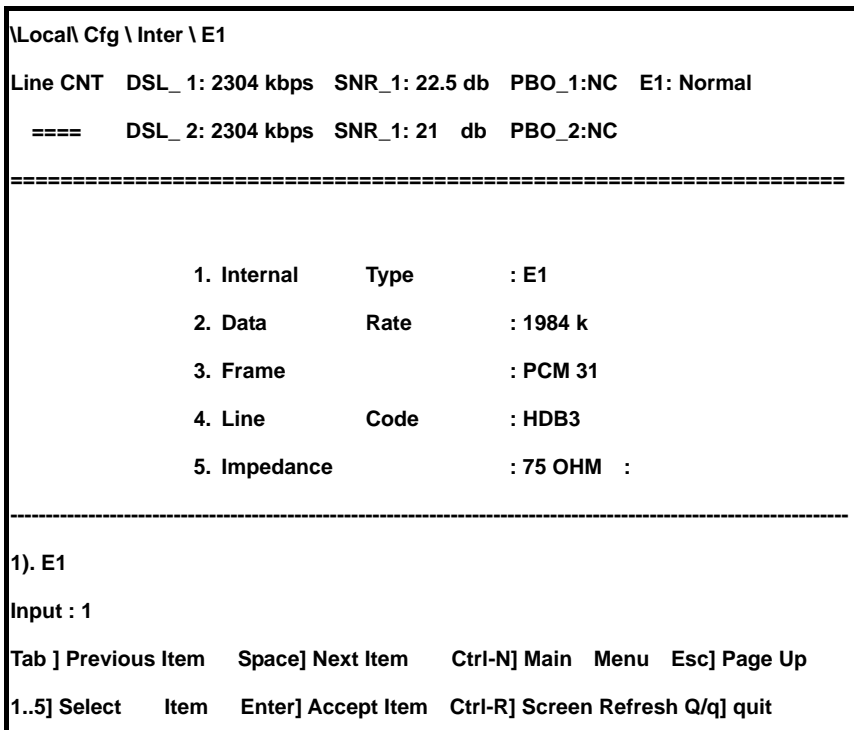

**E1 Interface Screen** 

Configure E1 interface refer to table 4.6.

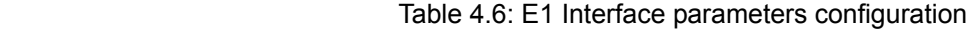

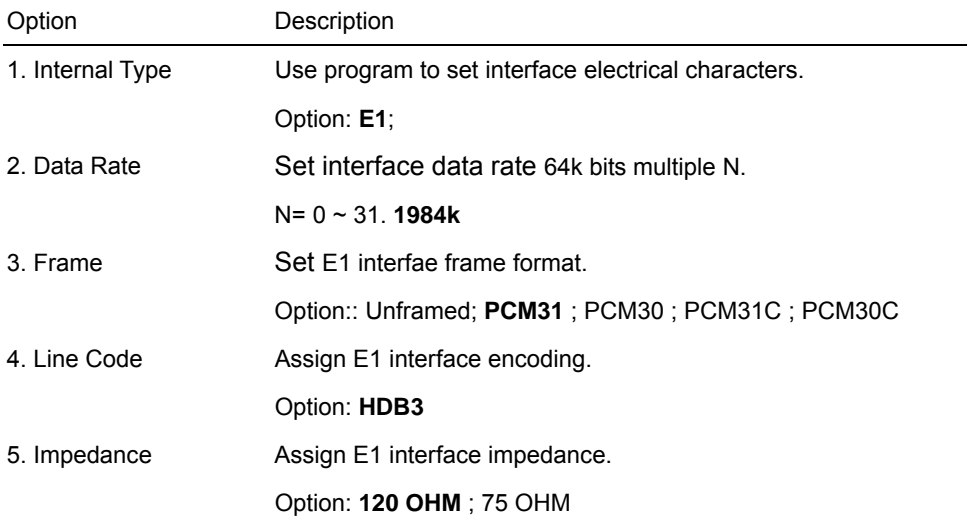

# **Configure Data Rate**

E1 interface data rate allows view and modify E1 data rate.

Data Rate Screen

|             | <b>ILocal\ Cfg \ Inter \ E1</b> |                                                                     |              |                                                              |                                                          |           |  |  |  |
|-------------|---------------------------------|---------------------------------------------------------------------|--------------|--------------------------------------------------------------|----------------------------------------------------------|-----------|--|--|--|
|             |                                 |                                                                     |              | Line CNT DSL_1: 2304 kbps SNR_1: 22.5 db PBO_1:NC E1: Normal |                                                          |           |  |  |  |
|             |                                 |                                                                     |              | DSL_2: 2304 kbps SNR_1: 21 db PBO_2:NC                       |                                                          |           |  |  |  |
|             |                                 |                                                                     |              |                                                              |                                                          |           |  |  |  |
|             |                                 |                                                                     |              |                                                              |                                                          |           |  |  |  |
|             |                                 |                                                                     | 1. Internal  | <b>Type</b>                                                  |                                                          | : E1      |  |  |  |
|             |                                 | 2. Data                                                             |              | Rate                                                         |                                                          | : 1984 k  |  |  |  |
|             |                                 | 3. Frame                                                            |              |                                                              |                                                          | : PCM 31  |  |  |  |
|             |                                 | 4. Line                                                             |              | Code                                                         |                                                          | : HDB3    |  |  |  |
|             |                                 |                                                                     | 5. Impedance |                                                              |                                                          | : 120 OHM |  |  |  |
|             |                                 |                                                                     |              |                                                              |                                                          |           |  |  |  |
|             | Data Rate=Nx64k, N= 0 ~ 31      |                                                                     |              |                                                              |                                                          |           |  |  |  |
| Input: $30$ |                                 |                                                                     |              |                                                              |                                                          |           |  |  |  |
|             |                                 | Tab ] Previous Item Space] Next Item Ctrl-N] Main Menu Esc] Page Up |              |                                                              |                                                          |           |  |  |  |
|             | 16] Select                      |                                                                     |              |                                                              | Item Enter] Accept Item Ctrl-R] Screen Refresh Q/q] quit |           |  |  |  |

Note: Data rate is 64K bits multiple N,  $N= 0 \sim 31$ .
# **Configure E1 Frame**

E1 Frame screen allows view and modify E1 frame.

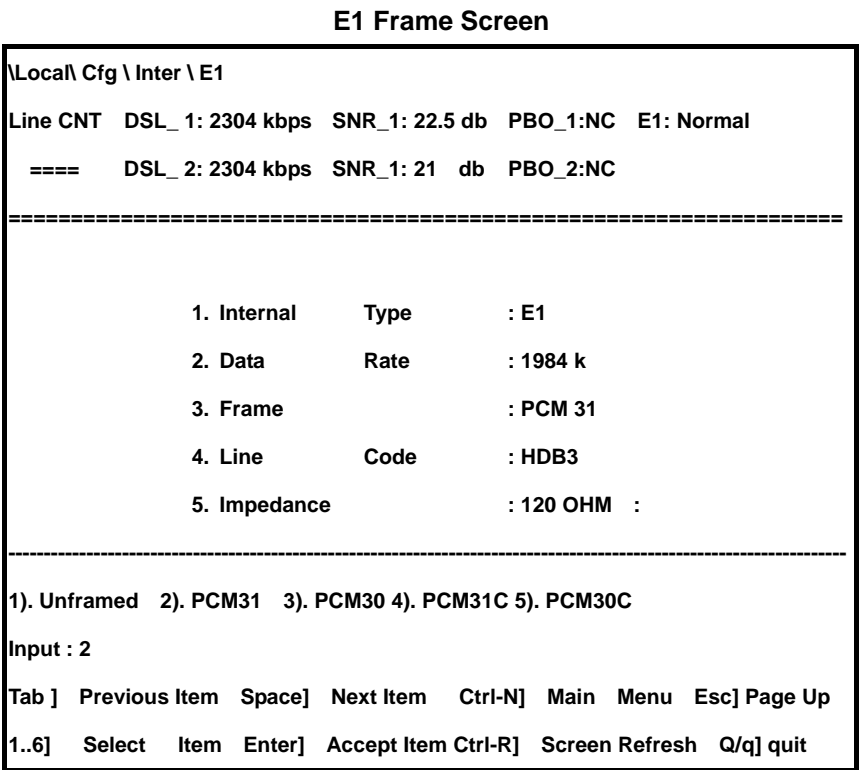

# **Configure CRC Mode**

While E1 choose PCM30C or PCM31C frame, it can set CRC mode as following:

### **CRC Mode screen**

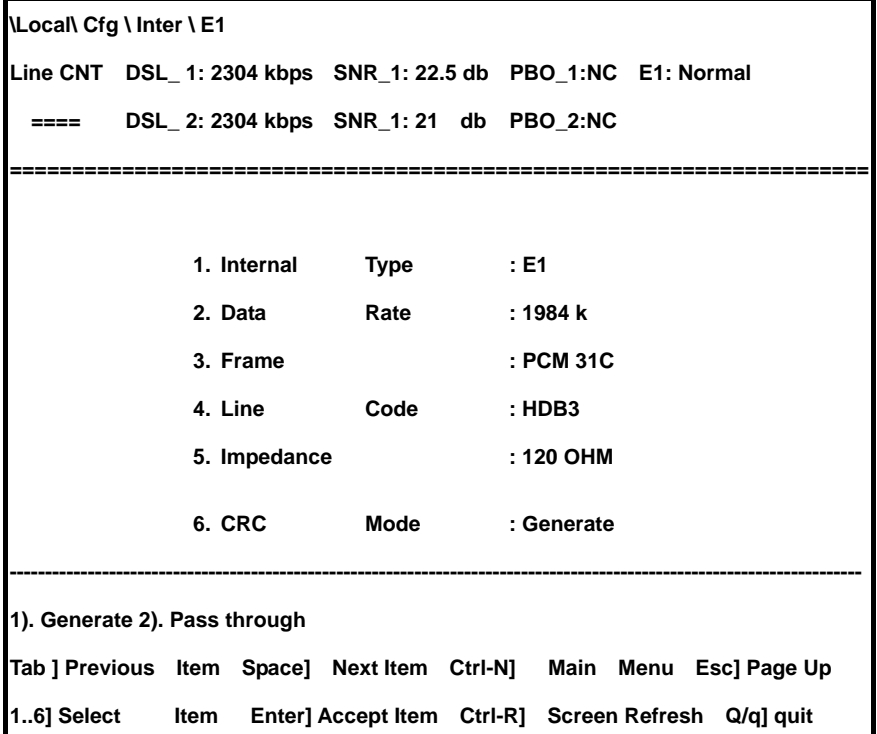

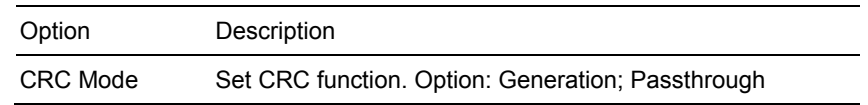

### **Configure E1 Line Coding**

E1 line encoding screen allows view and modify E1 line encoding.

```
 E1 Line encoding Screen 
\Local\ Cfg \ Inter \ E1 
Line CNT DSL_ 1: 2304 kbps SNR_1: 22.5 db PBO_1:NC E1: Normal 
  ==== DSL_ 2: 2304 kbps SNR_1: 21 db PBO_2:NC 
==================================================================== 
               1. Internal Type : E1 
               2. Data Rate : 1984 k 
               3. Frame : PCM 31 
               4. Line Code : HDB3 
               5. Impedance : 120 OHM 
------------------------------------------------------------------------------------------------------------------------ 
1). HDB3 
Input : 
Tab ] Previous Item Space] Next Item Ctrl-N] Main Menu Esc] Page Up 
1..6] Select Item Enter] Accept Item Ctrl-R] Screen Refresh Q/q] quit
```
# **Configure Data Port**

Data port screen allows view and modify Nx64K bits serial data port, based on menu enter sequence:

**Local >>> Configuration >>> Interface >>> Data Port choose this screen**

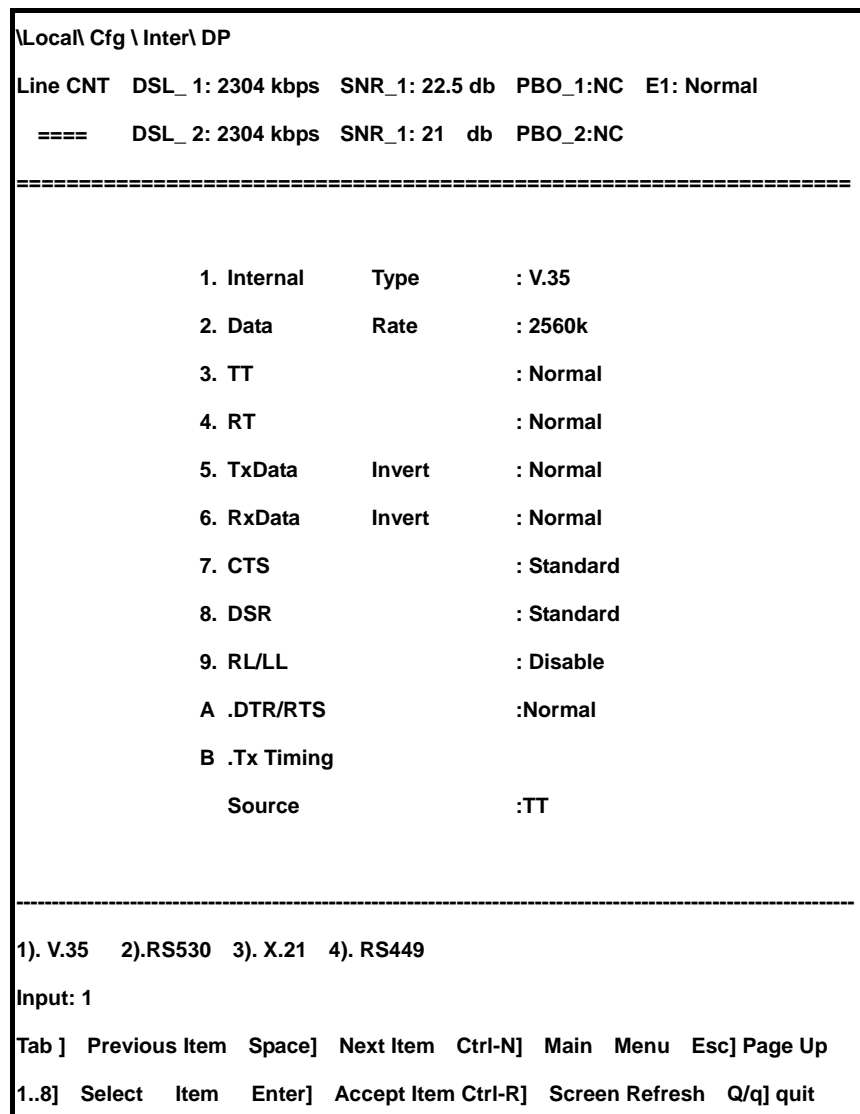

**Data Port screen** 

Configure data port parameters, please refer to table 4.7.

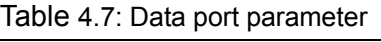

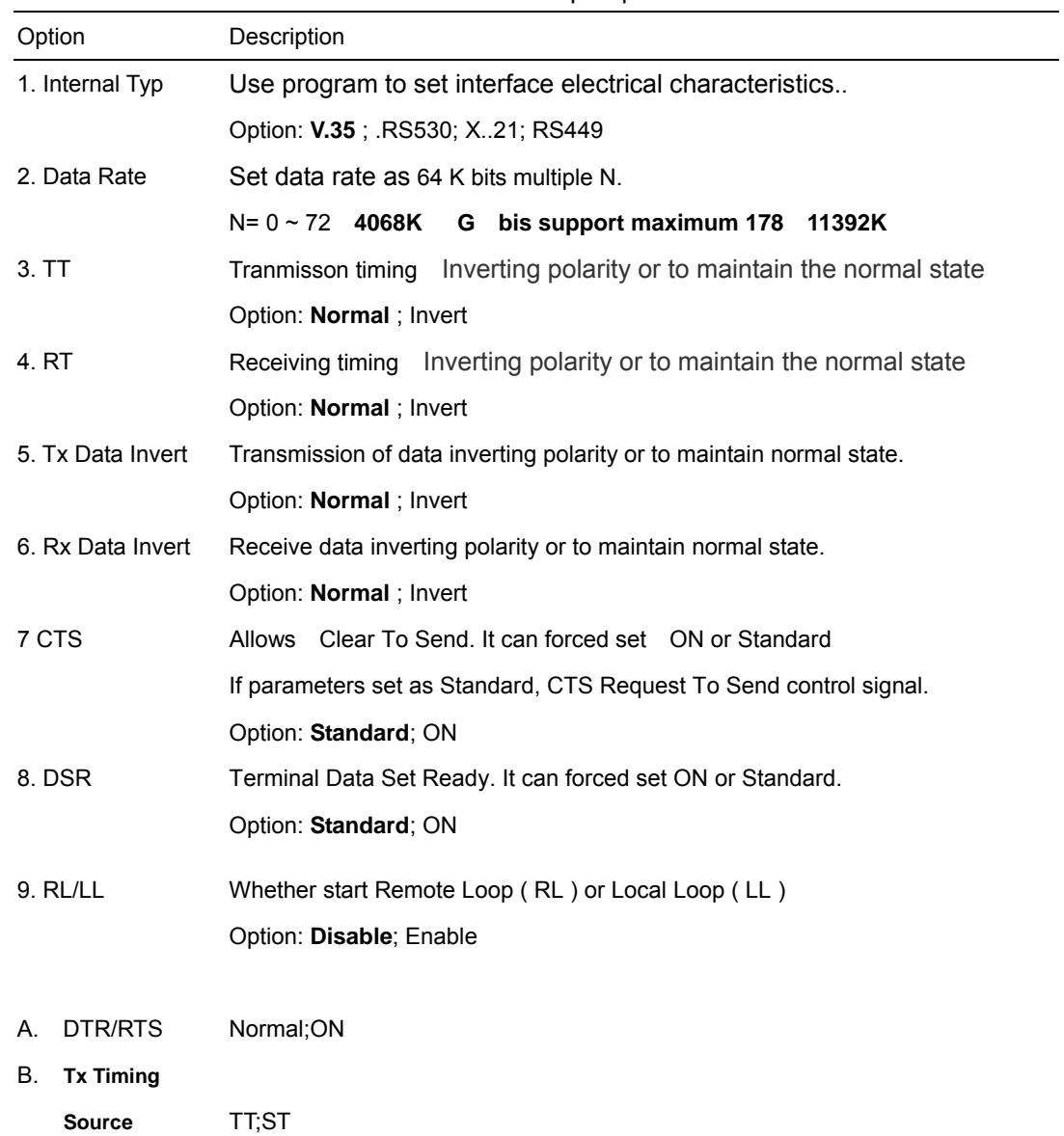

# **Configure data port interface Type ( Internal Type )**

Interface Type screen can view and modify parameters Nx64k bits data port, this port can be set as V.35, RS530, X.21 and RS449.

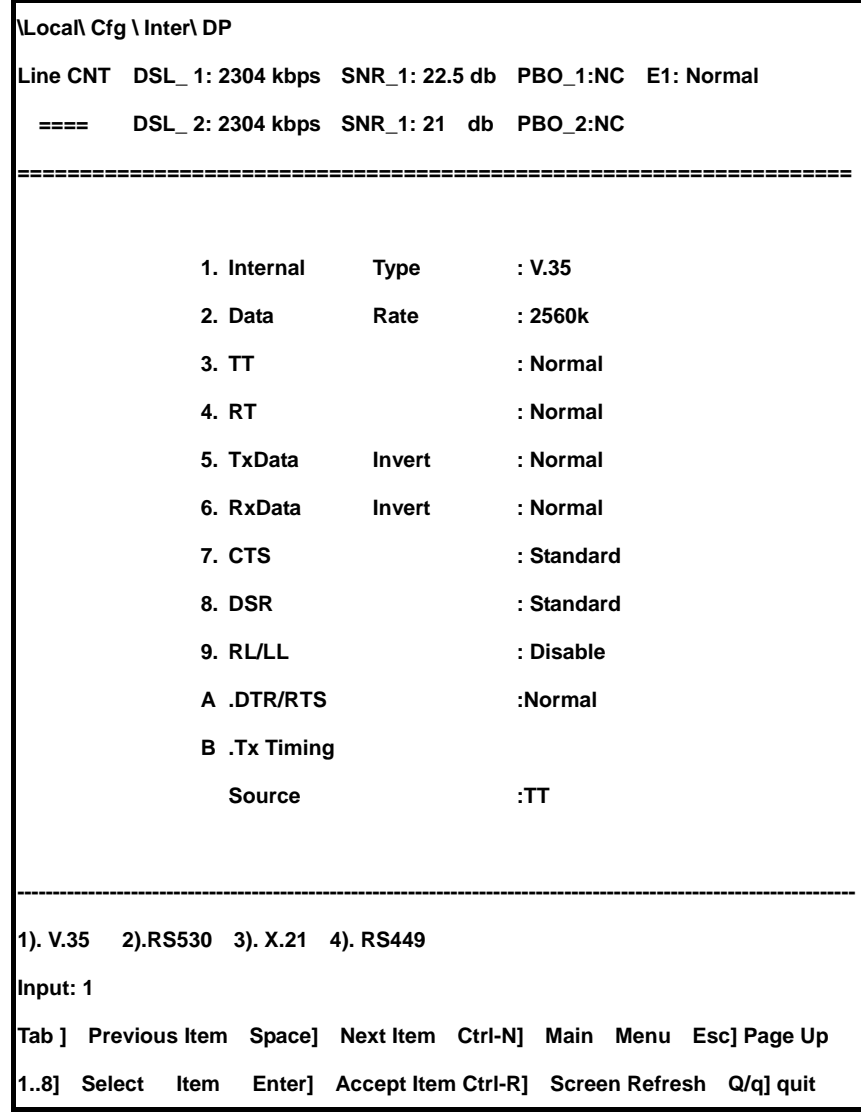

**Interface Type Screen** 

# **Configure data port date rate**

Data port screen allows view and modify Nx64k bits data port parameters port. Rate can be set as Nx64K, N= 0 ~ 72 **4068K**),**G**。**bis support maximum 178**(**11392K**)

**Data Port Screen** 

| Local\ Cfg \ Inter\ DP    |        |                     |                                                                      |          |            |  |  |
|---------------------------|--------|---------------------|----------------------------------------------------------------------|----------|------------|--|--|
|                           |        |                     | Line CNT DSL_1: 2304 kbps SNR_1: 22.5 db PBO_1:NC E1: Normal         |          |            |  |  |
| ====                      |        |                     | DSL_2: 2304 kbps SNR_1: 21 db PBO_2:NC                               |          |            |  |  |
|                           |        |                     |                                                                      |          |            |  |  |
|                           |        |                     |                                                                      |          |            |  |  |
|                           |        | 1. Internal         | Type : V.35                                                          |          |            |  |  |
|                           |        | 2. Data             | Rate                                                                 | :2560k   |            |  |  |
|                           | 3. TT  |                     |                                                                      | : Normal |            |  |  |
|                           | 4. RT  |                     |                                                                      | : Normal |            |  |  |
|                           |        | 5. TxData           | Invert : Normal                                                      |          |            |  |  |
|                           |        | 6. RxData           | Invert                                                               | : Normal |            |  |  |
|                           | 7. CTS |                     |                                                                      |          | : Standard |  |  |
|                           | 8. DSR |                     |                                                                      |          | : Standard |  |  |
|                           |        | 9. RL/LL            |                                                                      |          | : Disable  |  |  |
|                           |        | A .DTR/RTS          |                                                                      | :Normal  |            |  |  |
|                           |        | <b>B</b> .Tx Timing |                                                                      |          |            |  |  |
|                           |        | <b>Source</b>       |                                                                      | :TT      |            |  |  |
|                           |        |                     |                                                                      |          |            |  |  |
|                           |        |                     |                                                                      |          |            |  |  |
| Data Rate=Nx64k, N=0 ~ 72 |        |                     |                                                                      |          |            |  |  |
|                           |        |                     | Tab ] Previous Item Space] Next Item Ctrl-N] Main Menu Esc] Page u p |          |            |  |  |
|                           |        |                     | 18] Select Item Enter] Accept Item Ctrl-R] Screen Refresh Q/q] quit  |          |            |  |  |

#### **RxData Invert**

At RXData Invert screen, it allows view and modify Nx64k bits data port recipient polarity

#### **TxData Invert**

At TxData Invert screen, it allows view and modify Nx64k bits data sender polarity.

## **CTS**

Clear to Send ( CTS ) can be forced set as true ( ON ) or Standard. If parameters is set as stanadard, CTS control will follow RTS control signal.

## **DSR**

Data Set Ready (DSR) True (ON) Standard.

# **Data port Loop back**

DL/LL screen allows start or shutdown digital interface loop ( DL ) or local loop ( LL ).

**RL/LL Screen** 

| Local\ Cfg \ Inter\ DP |                     |                                             |                 |                                                                     |
|------------------------|---------------------|---------------------------------------------|-----------------|---------------------------------------------------------------------|
|                        |                     |                                             |                 | Line CNT DSL_1: 2304 kbps SNR_1: 22.5 db PBO_1:NC E1: Normal        |
|                        |                     | ==== DSL_2: 2304 kbps SNR_1: 21 db PBO_2:NC |                 |                                                                     |
|                        |                     |                                             |                 |                                                                     |
|                        | 1. Internal         | Type : V.35                                 |                 |                                                                     |
|                        | 2. Data             | Rate : 2560k                                |                 |                                                                     |
|                        | 3. TT               |                                             | : Normal        |                                                                     |
|                        | 4.RT                |                                             | : Normal        |                                                                     |
|                        | 5. TxData           |                                             | Invert : Normal |                                                                     |
|                        | 6. RxData           |                                             | Invert : Normal |                                                                     |
|                        | 7. CTS              |                                             | : Standard      |                                                                     |
|                        | 8. DSR              |                                             | : Standard      |                                                                     |
|                        | 9. RL/LL            |                                             | : Disable       |                                                                     |
|                        | A .DTR/RTS          |                                             | :Normal         |                                                                     |
|                        | <b>B</b> .Tx Timing |                                             |                 |                                                                     |
|                        | <b>Source</b>       |                                             | :TT             |                                                                     |
|                        |                     |                                             |                 |                                                                     |
|                        |                     |                                             |                 |                                                                     |
| 1). Enable 2). Disable |                     |                                             |                 |                                                                     |
| Input: $1_$            |                     |                                             |                 |                                                                     |
|                        |                     |                                             |                 | Tab ] Previous Item Space] Next Item Ctrl-N] Main Menu Esc] Page up |
|                        |                     |                                             |                 | 18] Select Item Enter] Accept Item Ctrl-R] Screen Refresh Q/q] quit |

#### **Confgire Ethernet Interface**

At the screen below, it allow view and modify Ethernet Interface Parameters

**Local\ Cfg \ Inter \ Ethernet Line CNT DSL\_ 1: 2304 kbps SNR\_1: 22.5 db PBO\_1:NC E1: Normal ==== DSL\_ 2: 2304 kbps SNR\_1: 21 db PBO\_2:NC =================================================================== 1. Data Rate : 0K 2. Mode : Auto 3. Duplex : Half 4. 802.3 Flow Control : Enable 5. Link Monitoring : Enable ---------------------------------------------------------------------------------------------------- Data Rate=Nx64k, N=0 ~ 72 Tab ] Previous Item Space] Next Item Ctrl-N] Main Menu Esc] Page u p 1..5 Select Item Enter] Accept Item Ctrl-R] Screen Refresh Q/q] quit** 

#### **Ethernet interface parameters, description as table 4.8**

Table 4.8: Ethernet interface parameters

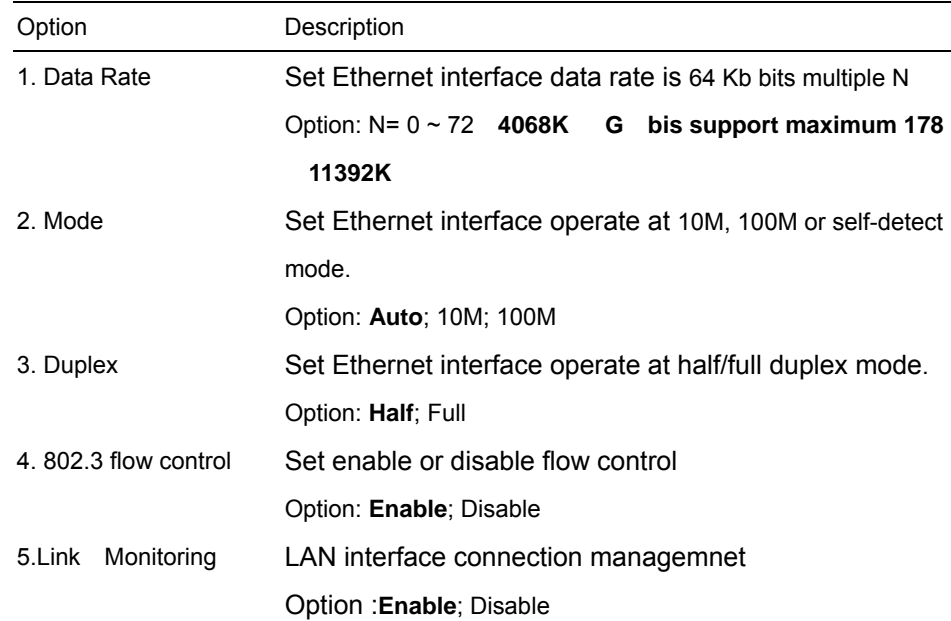

#### **4.3 Configure Alarm Threshold Value**

TC-200GTA whether set as STU-C or STU-R, if there is "alarm", the message will automatically send to joint control unit. At the same time Trap message will automically send to assigned IP address ( SNMP Manager ). Alarm threshold value, 15 mins and 24 hours performance comparison with ES, SES, UAS. Choose 3. Alarm Threshold of Configuration Manual, it will show the screen below, based on the menu enter sequence: **Local >>>Configuration >>> Alarm Threshold** to set alarm threshold value

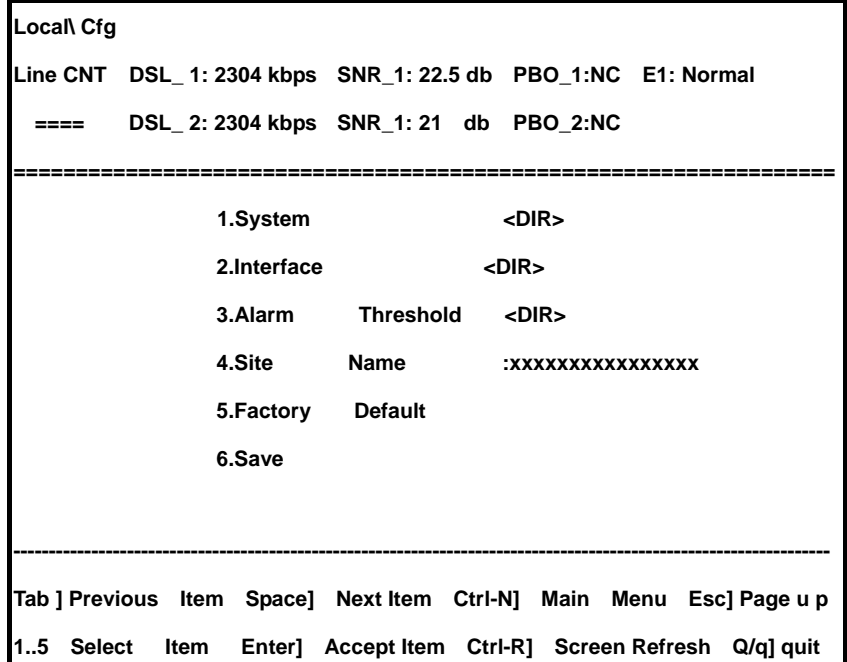

**Alarm Threshold Screen** 

**Configure Alarm Threshold Screen** 

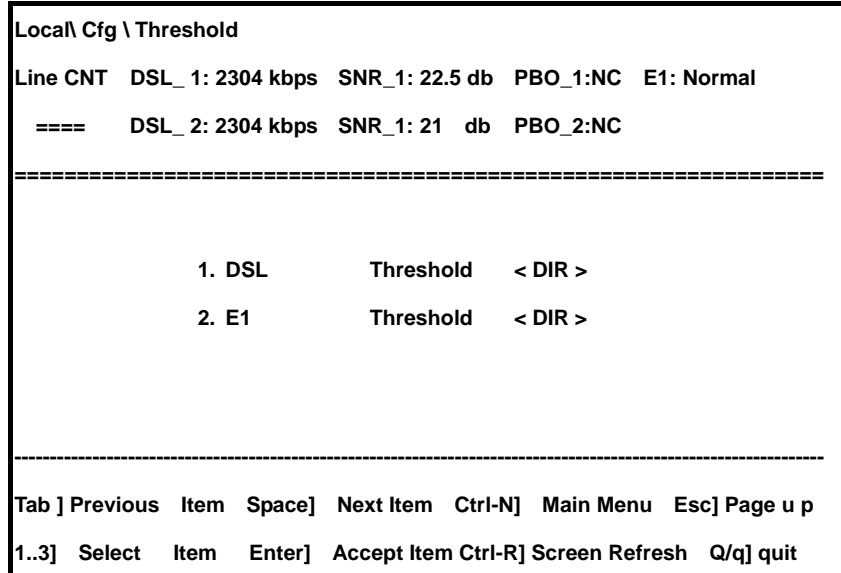

#### **Configure DSL alarm threshold**

.

At DSL alarm threshold screen, it can set DSL performance alarm threshold. Based on the menu Enter the sequence to get into screen:

**Local >>>Configuration >>> Alarm Threshold >>> DSL\_[1,2 ]** 

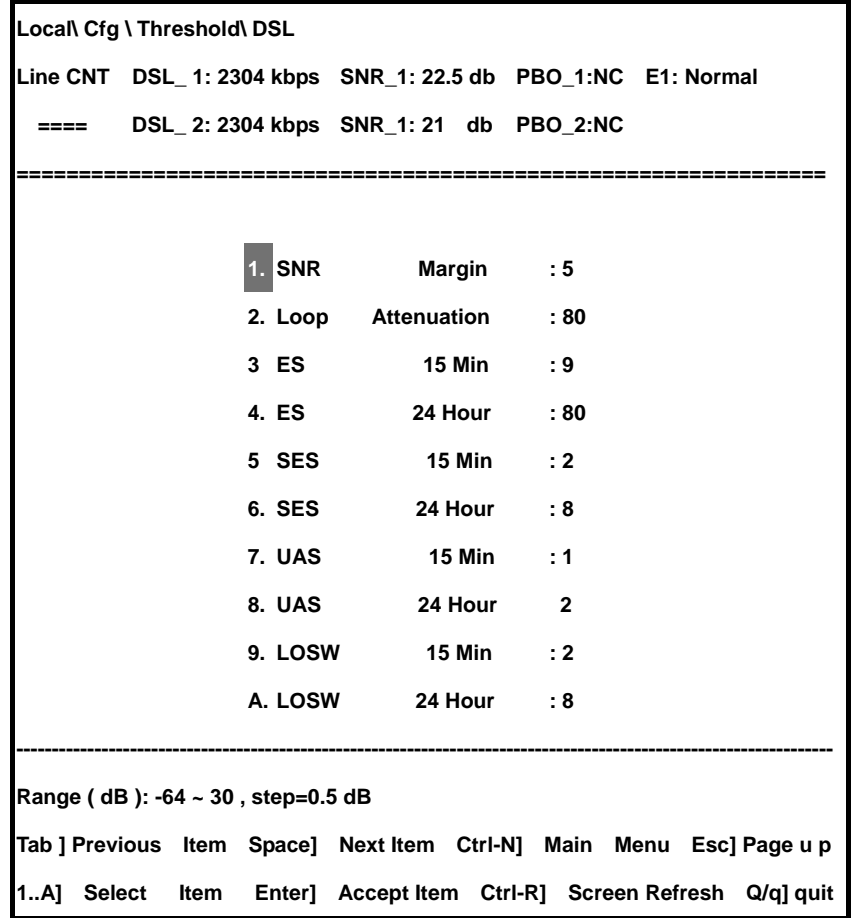

### **DSL Alarm Threshold Screen**

When STU-C or STU-R Synchronously detects "Loss of Sync Defect (LOSW Defect)" or "Loss of Sync Word Failure (LOSW failure)", it will immediately generate "LOSW" alarm. When "LOSW" alarm happens at STU-C / STU-R, STU-C / STU-R will send it out to internet/Client side, DS1/E1 signal then replace with AIS signal.

Configure DSL alarm threshold table as following,

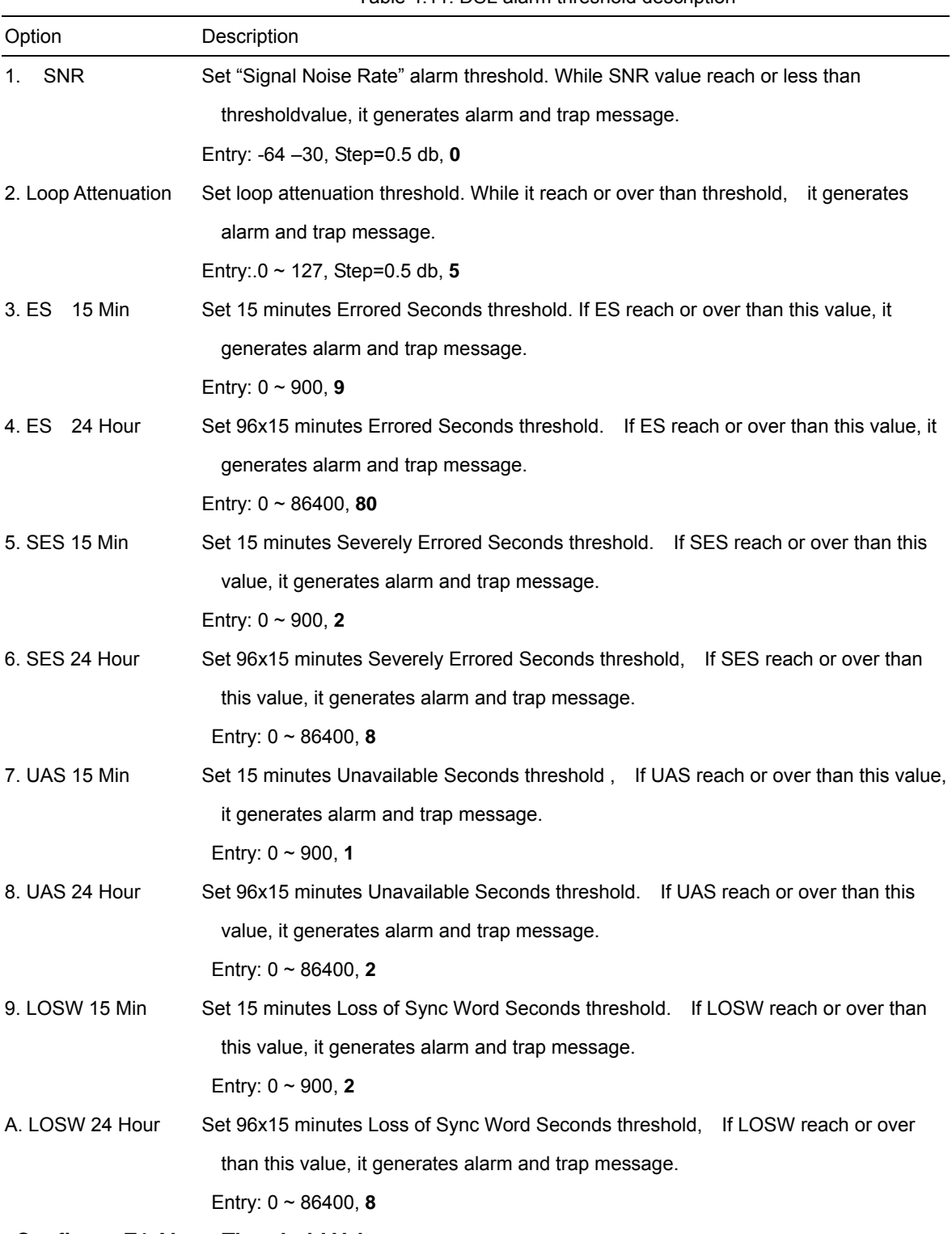

#### Table 4.11: DSL alarm threshold description

# **Configure E1 Alarm Threshold Value**

E1 alarm threshold screen allows configure alarm threshold value, based on the menu enter the sequence:

# **Local >>>Configuration >>> Alarm Threshold >>> E1**

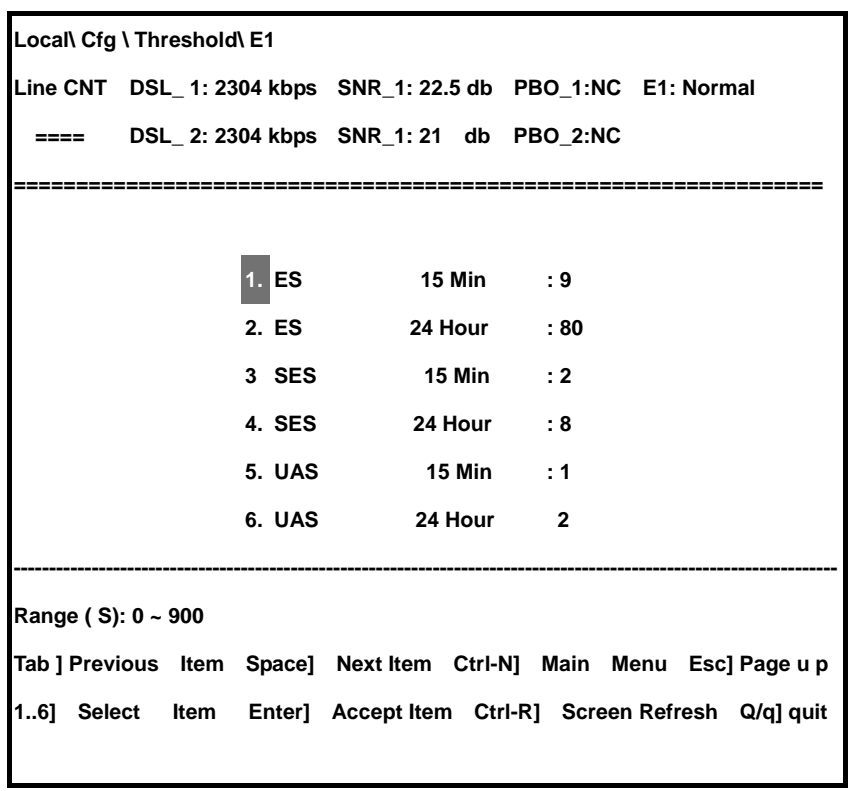

#### **E1 Alarm Threshold Screen**

Table 4.12: E1 Alarm Threshold Screen Description

| Option          | Description                                                                       |  |  |  |  |  |
|-----------------|-----------------------------------------------------------------------------------|--|--|--|--|--|
| 15 Min<br>1. ES | Set 15 minutes Errored Seconds threshold. If ES reach or over than this value, it |  |  |  |  |  |
|                 | generates alarm and trap message.                                                 |  |  |  |  |  |
|                 | Entry: $0 \sim 900, 9$                                                            |  |  |  |  |  |
| 2. ES 24 Hour   | Set 96x15 minutes Errored Seconds threshold. If ES reach or over than this        |  |  |  |  |  |
|                 | value, it generates alarm and trap message.                                       |  |  |  |  |  |
|                 | Entry: $0 \sim 86400$ , 80                                                        |  |  |  |  |  |
| 3. SES 15 Min   | Set 15 minutes Severely Errored Seconds threshold. If SES reach or over than      |  |  |  |  |  |
|                 | this value, it generates alarm and trap message.                                  |  |  |  |  |  |
|                 | Entry: $0 \sim 900$ , 2                                                           |  |  |  |  |  |
| 4. SES 24 Hour  | Set 96x15 minutes Severely Errored Seconds threshold. If SES reach or over        |  |  |  |  |  |
|                 | than this value, it generates alarm and trap message.                             |  |  |  |  |  |
|                 | Entry: $0 \sim 86400$ , 8                                                         |  |  |  |  |  |
| 5. UAS 15 Min   | Set 15 minutes Unavailable Seconds threshold. If UAS reach or over than this      |  |  |  |  |  |
|                 | value, it generates alarm and trap message.                                       |  |  |  |  |  |
|                 | Entry: $0 \sim 900$ , 1                                                           |  |  |  |  |  |
| 6. UAS 24 Hour  | Set 96x15 minutes Unavailable Seconds threshold. If UAS reach or over than        |  |  |  |  |  |
|                 | this value, it generates alarm and trap message.                                  |  |  |  |  |  |
|                 | . Entry: 0 ~ 86400, <b>2</b>                                                      |  |  |  |  |  |

## **4.4 Factory Default Value**

Provide default value as following

At Main menu, System Menu Factory Default press "Enter" button then it can be recovered back To factory default value.

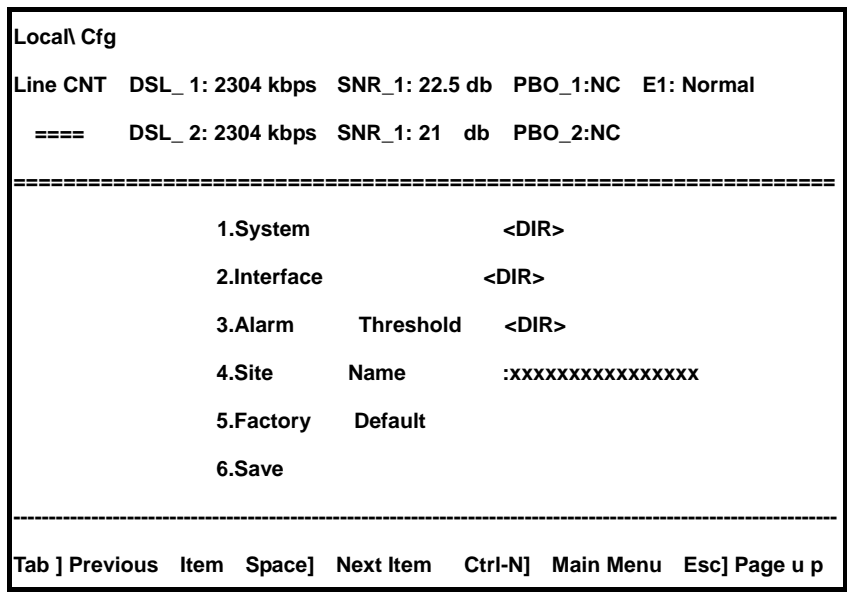

## **4.5. Save Configuration Value**

Either STU-C or STU-R, TC-200GTA provides 2M byte non-volatile flash memory to store all parameters. If TC-200GTA chassis itself needs to replace for maintainance, after the same slot replaced, all the needed parametners for TC-200GTA will automatically downlo from MC. While you have parameters modified, you have to save parameters through Configuration\Save sequence.

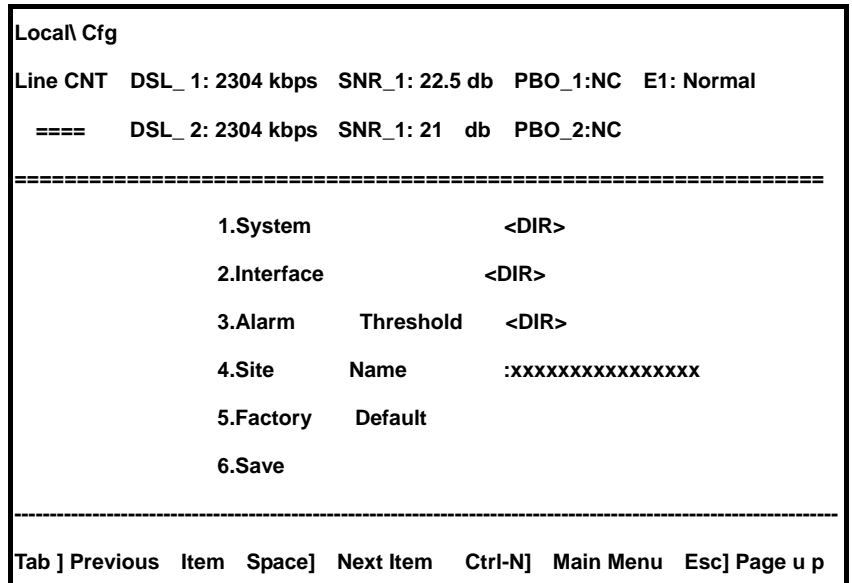

## **5. Performance Monitor and Alarm**

This chapter illustrates performance monitor data and alarm record for either desktop type or rack type. To get into "Performance Monitor and Alarm Screen", based on the menu enter the sequence: **Local >>> PM & Alarm** 

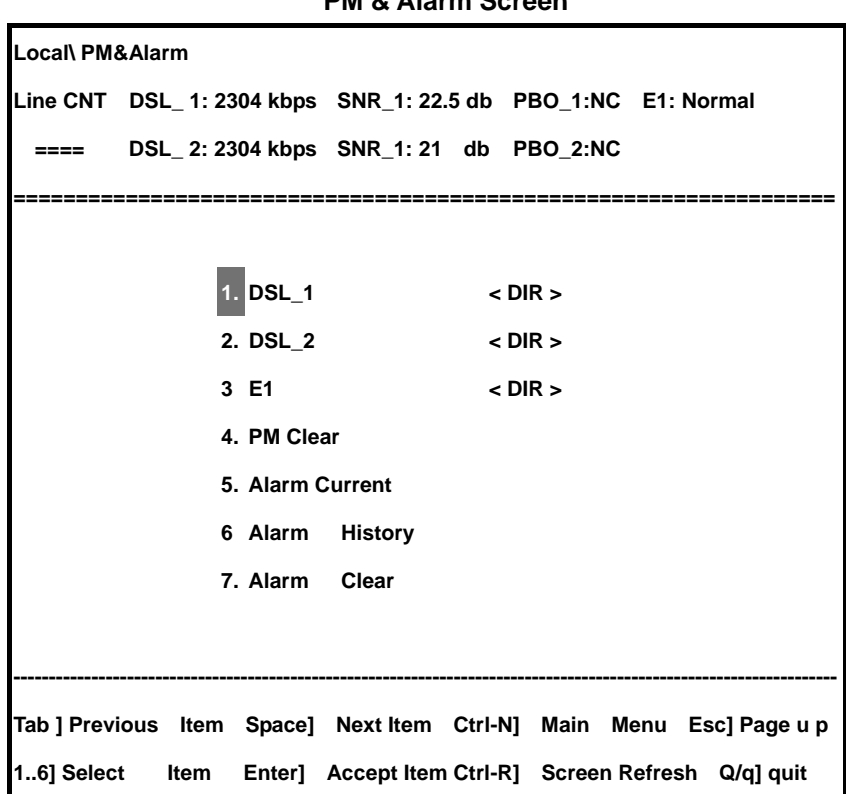

**PM & Alarm Screen** 

## **5.1 DSL Performance**

Display DSL performance data, based on menu enter the sequence: **Local >>> PM & Alarm >>> DSL \_[1,2]**

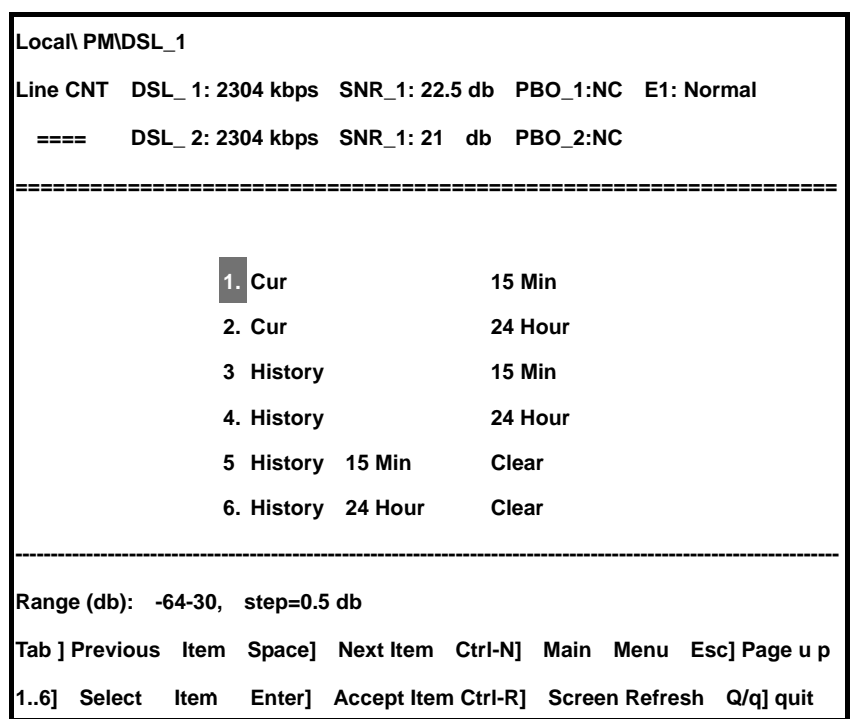

**DSL Performance Screen** 

Display and clean up performance records as table 5.1

Table 5.1: DSL Performance screen description

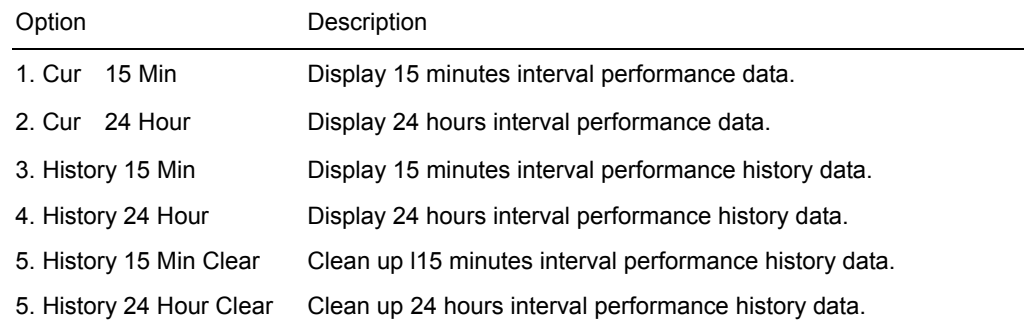

### **DSL 15 minutes interval performance**

Display current 15 minutes interval DSL circuit status and error statistics, based on the menu enter the sequence: **Local >>> PM & Alarm >>> DSL\_[1,2] >>> Current 15 Minutes.** 

|      | Local\ PM\DSL_1\ Cur 15 Min     |          |                                                                     |             |               |                                                                     |
|------|---------------------------------|----------|---------------------------------------------------------------------|-------------|---------------|---------------------------------------------------------------------|
|      |                                 |          | Line CNT DSL_1: 2304 kbps SNR_1: 22.5 db PBO_1:NC E1: Normal        |             |               |                                                                     |
| ==== |                                 |          | DSL_2: 2304 kbps SNR_1: 21 db PBO_2:NC                              |             |               |                                                                     |
|      |                                 |          |                                                                     |             |               |                                                                     |
|      |                                 |          |                                                                     |             |               |                                                                     |
|      |                                 | $1.$ Cur | <b>SNR</b> : 22.5                                                   |             |               |                                                                     |
|      |                                 |          | 2. Max SNR : 23.5                                                   |             |               |                                                                     |
|      |                                 | 3 Min    | <b>SNR</b>                                                          | $\cdot$ : 0 |               |                                                                     |
|      |                                 |          | 4. Loop Attenuation : 0                                             |             |               |                                                                     |
|      |                                 | 5 ES     |                                                                     |             | $\mathbf{.0}$ |                                                                     |
|      |                                 | 6. SES   |                                                                     |             | : 0           |                                                                     |
|      |                                 |          |                                                                     |             |               |                                                                     |
|      | Range (db): -64-30, step=0.5 db |          |                                                                     |             |               |                                                                     |
|      |                                 |          |                                                                     |             |               | Tab ] Previous Item Space] Next Item Ctrl-N] Main Menu Esc] Page up |
|      |                                 |          | 16] Select Item Enter] Accept Item Ctrl-R] Screen Refresh Q/q] quit |             |               |                                                                     |

**DSL / 15 Minutes Screen** 

15 minutes interval DSL performance statistics options as table 5.2.

Performance statistics display at the right-most part.

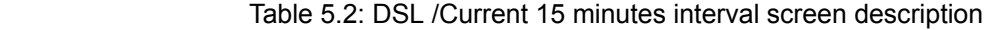

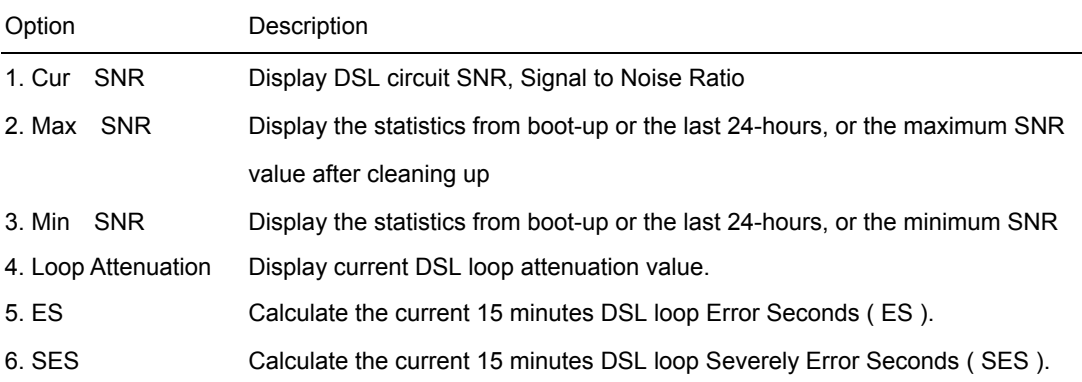

### **DSL 24- Hours interval performance**

Display the last 24-hours interval DSL loop performance, based on the menu enter the sequence:

**Local >>> PM & Alarm >>> DSL\_[1,2] >>> Current 24 Hours** 

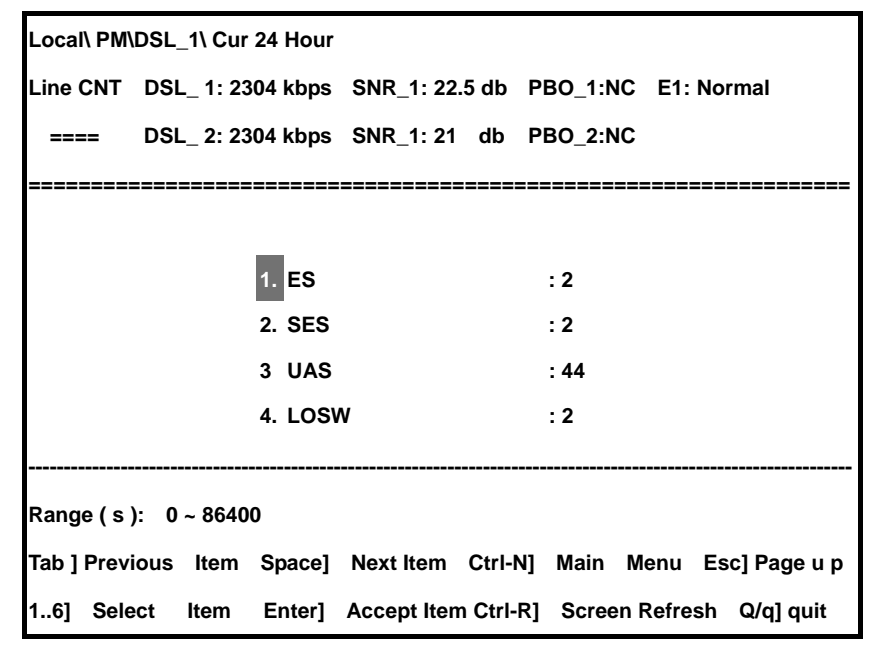

**DSL / 24 hours screen** 

Display current 96 records, every 15-minutes interval DSL performance statistcs. Table 6.3. Performance statistics display at the right-most bar screen

Table 5.3: DSL / 24 hours interval screen description

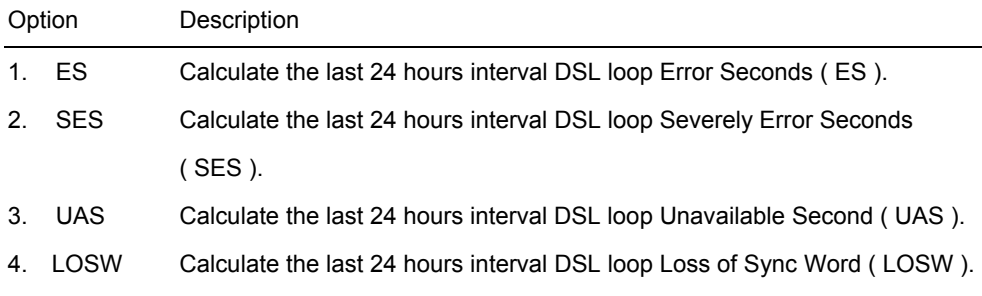

### **DSL 15-minutes interval performance history**

Display DSL loop performance every 15 minutes, based on the menu enter the sequence: **Local >>> PM & Alarm >>> DSL\_[1,2] >>> History 15 Minutes** 

| Local\ PM\DSL 1\ His 15 Min                                  |    |                                        |     |                                        |             |                       |                                                                     |
|--------------------------------------------------------------|----|----------------------------------------|-----|----------------------------------------|-------------|-----------------------|---------------------------------------------------------------------|
| Line CNT DSL 1: 2304 kbps SNR 1: 22.5 db PBO 1:NC E1: Normal |    |                                        |     |                                        |             |                       |                                                                     |
| $====$                                                       |    |                                        |     | DSL_2: 2304 kbps SNR_1: 21 db PBO_2:NC |             |                       |                                                                     |
|                                                              |    |                                        |     |                                        |             |                       |                                                                     |
|                                                              | ID | ES.                                    | SES | UAS                                    | <b>LOSW</b> | PM                    | Time                                                                |
| 1                                                            |    | 0                                      | 0   | 0                                      | 0           | 2004. 1. 1. 0. 30. 10 |                                                                     |
| $\mathbf{2}$                                                 |    | $2^{\circ}$<br>$\overline{\mathbf{2}}$ |     | 44                                     | $2^{\circ}$ | 2004. 1. 1. 0. 15. 10 |                                                                     |
|                                                              |    |                                        |     |                                        |             |                       |                                                                     |
|                                                              |    |                                        |     |                                        |             |                       |                                                                     |
|                                                              |    |                                        |     |                                        |             |                       |                                                                     |
|                                                              |    |                                        |     |                                        |             |                       | Tab ] Previous Item Space] Next Item Ctrl-N] Main Menu Esc] Page up |
| 161<br>Select                                                |    |                                        |     |                                        |             |                       | Item Enter] Accept Item Ctrl-R] Screen Refresh Q/q] quit            |

**DSL / History 15 minutes screen** 

DSL 15-minutes interval performance statistics history collection as following

| Option     | Description                                                     |
|------------|-----------------------------------------------------------------|
| ID         | Performance message ID at every 15 minutes                      |
| ES         | Calculate every 15 minutes interval DSL loop Error Seconds      |
|            | $(ES)$ .                                                        |
| <b>SES</b> | Calculate every 15 minutes interval DSL loop Severely Error     |
|            | Seconds (SES).                                                  |
| <b>UAS</b> | Calculate every 15 minutes interval DSL loop Unavailable Second |
|            | $( UAS )$ .                                                     |
| LOSW       | Calculate every 15 minutes interval DSL loop Loss of Sync Word  |
|            | $($ LOSW $).$                                                   |
| PM Time    | Every 15 minutes interval unit start time                       |

Table 5.4: DSL / History 15 minutes interval screen description

### **DSL 24-hours interval performance history**

Display every 24 hours DSL loop performance.

Based on the menu, enter the sequence: **Local >>> PM & Alarm >>> DSL\_[1,2] >>> History 24 Hours** 

| Local\ PM\DSL 1\ His 24 Hour |              |                         |                         |                                                                     |             |           |                       |  |
|------------------------------|--------------|-------------------------|-------------------------|---------------------------------------------------------------------|-------------|-----------|-----------------------|--|
|                              |              |                         |                         | Line CNT DSL 1: 2304 kbps SNR 1: 22.5 db PBO 1:NC E1: Normal        |             |           |                       |  |
| ====                         |              |                         |                         | DSL 2: 2304 kbps SNR 1: 21 db PBO 2:NC                              |             |           |                       |  |
|                              |              |                         |                         |                                                                     |             |           |                       |  |
|                              |              | ID ES                   | SES                     | UAS                                                                 | <b>LOSW</b> | <b>PM</b> | Time                  |  |
|                              |              |                         |                         |                                                                     |             |           |                       |  |
|                              | $\mathbf{1}$ | $\overline{\mathbf{0}}$ | $\mathbf 0$             | 0                                                                   | 0           |           | 2004. 1. 1. 0. 30. 10 |  |
|                              |              | $2 \quad 2$             | $\overline{\mathbf{2}}$ | 44 2                                                                |             |           | 2004. 1. 1. 0. 15. 10 |  |
|                              |              |                         |                         |                                                                     |             |           |                       |  |
|                              |              |                         |                         |                                                                     |             |           |                       |  |
|                              |              |                         |                         |                                                                     |             |           |                       |  |
|                              |              |                         |                         | Tab ] Previous Item Space] Next Item Ctrl-N] Main Menu Esc] Page up |             |           |                       |  |
| 16]<br>Select                |              |                         |                         | Item Enter] Accept Item Ctrl-R] Screen Refresh Q/q] quit            |             |           |                       |  |

**DSL 1 / History 24 Hours Screen** 

Every 24 hours interval collect DSL performance statistics, display options at table 5.5.

.

| Option         | Description                                                       |
|----------------|-------------------------------------------------------------------|
| ID             | Performance message ID at every 24 hours.                         |
| ES             | Calculate every 24 hours interval DSL loop Error Seconds (ES).    |
| <b>SES</b>     | Calculate every 24 hours interval DSL loop Severely Error Seconds |
|                | (SES)                                                             |
| <b>UAS</b>     | Calculate every 24 hours interval DSL loop Unavailable Second     |
|                | (UAS)                                                             |
| LOSW           | Calculate every 24 hours interval DSL loop Loss of Sync Word      |
|                | $($ LOSW $)$                                                      |
| <b>PM</b> Time | Every 24 hours interval unit start time                           |

Table 5.5: DSL 1 / History 24 hours screen description

#### **Clean up DSL 15- minutes interval history data**

At option " 5. History 15 Min. Clear ", press " Enter " button then it clean up statistics records.. Clean up confirmation message is shown at white with black background " **Clear succeed ! Press any key to continue….** ".

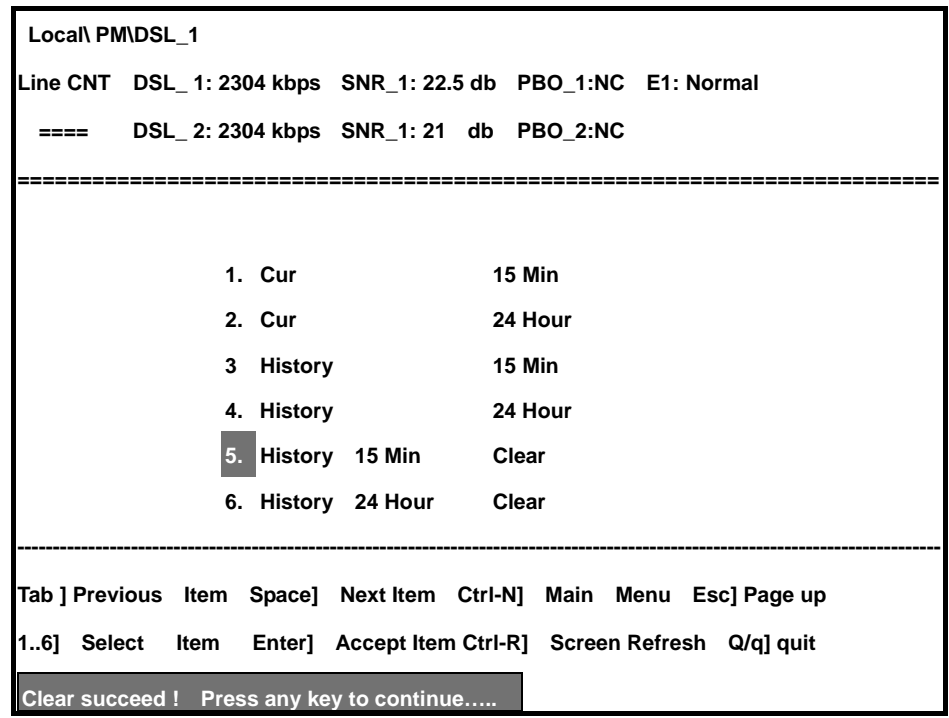

### **5.2 E1 Performance**

At Control screen, choose "local" or "remote" units,, TC-200GTA STU-C can monitor E1 performance from network side or client side. Based on the menu, enter the sequence: **Local >>> PM & Alarm >>> E1** display current or E1 circuit history performance data or events record. User can also use this screen to clean up history performance data.

**E1 Performance Screen** 

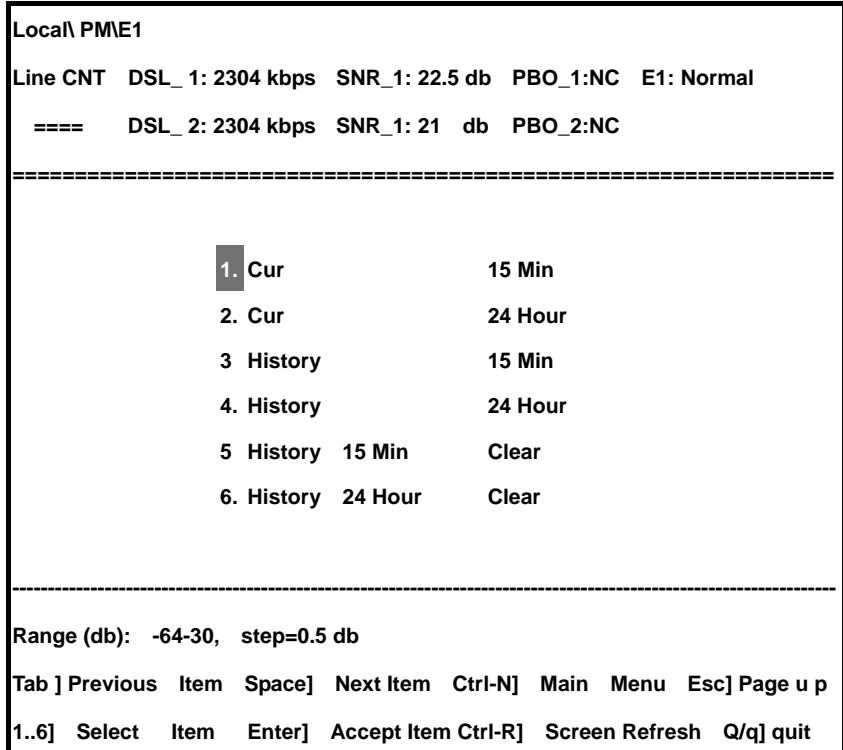

# **E1 15-minutes interval performance**

Based on the menu, enter the sequence: **Local >>> Pm & Alarm >>> E1 >>> Current 15 Minutes** 

Display E1 interval current 15-minutes interval performance statistics

**E1/ Cur.15 Minutes Screen** 

| Local\ PM\E1\ Cur 15 Min |         |                                                              |               |  |                                                                     |  |
|--------------------------|---------|--------------------------------------------------------------|---------------|--|---------------------------------------------------------------------|--|
|                          |         | Line CNT DSL_1: 2304 kbps SNR_1: 22.5 db PBO_1:NC E1: Normal |               |  |                                                                     |  |
| ====                     |         | DSL_2: 2304 kbps SNR_1: 21 db PBO_2:NC                       |               |  |                                                                     |  |
|                          |         |                                                              |               |  |                                                                     |  |
|                          |         |                                                              |               |  |                                                                     |  |
|                          | $1.$ ES |                                                              | $\mathbf{.0}$ |  |                                                                     |  |
|                          | 2. SES  |                                                              | $\cdot$ : 0   |  |                                                                     |  |
|                          | 3. UAS  |                                                              | $\mathbf{.0}$ |  |                                                                     |  |
|                          |         |                                                              |               |  |                                                                     |  |
|                          |         |                                                              |               |  |                                                                     |  |
| Range (s): 0 ~ 900       |         |                                                              |               |  |                                                                     |  |
|                          |         |                                                              |               |  | Tab ] Previous Item Space] Next Item Ctrl-N] Main Menu Esc] Page up |  |
|                          |         |                                                              |               |  | 13] Select Item Enter] Accept Item Ctrl-R] Screen Refresh Q/q] quit |  |

15-minutes interval E1 performance statistics collection option as following.

Table 5.6 E1 Cur.15 Minutes Screen description

| Option |        | Description                                                                    |
|--------|--------|--------------------------------------------------------------------------------|
|        | 1. ES  | Calculate current 15 minutes interval E1 circuit Error Seconds (ES).           |
|        | 2. SES | Calculate current 15 minutes interval E1 circuit Severely Error Seconds (SES). |
| 3.     | UAS    | Calculate current 15 minutes interval E1 circuit Unavailable Second (UAS).     |

### **E1 24-hours interval performance**

Display the last 24 hours E1 circuit performance.

Based on the menu, enter the sequence: **Local >>> PM & Alarm >>> E1 >>> Current 24 Hours E1 / 24 Hours Performance Screen** 

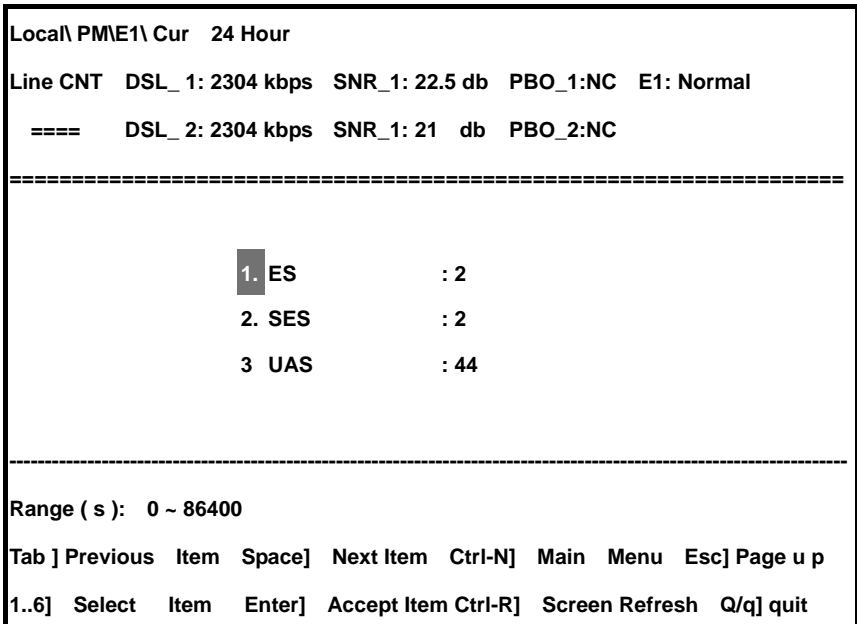

96 x15- minutes interval E1 performance statistics option as following.

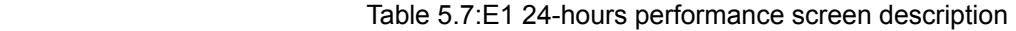

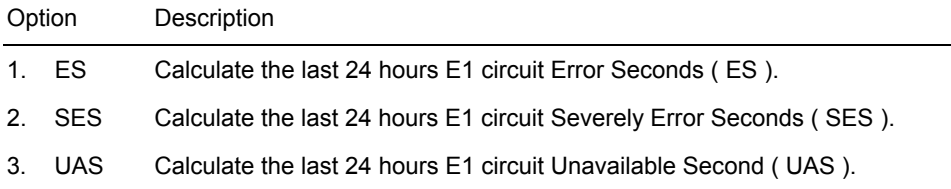

### **E1 15-minutes Performance History**

Display every 15 minutes E1 circuit performance.

Based on the menu, enter the sequence: **Local >>> Pm & Alarm >>> E1 >>> History 15 Minutes** 

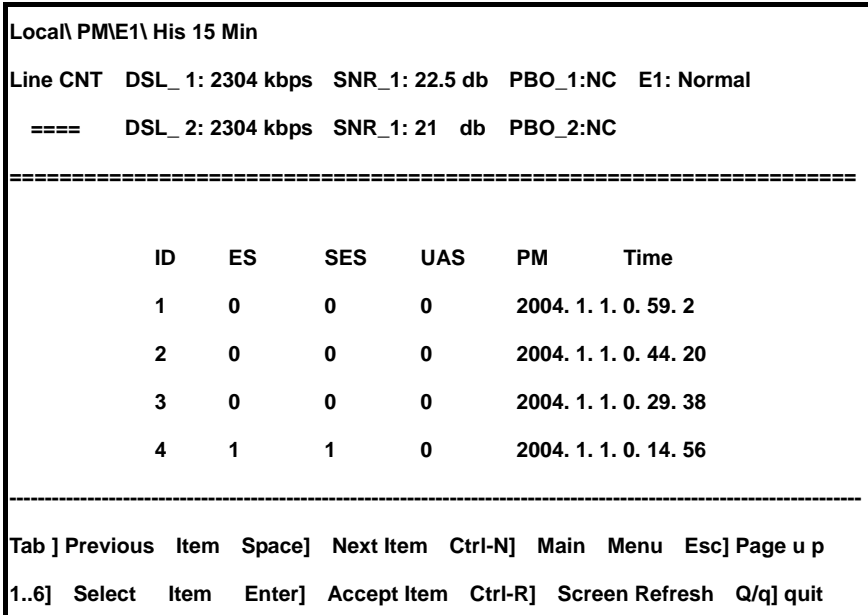

### **E1 History 15 Minutes Screen**

E1 15-minutes performance history statistics option as following.

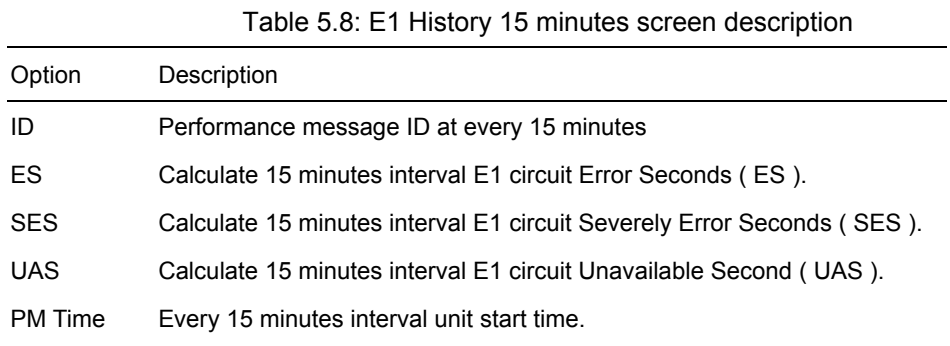

#### **E1 24-Hours Performance history**

Display E1 circuit 24 hours interval performance.

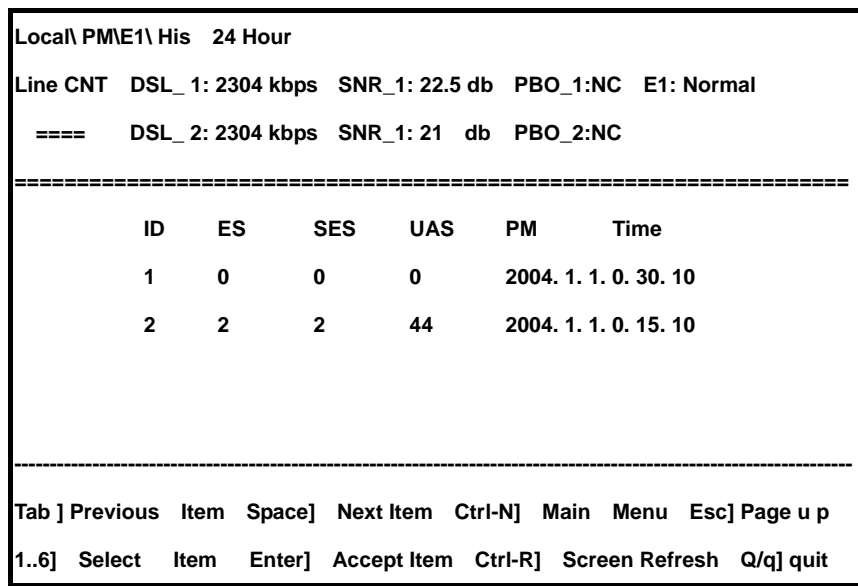

## **E1 / History 24 Hours Screen**

24 hours interval E1 performance options as following.

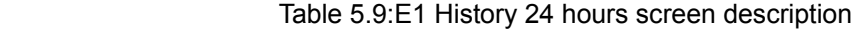

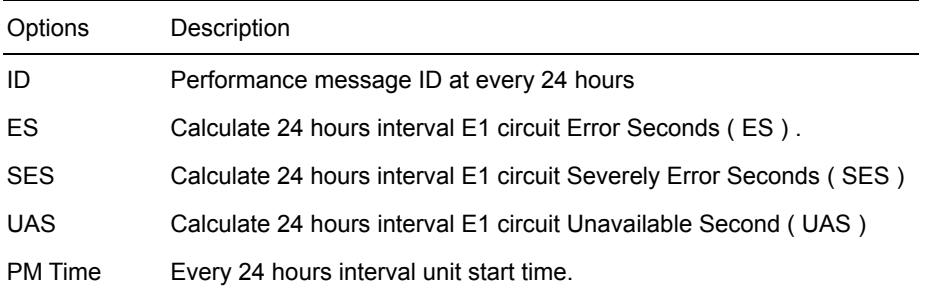

# **Clean up E1 15 –minutes performance history data**

At option 5. " History 15 Min Clear", press " Enter " button to clean it up. Clean up confirmation message is shown as white with black background " **Clear succeed ! Press any key to continue….** ".

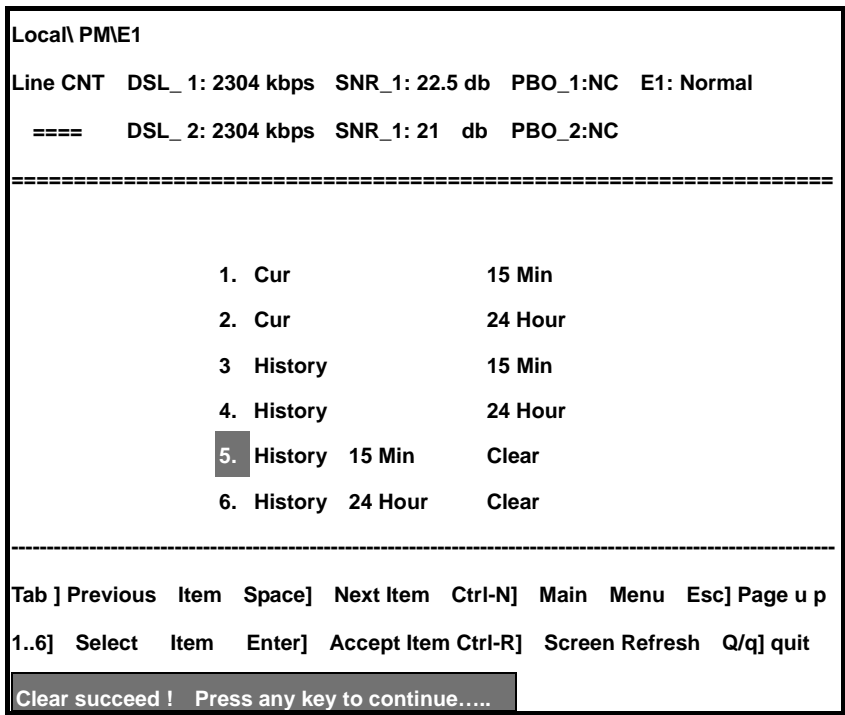

# **5.3 Alarm History**

Alarm History screen is shown as following, there are four fields about alarm happens at assigned interface.

To get into this screen, based on the menu, enter the sequence: **Local >>> PM & Alarm >>> Alarm History** 

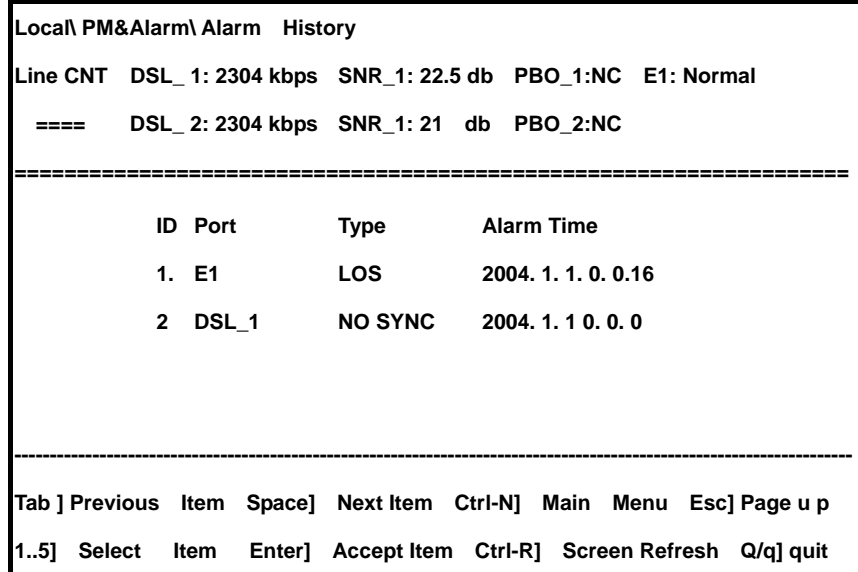

**Alarm History Screen** 

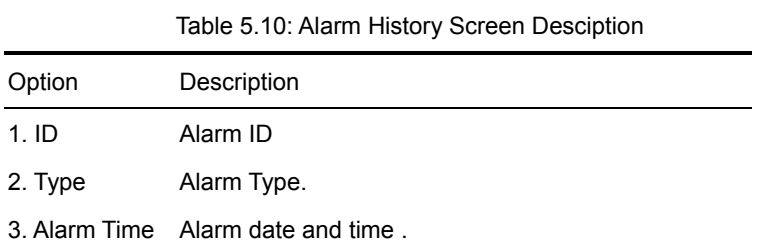

# **5.4 Clean up Alarm History**

Choose " PM&Alarm " Menu, at option 6, then press " Enter " button to clean it up. The clean up Confirmation message is shown as highligh" **Clear succeed ! Press any key to continue….** "

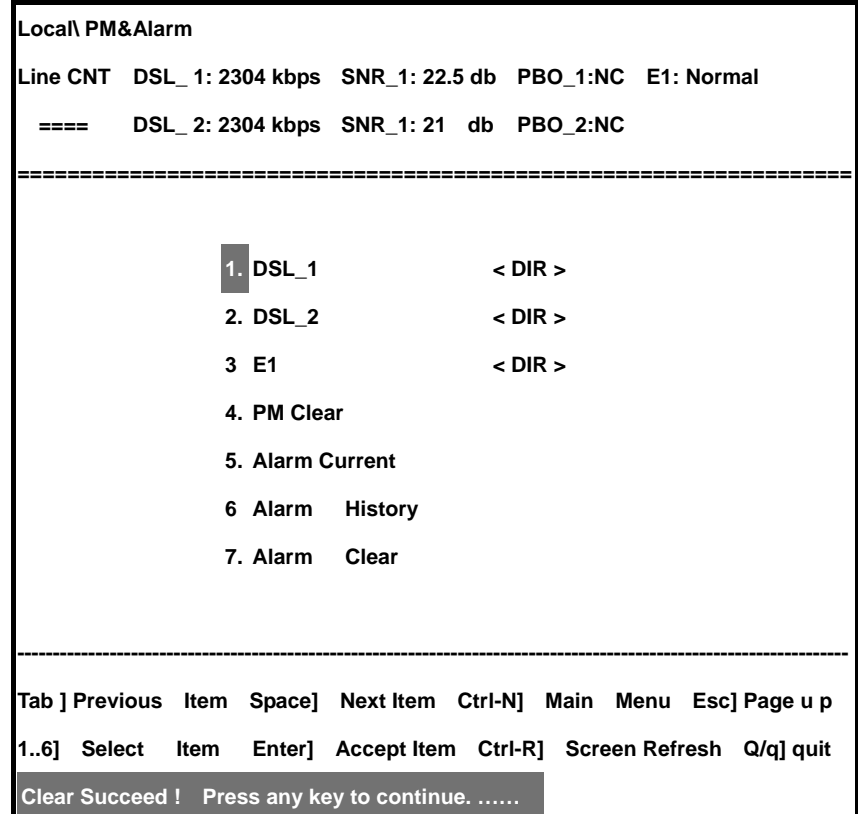

### **6.Maintainance**

This chapter provides how to get related message and execute the tests about DSL network interface and client device interface. Perform the units self-testing and checking device related message icon is shown at the screen figure below. To preform the maintainance, choose "3. Maintence" at main menu and press "Enter" button.

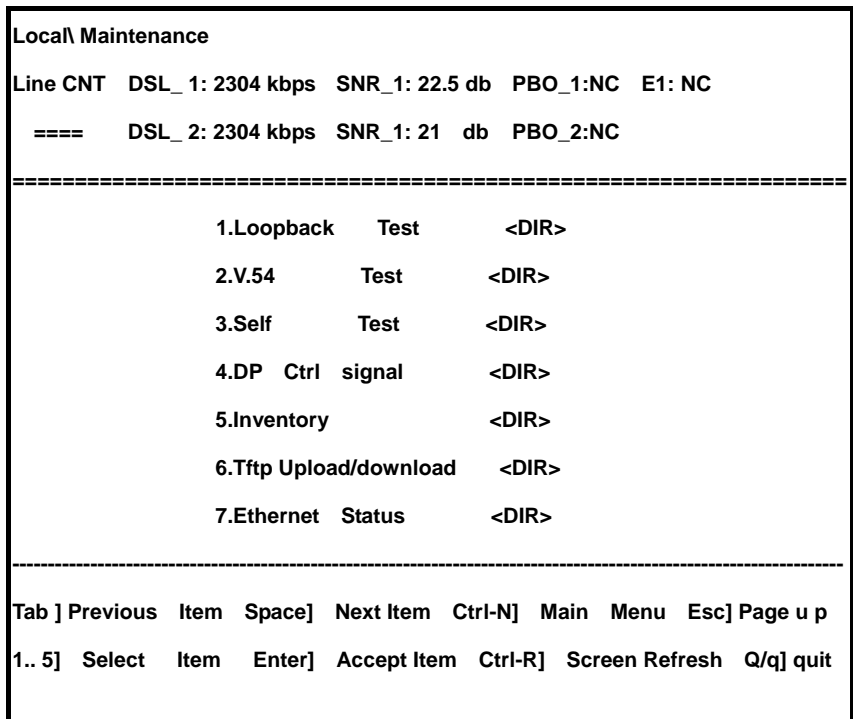

#### **6.1 Loop Back**

To find the possible failure point at point-to-point connection, choose loop back function, and execute "1. Loop Back Test" at main menu " Maintenance.

**Figure 6.1: Loop Back Screen** 

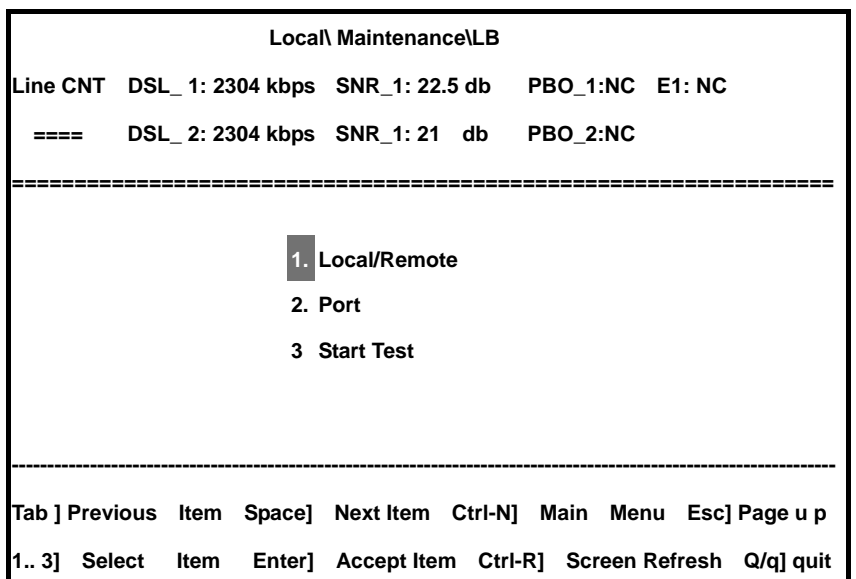

To observer from local units, it can perform loop back test on local or remote units by network or client side interface.

Description at table 6.1.

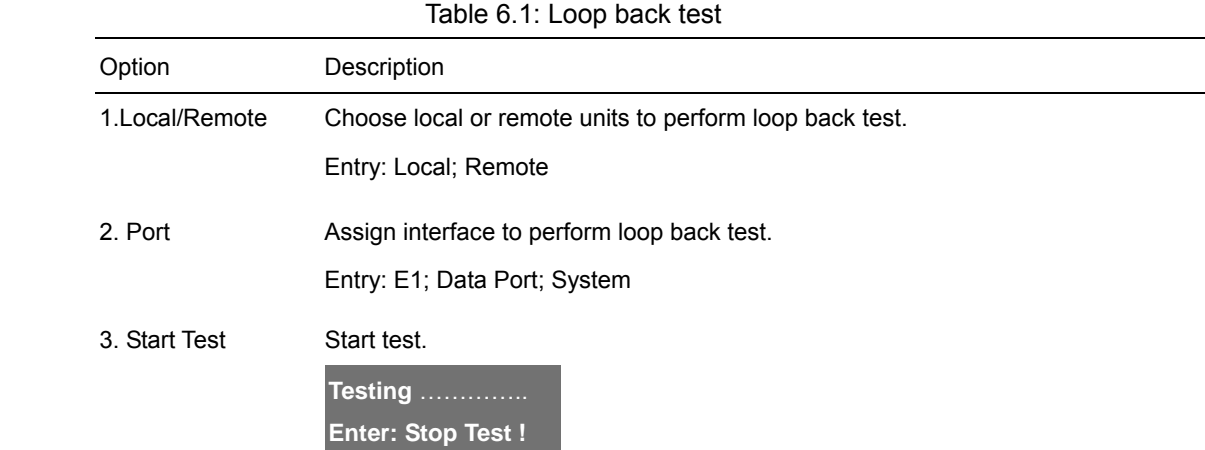

Press " Enter " button to terminuate test and return back to normal data transfer

TC-200GTA provides from STU-C and STU-R Near end loopback (NLB), Local loopback, Remote loopback (RLB) and Remote payload loopback (PLB) isolation and test SHDSL system partial capability.

Different loop back path is shown at following table and figure.

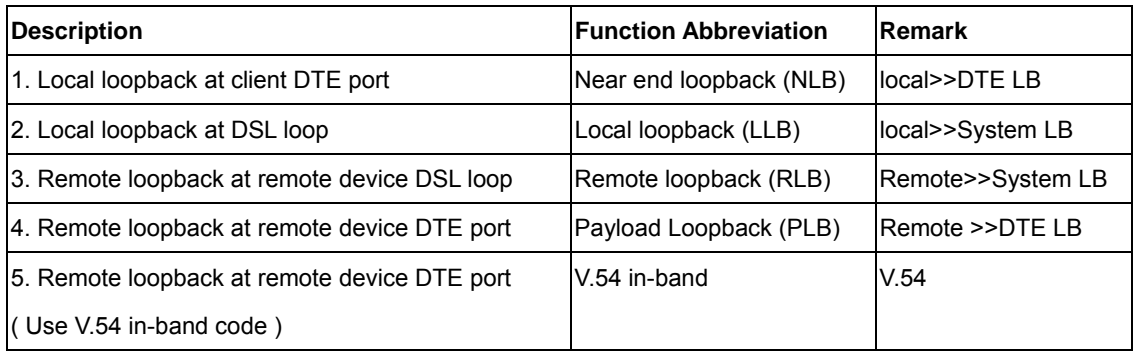

Note: DTE can be 1. E1 or 2. Data Port

Observer NLB, LLB, RLB and PLB from STU-C and STU-R detail description as following:-

1. From local STU-C perform lookback, DTE loopback ( LB )signal send to client side from client DTE interface and then back to client device.

 From local STU-C perform loopback, System LB signal received near DSL interface and then back To client device.

2. From STU-R perform local loopback, DTE LB signal send from client DTE interface and then back To client device

 From STU-R perform local loopback, System LB signal recieved near DSL interface and then back to

Client device.

3. From STU-C perform remote loop back, DTE LB signal received at STU-R DTE interface and then back to network.

 From STU-C perform remote loop back, System LB signal received at STU-R DSL interface and then back to network.

4. From STU-R perform remote loop back, DTE LB signal received at STU-C DTE interface and then back to network.

 From STU-R perform remote loop back, System LB signal received at STU-C DSL interface and then back to network.

Detail loop back description shown at table 6.2 below.

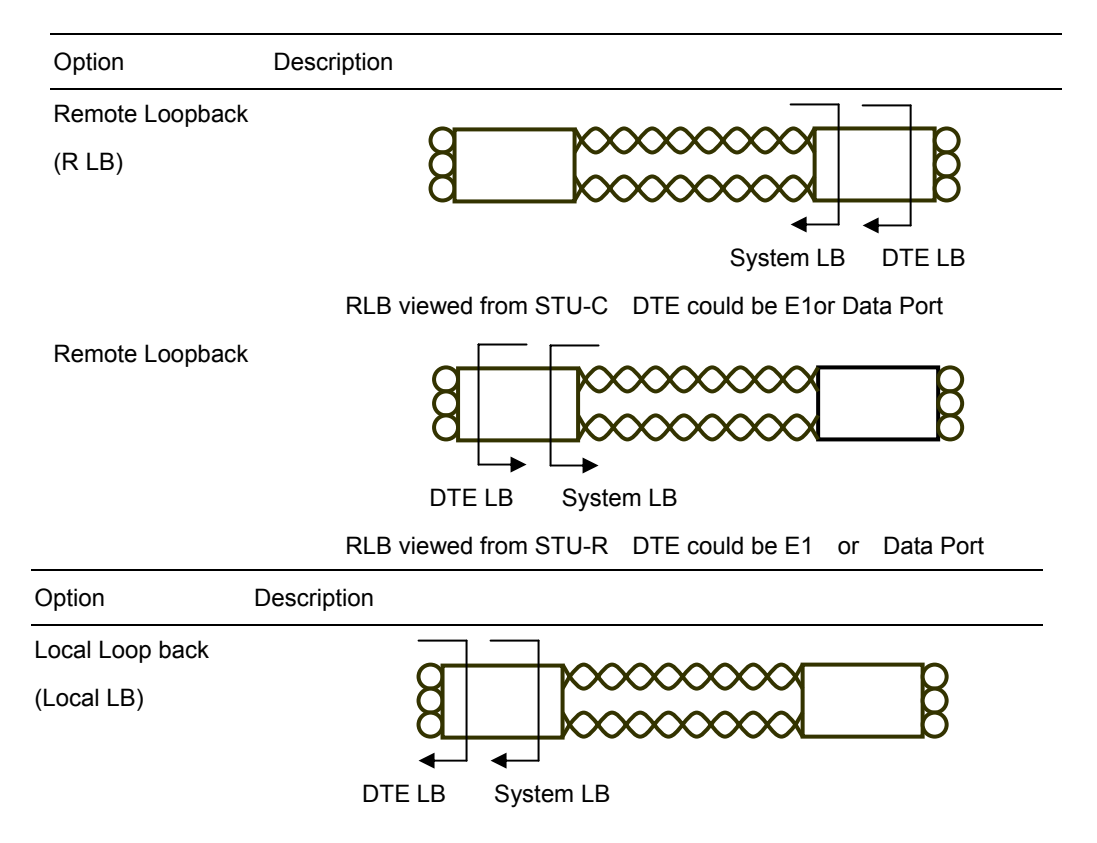

#### Table 6.2 LoopBack

LLB viewed from STU-C DTE could be E1 Data Port

Local Loopback

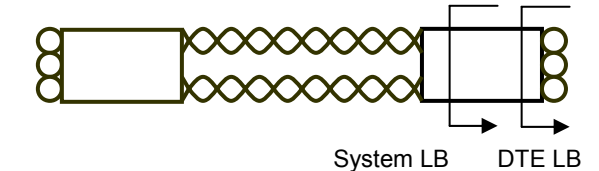

LLB viewed from STU-R DTE could be E1or Data Port

# **6.2 V.54 LoopBack**

TC-200GTA provides ITU-T V.54 in-band loopback function. Once choosen V.54 loopback, it will generate 2048 bits at  $1+x(-4)+x(-7)$  format and send to remote assigned address device. Remote device will perform loopback at assigned interface.

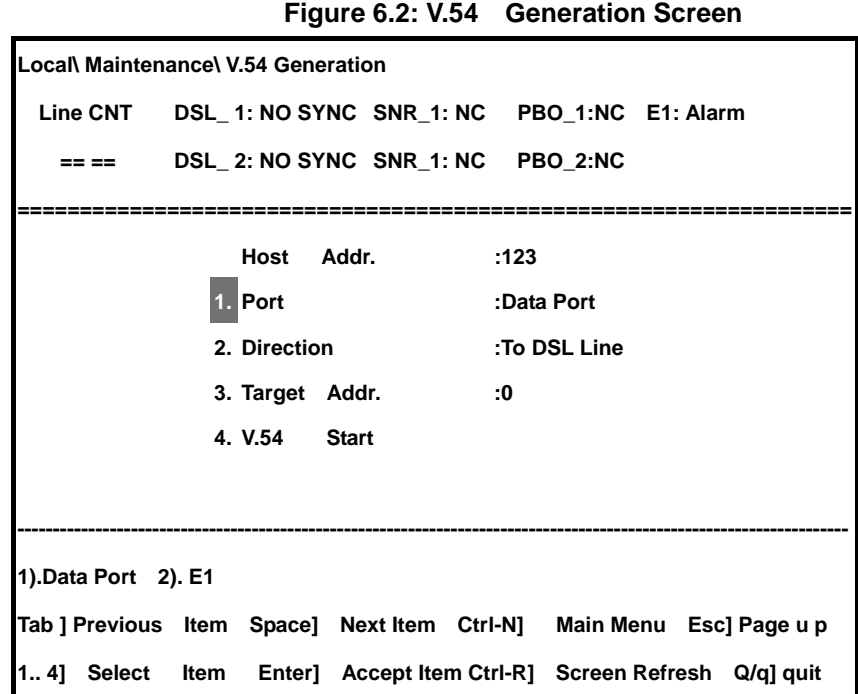

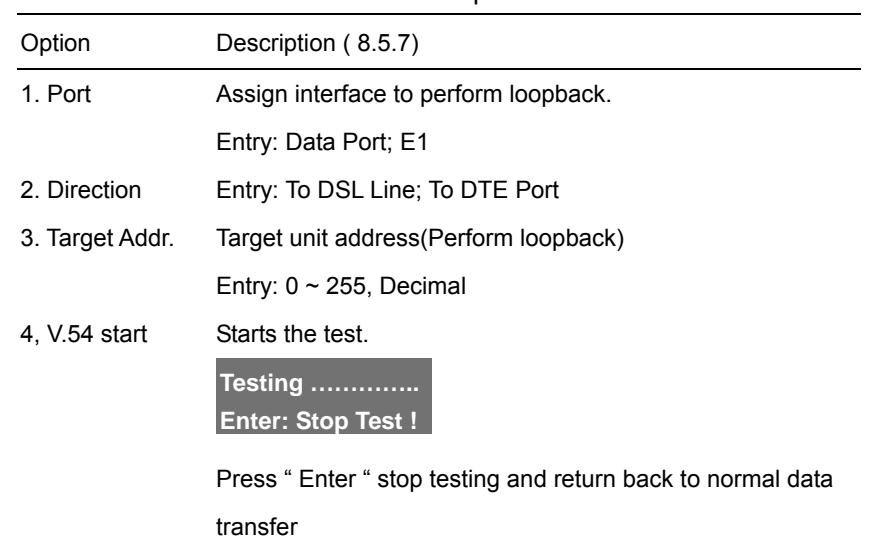

#### Table 6.3: V.54 Loopback

## **6.3 Self Test**

Maintain menu, choose option 4: " Self Test " to perform interface testing as table below. For example: E1 test, check E1 interface function is normal..

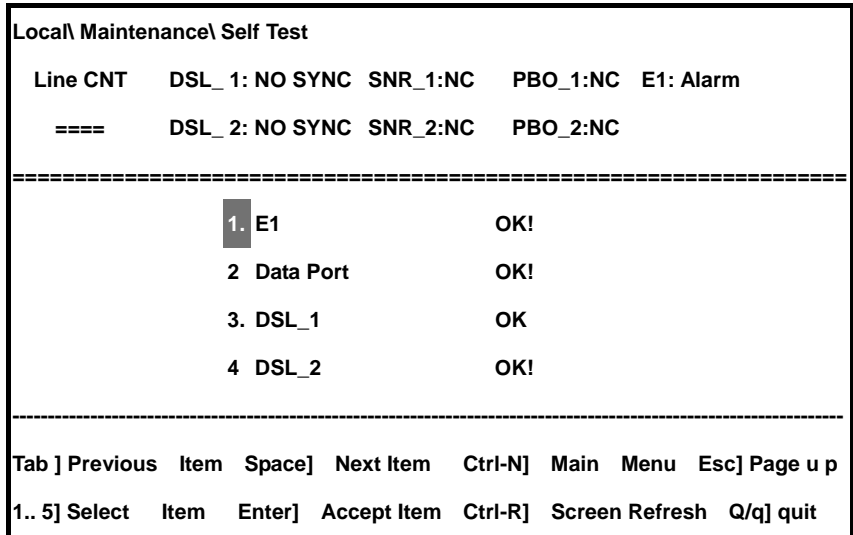

## **6.4 Product Information**

This screen provides the device related information.

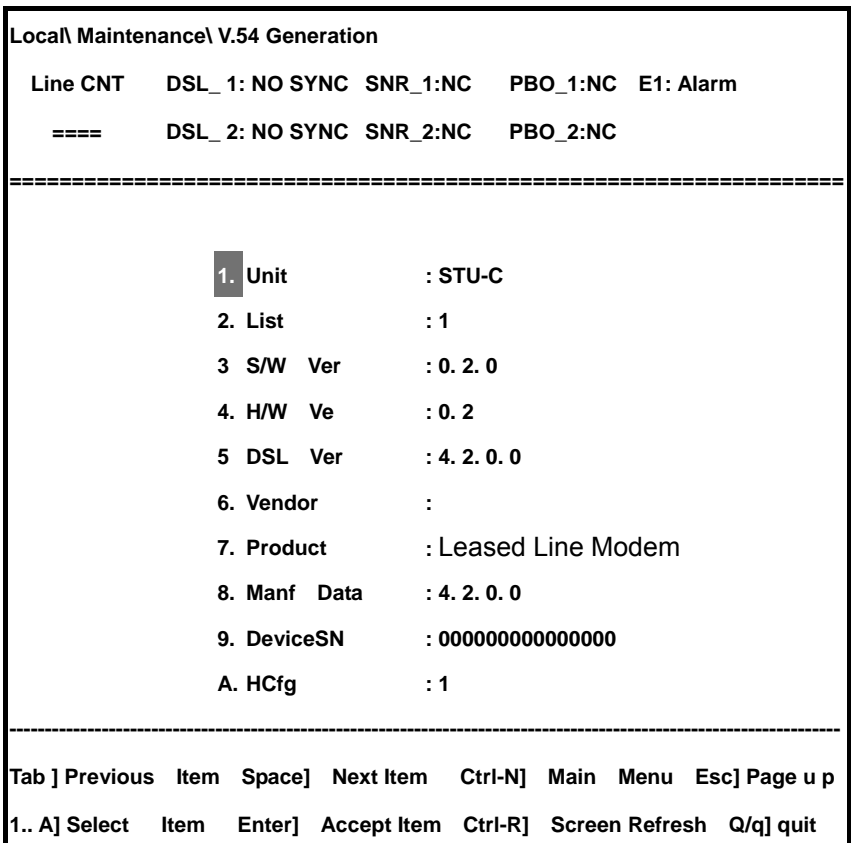

**Figure 6.3: Inventory Screen** 

Leased Line Modem

Inventory Screen option description as below

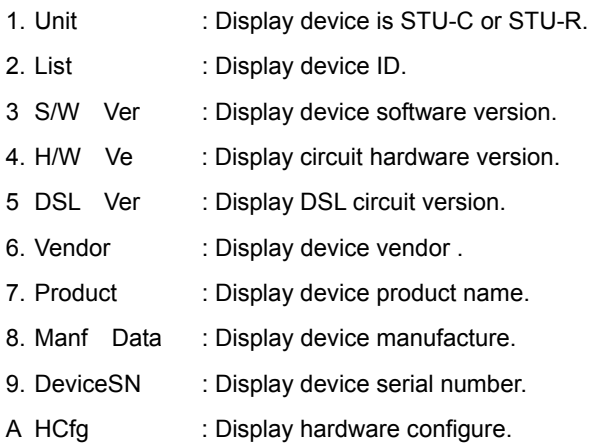

# **7. In-Band Network Management**

TC-200GTA provides in-band network management function. While the LAN interface doing normal data transfer service, administrator can perform in-band network management function at the same time to configure parameters, manage and monitor STU-C or STU-R devices.

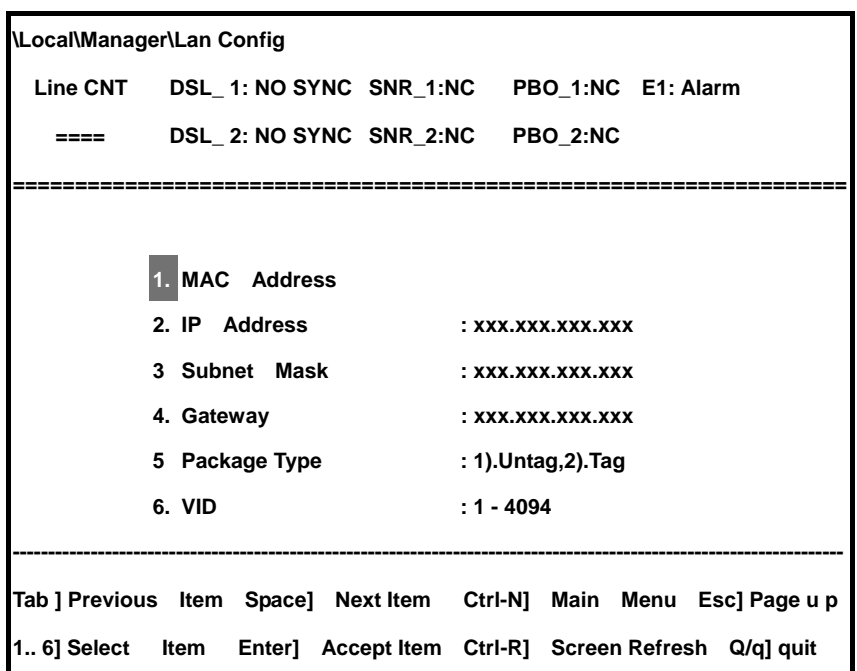

**Figure 7.1**: **Network Management Screen** 

LAN Screen options descriptions shown as followings

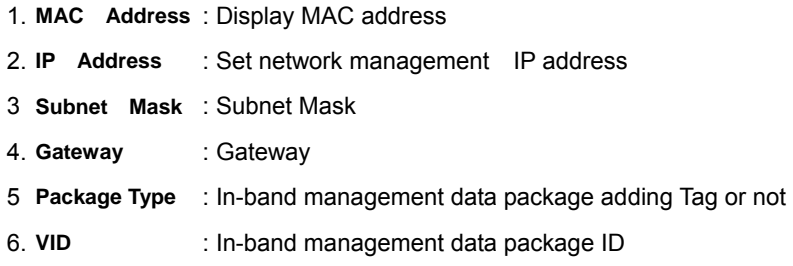

## **8. LCD Panel Operation**

Stand-alone device either STU-C or STU-R all come with LCD display. It can configure and manage by buttons.

## **8.1 LCD Display**

LCD 2 X 16 characters screen can display current TC-200GTA status, use buttoms to configure Parameters and display events statistics or preform analysis.

Figure 9.1 LCD Display.

LCD display 5 working zone as below.

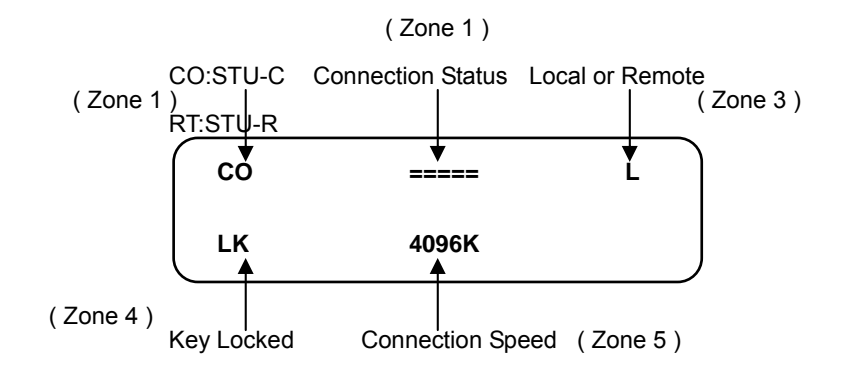

Figure 9.1: LCD Display

Zone 1 CO indicates TC-200GTA set as STU-C, RT indicates TC-200GTA set as STU-R

- Zone 2 DSL connection status
	- $(1)$ : Sync =====
	- $(2)$ : DSL loss == ==
	- (3): DSL sync but crossover  $== x ==$
	- (4): Single loop -----
- Zone 3 Local or remote indication.
	- L: Perform at local device
	- R: Perform at remote device
- Zone 4 LK: If the button is left idle for more than three minutes the system will automatically lock button.
- Zone 5 Load rate: 64K 4608Kbps interval 64K. G.bis mode maximum rate support11392Kbps

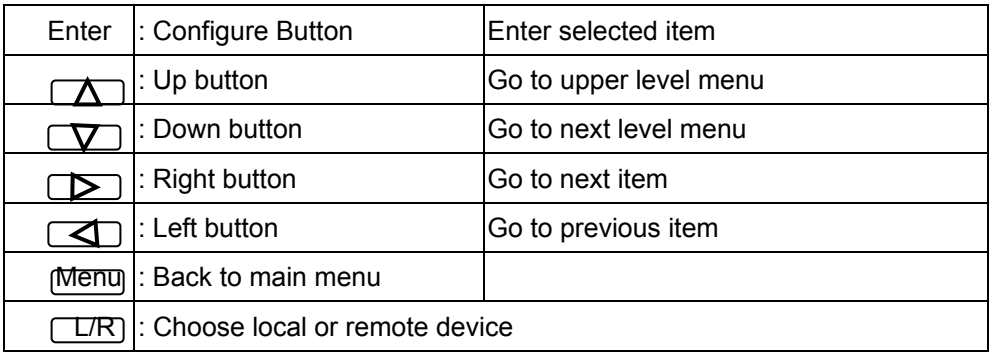

### **8.2 LCD Display Configuration**

User can use LCD dispaly, based on 4.1 menu architecture to configure parameters to display performance statistics and perform loopback test.

The example below describes the detail operation.

### **Configuration:**

1. Set " System " parameter, press "Left button" and "Right button" It will display the LCD screen as following.

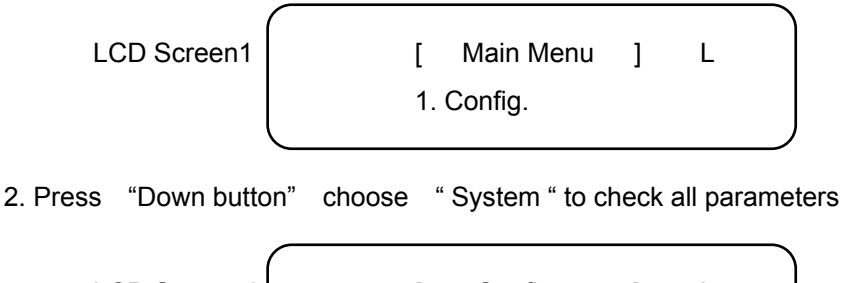

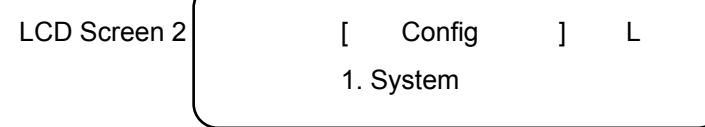

3. Pres "Down button" choose 1<sup>st</sup> option " Application Mode ""System " parameter

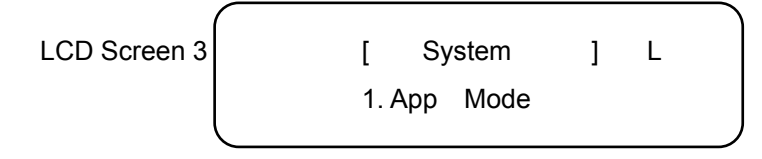

4. Press "Down button" choose 1<sup>st</sup> option " Two Pair " at "Application Mode " parameter

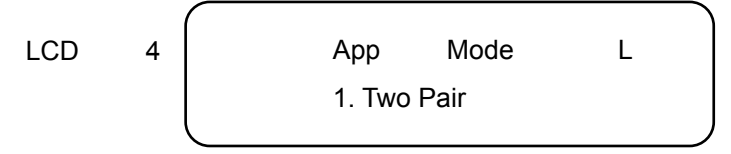

5. Use "Left button " or "Right button" to choose other options. Such as " Single Pair ", " 1+1" or " PTM " parameter. Press "Enter" button to confirm it.
- 6. Press "Up button" back to LCD Screen 3.
- 7 Press "Right button" and choose  $2^{nd}$  option " Device Type " parameter, as LCD Screen 5..

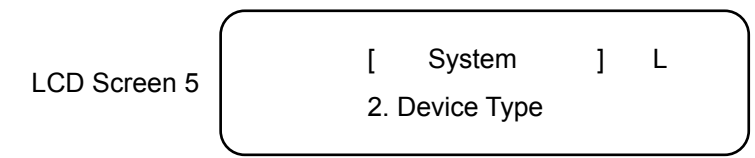

8. Repeat same steps to configure other " System " parameter.

## **Perfoamnce monitor and alarm**

1. At LCD screen 1, press "Right button" to display performance monitor screen as below

LCD Screen 6

[ Main Menu | L 2. PM & Alarm

2. Press "Down button" and choose 1<sup>st</sup> option " DSL\_1 PM " monitor DSL1, shown at LCD Screen 7.

LCD Screen 7

[ PM & Alarm ] L 1. DSL\_1 PM

3. Press "Down Button" and choose 1<sup>st</sup> option " Current 15 Min. " monitor DSL1, shown at LCD Screen 8.

$$
LCD \, Screen 8 \qquad \qquad [ \quad \text{DSL}_1 \, \text{PM} \quad ] \qquad \text{L}
$$
\n
$$
1. \, \text{Cur } 15
$$

4. Press "Down button" and choose 1<sup>st</sup> option " Current SNR " moinitor DSL1, shown at LCD Screen 9

 LCD Screen 9 [ DSL 1 Cur 15 Min ] L 1. Cur SNR:0

- 5. Under DSL1 monitor 2. Maximum SNR Value, 3. Minimum SNR Value, 4. Loop Attenuation, 5. ES, and 6. SES will sequentially display at " 1. Cur SNR:0 " fields such as LCD Screen 9 .
- 6 Repeat the same steps to display DSL\_2, E1 Performance in 24 hours

## **LoopBack Maintainance**

1. At LCD Screen 1, press "Right button" twice and display loopback testing screen as

following.

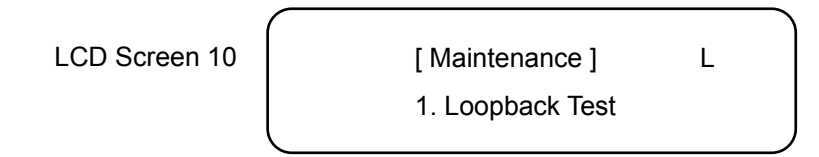

2. Press "Down button" and choose local or remote TC-200GTA to perform loopback testing.

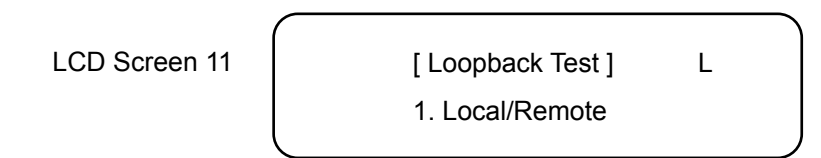

3. Press "Down button" and choose local or remote then press "Right button" to select loopback test.

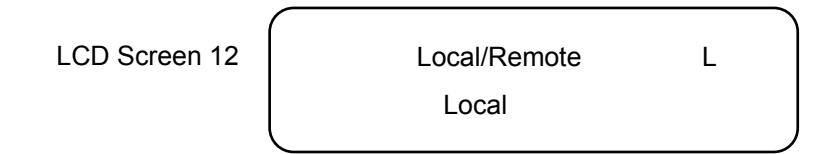

4. Press "Right button" and choose 2<sup>nd</sup> option " Port " to perform loopback test.

LCD Screen 13

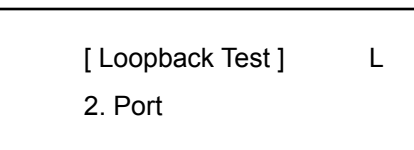

5. Press "Right button" and choose "Start Test" loopback, shown as below screen

LCD Screen 14

[ Loopback Test ] L 3. Start Test

6. Press "Down button" to start loopback.